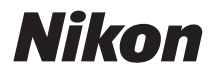

# APPAREIL PHOTO NUMÉRIQUE

# COOLPIX S5100 Manuel d'utilisation

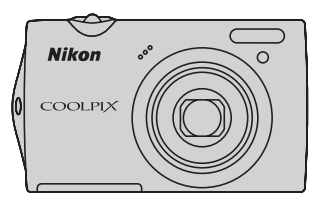

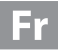

#### **Informations sur les marques commerciales**

- **•** Microsoft, Windows et Windows Vista sont des marques commerciales ou des marques déposées de Microsoft Corporation aux États-Unis et/ou dans d'autres pays.
- **•** Macintosh, Mac OS et QuickTime sont des marques commerciales de Apple Inc.
- **•** Adobe et Acrobat sont des marques déposées de Adobe Systems Inc.
- **•** Les logos SD et SDHC sont des marques commerciales de SD-3C, LLC.
- **•** PictBridge est une marque commerciale.
- **•** Tous les autres noms de marques mentionnés dans ce manuel ou dans les autres documentations fournies avec votre matériel Nikon sont des marques commerciales ou des marques déposées de leurs détenteurs respectifs.

#### **Introduction**

**Premiers pas**

**Notions fondamentales de photographie et de visualisation : mode <b>Q** (Auto)

**En savoir plus sur la prise de vue**

**En savoir plus sur la visualisation**

**Édition d'images**

**Enregistrement et visualisation de clips vidéo**

**Connexion à un téléviseur, un ordinateur ou une imprimante**

**Réglages de base de l'appareil photo**

**Entretien de votre appareil photo**

**Notes techniques et index**

# <span id="page-3-1"></span>**Pour votre sécurité**

Pour ne pas risquer d'endommager votre matériel Nikon ou de vous blesser, vous ou d'autres personnes, prenez soin de lire attentivement les recommandations cidessous avant d'utiliser votre matériel. Conservez ces consignes de sécurité dans un endroit facilement accessible à tous ceux qui auront à se servir de ce matériel.

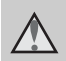

Cette icône signale les avertissements et les consignes qui doivent être impérativement lus avant d'utiliser votre matériel Nikon, afin d'éviter d'éventuels risques physiques.

# <span id="page-3-0"></span>**DANGER**

#### **En cas de dysfonctionnement du matériel, éteignez-le immédiatement**

Si vous remarquez de la fumée ou une odeur inhabituelle se dégageant de votre appareil photo ou de l'adaptateur de charge, débranchez immédiatement l'adaptateur de charge et retirez les accumulateurs en prenant soin de ne pas vous brûler. Continuer d'utiliser son matériel dans ce cas peut être dangereux. Une fois la source d'alimentation retirée ou déconnectée, confiez immédiatement votre matériel à un centre de service agréé Nikon pour le faire vérifier.

#### **Ne démontez pas votre matériel**

Toucher les parties internes de l'appareil photo ou de l'adaptateur de charge peut être extrêmement dangereux. Les réparations doivent impérativement être effectuées par un technicien qualifié. Si votre appareil photo ou adaptateur de charge s'ouvre à la suite d'une chute ou de tout autre accident, retirez l'accumulateur et/ou débranchez le matériel et rapportez-le immédiatement à un centre de service agréé Nikon.

#### **N'utilisez pas l'appareil photo ou l'adaptateur de charge en présence de gaz inflammable**

N'utilisez pas de matériel électronique en présence de gaz inflammable car cela risque de provoquer une explosion ou un incendie.

#### **Manipulez la dragonne de l'appareil photo avec soin**

N'enroulez jamais la dragonne autour du cou d'un bébé ou d'un enfant.

#### **Tenez le matériel hors de portée des enfants**

Faites extrêmement attention à ce que les bébés ne mettent pas à la bouche l'accumulateur ou d'autres petites pièces.

#### **Manipulez l'accumulateur avec précaution**

L'accumulateur peut fuir, chauffer excessivement ou exploser s'il n'est pas manipulé correctement. Respectez les consignes ci-dessous lors de la manipulation de l'accumulateur pour une utilisation avec ce produit :

- **•** Avant de remplacer l'accumulateur, assurezvous que l'appareil photo est bien hors tension. Si vous utilisez l'adaptateur de charge/ adaptateur secteur, veillez à le débrancher.
- **•** Utilisez uniquement un accumulateur Li-ion rechargeable EN-EL10 (fourni). Rechargez l'accumulateur en utilisant un appareil photo capable de gérer la recharge de l'accumulateur ou en utilisant le chargeur d'accumulateur MH-63 (disponible séparément). Pour recharger l'accumulateur en utilisant l'appareil photo, utilisez l'adaptateur de charge EH-68P/EH-68P (AR) (fourni) ou la fonction **Charge par ordinateur**.

# **•** Faites attention de ne pas insérer

- l'accumulateur à l'envers. **•** Ne court-circuitez pas/ne démontez
- pas l'accumulateur et ne tentez pas de retirer ou de rompre l'isolation.
- **•** N'exposez pas l'accumulateur aux flammes ou à des chaleurs excessives.
- **•** Ne l'immergez pas et ne l'exposez pas à l'eau.
- **•** Rangez l'accumulateur dans son boîtier avant de le transporter. Ne le transportez pas ou ne le stockez pas à proximité d'objets métalliques tels que des colliers ou des épingles à cheveux.
- **•** L'accumulateur a tendance à fuir lorsqu'il est complètement déchargé. Pour éviter d'endommager votre matériel, prenez soin de retirer l'accumulateur dès qu'il est déchargé.
- **•** Cessez immédiatement toute utilisation si vous remarquez une quelconque modification de l'aspect de l'accumulateur, comme une décoloration ou une déformation.
- **•** En cas de contact du liquide provenant de l'accumulateur endommagé avec des vêtements ou la peau, rincez abondamment et immédiatement à l'eau.

#### $\wedge$ **Respectez les consignes cidessous lors de la manipulation de l'adaptateur de charge**

- **•** Gardez-le au sec. Le non-respect de cette consigne de sécurité peut provoquer un incendie ou une<br>décharge électrique.
- Retirez la poussière se trouvant sur ou près des parties métalliques de la fiche à l'aide d'un chiffon sec. Une utilisation prolongée pourrait provoquer un incendie.
- **•** Ne manipulez pas la fiche et ne vous approchez pas de l'adaptateur de charge en cas d'orage. Le non-respect de cette consigne de sécurité peut provoquer une décharge électrique.
- **•** Vous ne devez pas endommager, modifier, tordre le câble USB ou tirer brutalement dessus. Ne le placez pas sous des objets lourds et ne l'exposez pas à la chaleur ou aux flammes. Si l'isolation est endommagée et si les câbles sont à nu, rapportez le chargeur à un centre de service agréé Nikon pour le faire vérifier. Le nonrespect de ces consignes de sécurité peut provoquer un incendie ou une décharge électrique.
- **•** Ne manipulez pas la fiche ou l'adaptateur de charge avec les mains humides. Le non-respect de cette consigne de sécurité peut provoquer<br>une décharge électrique.
- N'utilisez pas le chargeur d'accumulateur ou l'adaptateur secteur avec un convertisseur de voyage ou un transformateur pour changer de tension ou avec des inverseurs CC/CA. Vous risqueriez d'endommager le produit ou de provoquer une surchauffe ou un incendie.

#### **Utilisez des câbles adaptés**

Lors de la connexion aux ports d'entrée et de sortie, n'utilisez que les câbles dédiés, fournis ou vendus par Nikon afin de rester en conformité avec les réglementations relatives au matériel.

#### **Manipulez les pièces mobiles avec le plus grand soin**

Faites attention à ne pas coincer vos doigts ou des objets dans le volet de protection de l'objectif ou dans d'autres pièces mobiles.

# **CD-ROM**

Les CD-ROM fournis avec ce matériel ne doivent pas être lus sur un lecteur de CD audio. Leur lecture sur un tel équipement peut entraîner une perte d'audition ou endommager l'équipement.

#### **Faites attention lors de l'utilisation du flash**

L'utilisation du flash à proximité des yeux du sujet peut provoquer une altération temporaire de la vision. Faites tout particulièrement attention, lorsque vous photographiez des bébés, à éloigner le flash d'au moins 1 m du sujet.

#### **N'utilisez pas le flash si la fenêtre du flash est en contact avec une personne ou un objet**

Le non-respect de cette consigne de sécurité peut provoquer des brûlures ou un incendie.

#### **Évitez tout contact avec les cristaux liquides**

Si le moniteur venait à se casser, veillez à ne pas vous blesser avec le verre et évitez tout contact des cristaux liquides avec la peau, les yeux ou la bouche.

#### **Mettez l'appareil hors tension si vous vous trouvez à bord d'un avion ou dans un hôpital**

Mettez l'appareil hors tension lors du décollage ou de l'atterrissage de l'avion. En cas d'utilisation dans un hôpital, conformez-vous aux instructions spécifiques. Les ondes électromagnétiques émises par cet appareil photo peuvent perturber les systèmes électroniques de l'avion ou les instruments de l'hôpital.

# <span id="page-6-0"></span>**Remarques**

#### **Remarques à l'attention des clients aux États-Unis.**

**CONSIGNES DE SÉCURITÉ IMPORTANTE -**

#### **ENREGISTREZ CES CONSIGNES.**

#### **DANGER - POUR RÉDUIRE LE RISQUE D'INCENDIE OU DE CHOC ÉLECTRIQUE, SUIVEZ ATTENTIVEMENT CES INSTRUCTIONS**

Pour connecter l'appareil à une prise secteur hors des États-Unis, utilisez un adaptateur de prise secteur d'une configuration adaptée à la prise secteur si nécessaire.

Le module d'alimentation prévu doit être correctement orienté en position de montage vertical ou au sol.

#### **Avis de la FCC (Federal Communications Commission) sur les interférences radioélectriques**

Cet équipement a été testé et déclaré conforme aux restrictions des périphériques numériques de classe B, conformément à l'article 15 de la réglementation de la FCC. Ces restrictions visent à garantir une protection raisonnable contre les interférences nuisibles lorsque l'équipement est utilisé dans un environnement résidentiel. Cet équipement génère, utilise et peut émettre des radiofréquences et, s'il n'est pas installé et utilisé conformément au manuel d'instructions, il risque de causer des interférences néfastes avec les communications radio. Il n'y a toutefois aucune garantie que des interférences ne surviendront pas dans une installation donnée. Si cet appareil cause des interférences nuisibles à la réception radio ou télévision, ce qui

peut être déterminé en mettant l'appareil sous tension et hors tension, l'utilisateur est invité à tenter de corriger l'interférence au moyen d'une ou de plusieurs des mesures suivantes :

- **•** Réorienter ou déplacer l'antenne de réception.
- **•** Augmenter la distance entre l'appareil et le récepteur.
- **•** Connecter l'appareil à une prise se trouvant sur un circuit différent de celui où est connecté le récepteur.
- **•** Consulter le fournisseur ou un technicien en radio/télévision expérimenté pour obtenir de l'aide.

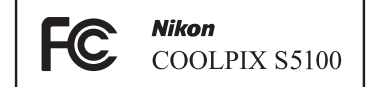

#### **ATTENTION**

#### **Modifications**

La FCC impose que l'utilisateur soit averti que toute modification apportée à cet appareil et qui n'a pas été expressément approuvée par Nikon Corporation est de nature à annuler le droit d'utiliser l'appareil.

#### **Câbles d'interface**

Utilisez les câbles d'interface vendus ou fournis par Nikon pour votre appareil photo. L'utilisation d'autres câbles peut entraîner un dépassement des limites de la classe B, article 15 du règlement de la FCC.

#### **Avis pour les clients de l'État de Californie**

#### **DANGER**

La manipulation du câble de ce produit vous expose à du plomb, produit chimique reconnu dans l'État de Californie comme pouvant provoquer des anomalies congénitales ou autres problèmes génétiques.

#### *Lavez-vous les mains après manipulation.*

Nikon Inc., 1300 Walt Whitman Road Melville, New York 11747-3064 États-Unis Tél. : 631-547-4200

#### **Avis pour les clients au Canada CAUTION**

This Class B digital apparatus complies with Canadian ICES-003.

#### **ATTENTION**

Cet appareil numérique de la classe B est conforme à la norme NMB-003 du Canada.

#### **Remarques à l'attention des clients en Europe**

#### **MISES EN GARDE**

**RISQUE D'EXPLOSION SI LA BATTERIE DE REMPLACEMENT N'EST PAS DU TYPE CORRECT.**

#### **METTEZ AU REBUT LES BATTERIES USAGÉES CONFORMÉMENT AUX INSTRUCTIONS.**

Ce symbole indique que ce produit doit être collecté séparément.

Les mentions suivantes s'appliquent uniquement aux utilisateurs situés dans les pays européens :

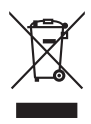

- **•** Ce produit doit être recueilli séparément dans un point de collecte approprié. Il ne doit pas être jeté avec les déchets ménagers.
- **•** Pour plus d'informations, contactez votre revendeur ou les autorités locales chargées de la gestion des déchets.

Ce symbole sur l'accumulateur indique que l'accumulateur doit être collecté séparément.

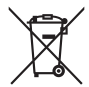

Les mentions suivantes s'appliquent uniquement aux utilisateurs situés dans les pays européens :

- **•** Toutes les batteries, qu'elles portent ce symbole ou non, doivent être recueillies séparément dans un point de collecte approprié. Il ne doit pas être jeté avec les déchets ménagers.
- **•** Pour plus d'informations, contactez votre revendeur ou les autorités locales chargées de la gestion des déchets.

# Table des matières

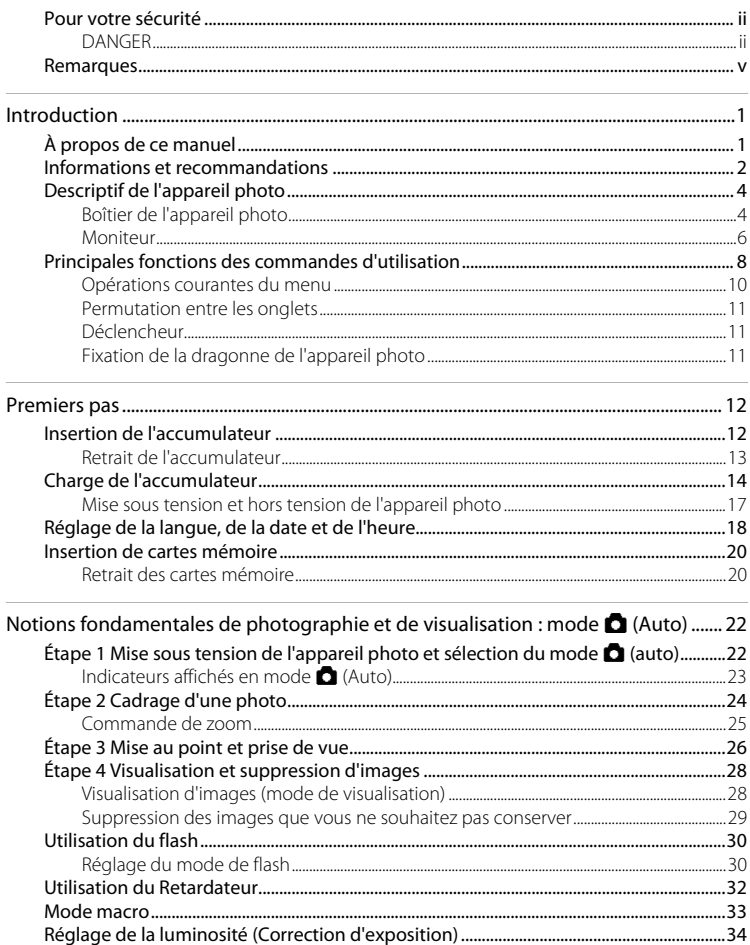

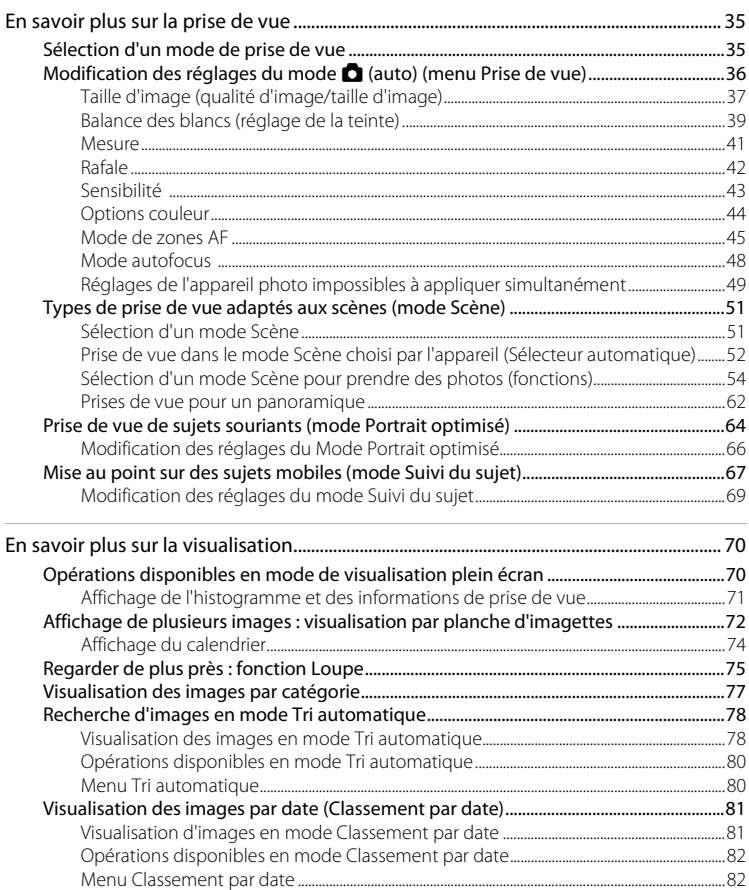

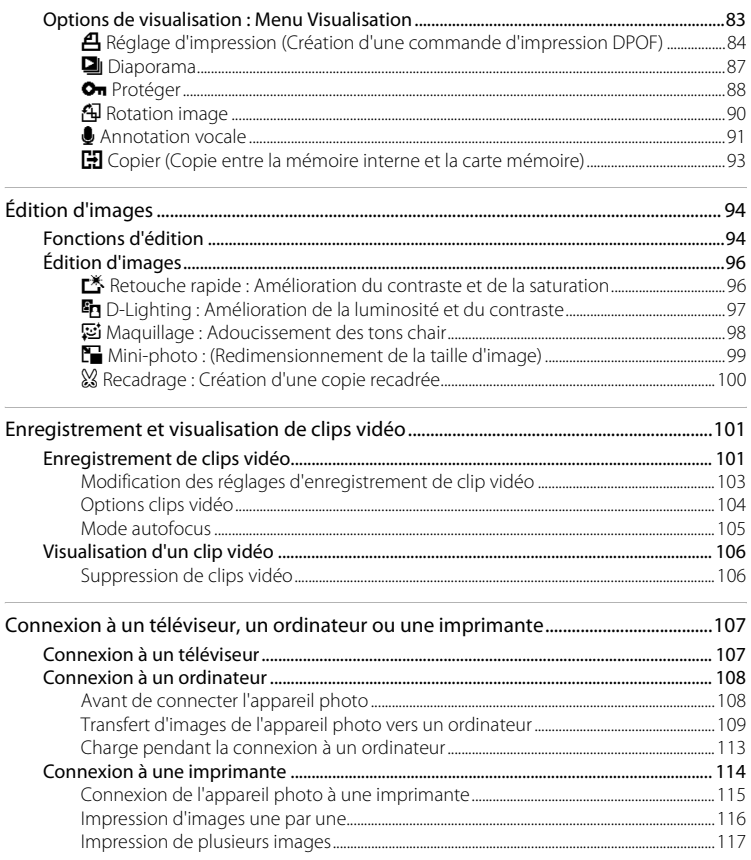

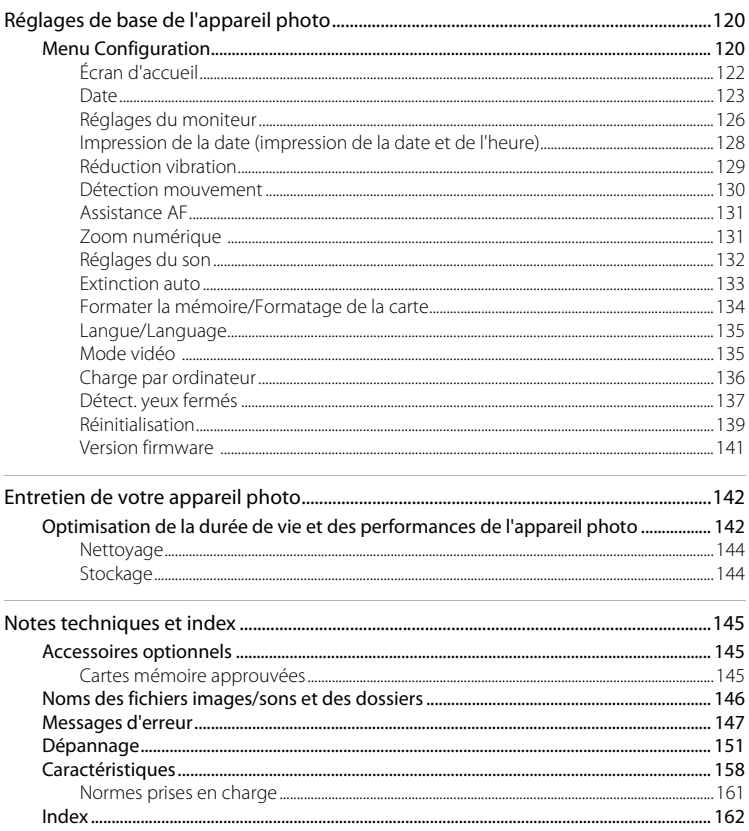

# <span id="page-12-1"></span><span id="page-12-0"></span>**À propos de ce manuel**

Nous vous remercions d'avoir acheté l'appareil photo numérique Nikon COOLPIX S5100. Ce manuel a été conçu pour vous faire profiter au mieux des joies de la photographie numérique avec votre appareil photo numérique Nikon. Prenez soin de le lire attentivement avant d'utiliser votre appareil photo et gardez-le toujours à disposition de tous ceux qui auront à se servir de votre appareil.

#### **Symboles et conventions**

Pour faciliter la recherche des informations dont vous avez besoin, les symboles et conventions ci-après sont utilisés :

Cette icône désigne les mesures de précaution dont il faut avoir connaissance **DESERVE AVANT DE CONSUMER DE LA DE LA DE LA DE LA DE LA DE LA DE LA DE LA DE LA DE LA DE LA DE LA DE LA DE LA DE LA DE LA DE LA DE LA DE LA DE LA DE LA DE LA DE LA DE LA DE LA DE LA DE LA DE LA DE LA DE LA DE LA DE LA DE** risquer de l'endommager.

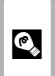

Cette icône signale les astuces et autres informations qui peuvent s'avérer utiles lors de l'utilisation de l'appareil photo.

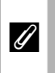

Cette icône indique que des informations supplémentaires sont disponibles dans d'autres sections du présent guide.

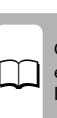

Cette icône signale les remarques et informations à lire avant d'utiliser<br>l'appareil photo.

#### **Remarques**

- **•** Les cartes mémoire Secure Digital (SD) et SDHC sont désignées sous le terme « carte mémoire ».
- **•** Le réglage au moment de l'achat est appelé « réglage par défaut ».
- **•** Les noms des rubriques de menu affichées sur le moniteur de l'appareil photo et les noms des commandes ou les messages affichés sur l'écran de l'ordinateur apparaissent en caractères gras.

#### **Exemples d'écrans**

Dans ce manuel, les images sont parfois omises dans les exemples d'affichage du moniteur afin que les indicateurs du moniteur soient plus clairement visibles.

#### **Illustrations et écrans**

Les illustrations et les écrans de texte présentés dans ce manuel peuvent différer de ce que vous verrez effectivement sur votre moniteur.

#### C **Mémoire interne et cartes mémoire**

Les images prises avec cet appareil photo peuvent être stockées dans la mémoire interne de l'appareil photo ou sur des cartes mémoire amovibles. Dès qu'une carte mémoire est insérée, toutes les nouvelles images y sont stockées et les opérations d'effacement, de visualisation et de formatage ne s'appliquent qu'aux images stockées sur la carte mémoire. Vous devez retirer la carte mémoire pour pouvoir formater la mémoire interne, ou y accéder afin de stocker, d'effacer ou de visualiser des images.

# <span id="page-13-0"></span>**Informations et recommandations**

#### **Formation permanente**

Dans le cadre de l'engagement de Nikon pour la « Formation permanente » envers ses produits, des informations techniques et éducatives, constamment mises à jour, sont disponibles sur les sites suivants :

- **•** Aux États-Unis : http://www.nikonusa.com/
- **•** En Europe et en Afrique : http://www.europe-nikon.com/support/
- **•** En Asie, Océanie et au Moyen-Orient : http://www.nikon-asia.com/

Consultez régulièrement ces sites pour vous tenir informé des dernières informations produit, des astuces, des réponses aux forums de questions et des conseils d'ordre général sur la photographie numérique et la photographie argentique. Des informations supplémentaires sont aussi disponibles auprès de votre représentant Nikon. Consultez le site ci-dessous pour savoir où vous adresser :

http://imaging.nikon.com/

#### **N'utilisez que des accessoires électroniques de marque Nikon**

Les appareils photo Nikon COOLPIX ont été conçus selon les normes les plus strictes et comprennent des circuits électroniques complexes. Seuls les accessoires électroniques de marque Nikon (comprenant chargeurs d'accumulateur, accumulateurs, adaptateurs de charge et adaptateurs secteur) certifiés par Nikon, compatibles avec cet appareil photo numérique Nikon, sont construits et prouvés être utilisables dans les conditions d'usage et de sécurité de ces circuits électroniques.

L'UTILISATION D'ACCESSOIRES ÉLECTRONIQUES DE MARQUES AUTRES QUE NIKON PEUT PROVOQUER UN DYSFONCTIONNEMENT DE VOTRE APPAREIL PHOTO ET ENTRAÎNER L'ANNULATION DE VOTRE GARANTIE NIKON.

L'utilisation d'accumulateurs rechargeables Li-ion tiers ne portant pas le sceau holographique Nikon risque de provoquer un dysfonctionnement de l'appareil photo ou d'entraîner une surchauffe, un incendie, une rupture ou une fuite des accumulateurs.

Pour en savoir plus sur les accessoires de marque Nikon, renseignez-vous auprès d'un revendeur agréé Nikon.

**Sceau holographique :** Identifie un produit Nikon authentique.

on Nikon Nil **DIHN HONIM HO** 

#### **Avant de prendre des photos importantes**

Avant tout événement photographique important (comme un mariage ou un voyage), faites des essais avec votre appareil photo pour vous assurer qu'il fonctionne normalement. Nikon ne pourra être tenu responsable de tous dommages ou pertes de profit provenant d'un dysfonctionnement de l'appareil photo.

#### **À propos des manuels**

- **•** Les manuels fournis avec votre appareil photo ne peuvent pas être reproduits, transmis, transcrits, stockés sur un système d'extraction ou traduits dans une langue quelconque, quels qu'en soient la forme ou les moyens, sans accord écrit préalable de Nikon.
- **•** Nikon se réserve le droit de modifier à tout moment les caractéristiques du matériel et du logiciel décrites dans ces manuels sans avis préalable.
- **•** Nikon ne peut être tenu responsable des dommages provenant de l'utilisation de cet appareil photo.
- **•** Nous avons apporté le plus grand soin dans la rédaction de ces manuels pour qu'ils soient précis et complets. Si, cependant, vous veniez à remarquer des erreurs ou des omissions, nous vous serions reconnaissants de les signaler à votre représentant Nikon (adresse fournie séparément).

#### **Avertissement concernant l'interdiction de copie ou de reproduction**

Il est à noter que le simple fait d'être en possession de matériel copié ou reproduit numériquement au moyen d'un scanner, d'un appareil photo numérique ou d'un autre dispositif peut être répréhensible.

#### **• Articles légalement interdits de copie ou de reproduction**

Ne copiez pas, ni ne reproduisez des billets de banque, des pièces, des titres ou des bons d'État, même si de telles copies ou reproductions sont estampillées « Spécimen ». La copie ou la reproduction de billets de banque, de pièces ou de titres circulant à l'étranger est interdite. Sauf accord gouvernemental préalable, la copie ou la reproduction de timbres inutilisés ou de cartes postales émises par l'État est interdite.

La copie ou la reproduction de timbres émis par l'État et des documents certifiés stipulés par la loi est interdite.

#### **• Attention à certaines copies et reproductions**

Le gouvernement a émis des avertissements sur les copies ou les reproductions de titres émis par des sociétés privées (actions, factures, chèques, chèque-cadeau, etc.), les coupons ou titres de transport, à l'exception du minimum de photocopies à fournir pour les besoins d'une entreprise. De même, ne copiez pas, ni ne reproduisez des passeports émis par l'État, des permis émis par des organismes publics et des groupes privés, des cartes d'identité, et des tickets comme des passes ou des chèques-repas.

#### **• Conformez-vous aux avis de droit de reproduction**

La copie ou la reproduction de travaux créatifs soumis à un droit de reproduction comme les livres, la musique, les impressions sur bois, les cartes, les dessins, les films et les photos est régie par des lois nationales et internationales sur les droits d'auteur. N'utilisez en aucun cas ce matériel pour la réalisation de copies illégales ou toute autre infraction aux lois sur les droits d'auteur.

#### **Élimination des périphériques de stockage des données**

Veuillez noter que supprimer des images ou formater des périphériques de stockage des données tels que des cartes mémoire ou la mémoire interne de l'appareil photo n'efface pas l'intégralité des données images d'origine. Des logiciels vendus dans le commerce permettent de récupérer des fichiers effacés sur des périphériques usagés, ce qui peut conduire à une utilisation malveillante des données images personnelles. Il incombe à l'utilisateur d'assurer la protection de ses données personnelles.

Avant de jeter un périphérique de stockage des données ou de le céder à quelqu'un d'autre, effacez toutes les données à l'aide d'un logiciel de suppression vendu dans le commerce, ou formatez le périphérique puis remplissez-le entièrement avec des images ne contenant aucune information privée (des photos d'un ciel sans nuages, par exemple). Assurez-vous également de remplacer toutes les images sélectionnées pour l'option **Choisir une image** du paramètre **Écran d'accueil** (A122). La destruction matérielle des périphériques de stockage des données devra être effectuée avec le plus grand soin, afin d'éviter toute blessure ou tout dommage matériel.

# <span id="page-15-0"></span>**Descriptif de l'appareil photo**

# <span id="page-15-1"></span>**Boîtier de l'appareil photo**

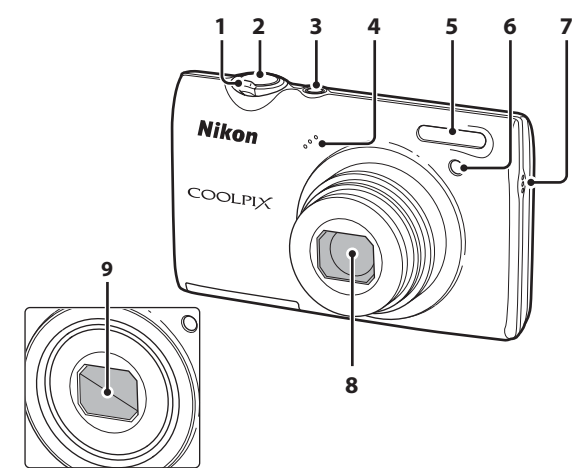

#### **Volet de protection de l'objectif fermé**

**1** Commande de zoom.................................25 f : grand-angle...................................25 g : téléobjectif.....................................25  $\overline{\mathbf{h}}$  : visualisation par planche d'imagettes ........72, 74 i : fonction Loupe............................75 j : aide.....................................................51 **2** Déclencheur ............................................11, 26 **<sup>3</sup>** Commutateur marche-arrêt/ Témoin de mise sous tension.... 17, 133

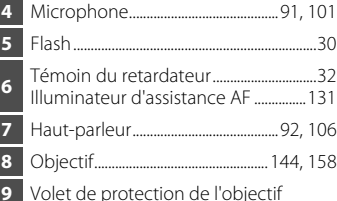

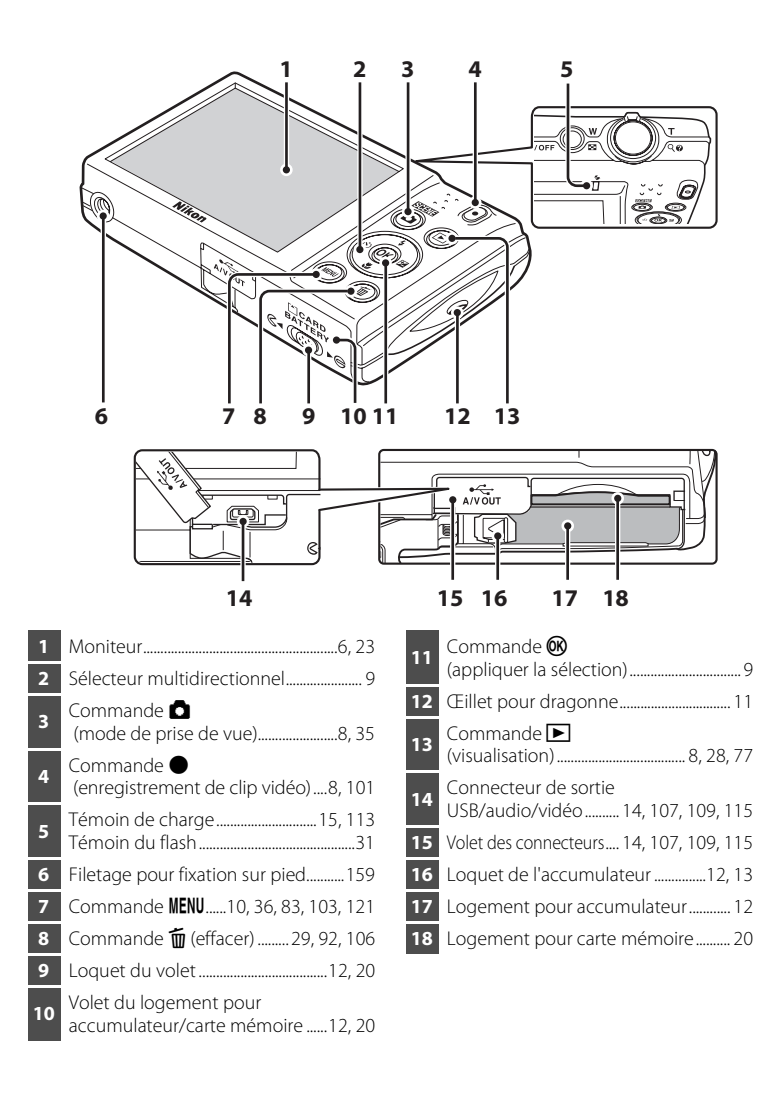

# <span id="page-17-0"></span>**Moniteur**

Les indicateurs ci-dessous peuvent apparaître sur le moniteur au cours de la prise de vue et de la visualisation (l'affichage réel varie en fonction des réglages en cours de l'appareil photo).

Les indicateurs qui apparaissent sur le moniteur au cours de la prise de vue et de la visualisation disparaissent après quelques secondes  $(21126)$ .

#### **Prise de vue**

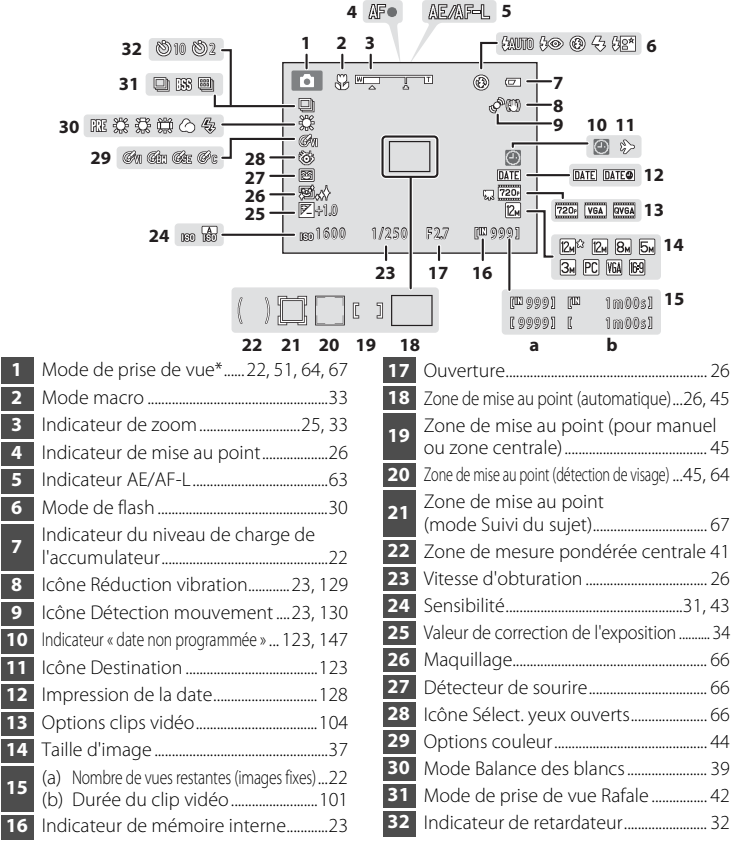

L'icône affichée varie selon le mode de prise de vue.

# **Visualisation**

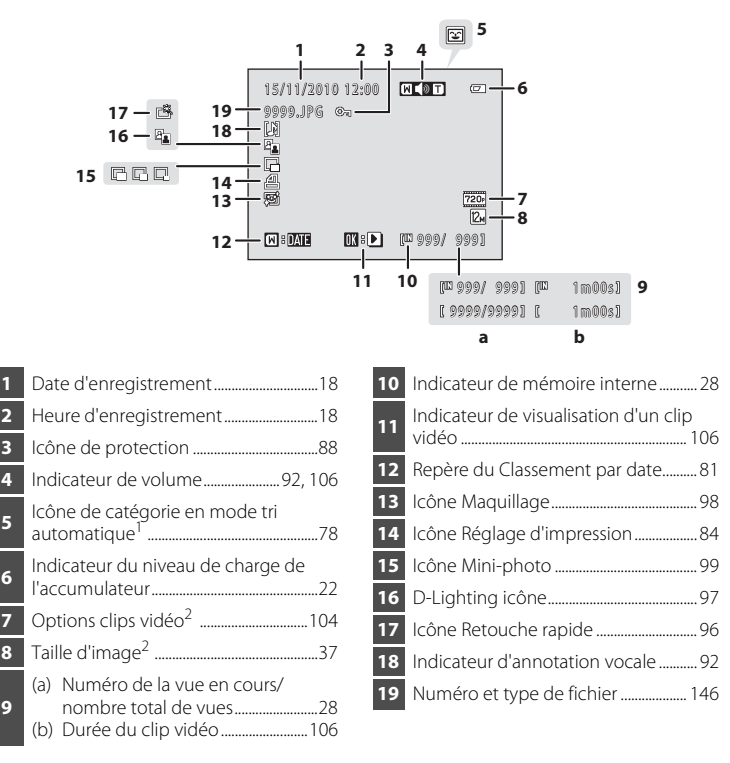

- <sup>1</sup> L'icône de la catégorie sélectionnée en mode Tri automatique en mode de visualisation s'affiche.
- <sup>2</sup> L'icône affichée varie selon le réglage défini lors de la prise de vue.

Introduction

Introductior

# <span id="page-19-0"></span>**Principales fonctions des commandes d'utilisation**

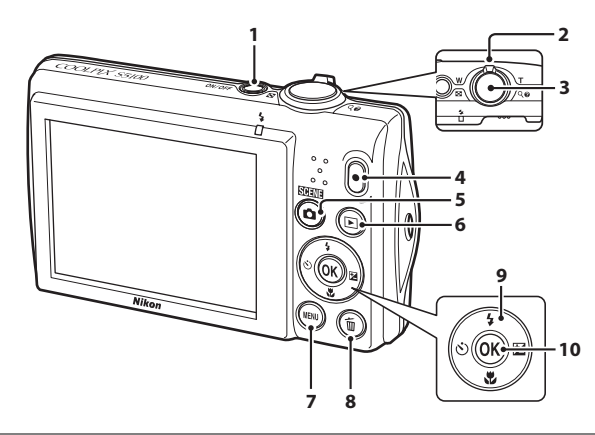

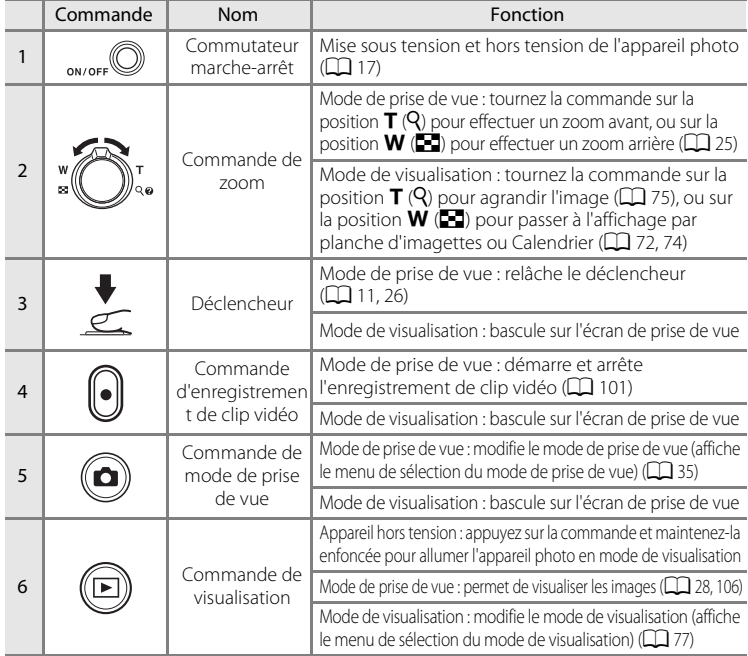

#### Principales fonctions des commandes d'utilisation

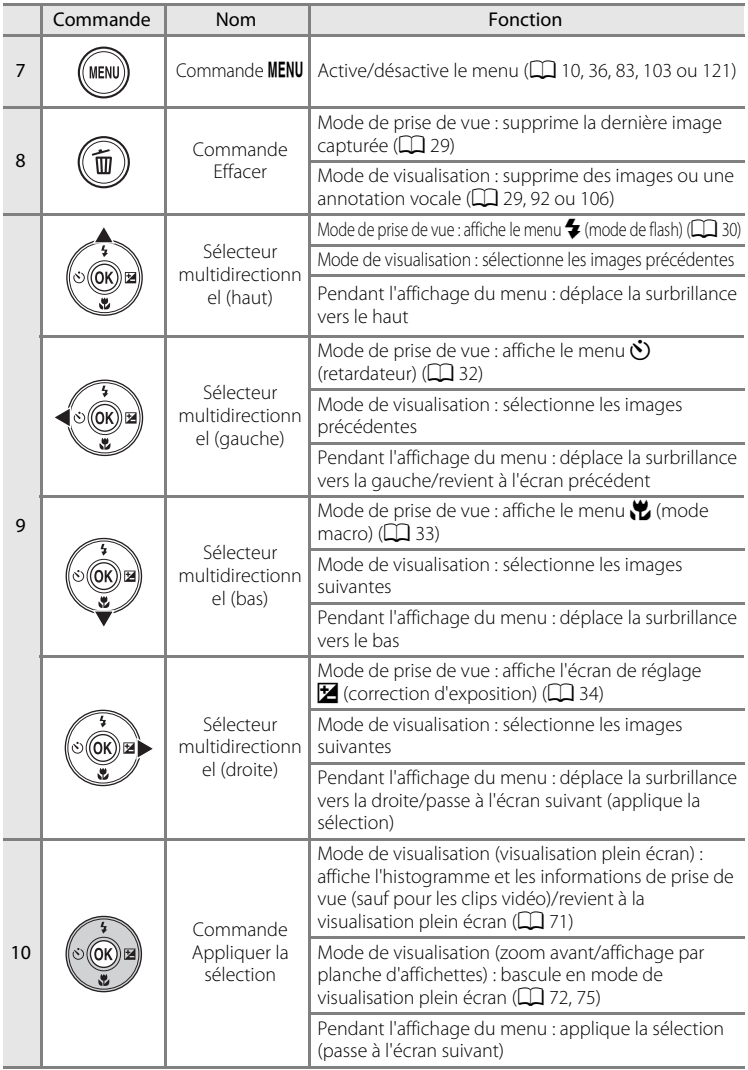

# <span id="page-21-0"></span>**Opérations courantes du menu**

Appuyez sur la commande **MENU** ( $\Box$ ) pour afficher le menu du mode sélectionné.

Utilisez le sélecteur multidirectionnel pour parcourir les menus  $(\Box$  9).

 $\triangle$  s'affiche lorsque des rubriques de menu précédentes sont disponibles

Onglet pour les menus disponibles dans le mode actuel de prise de vue/visualisation

Onglet pour l'affichage du menu Clip vidéo (en mode de prise de vue)

Onglet pour l'affichage du menu Configuration

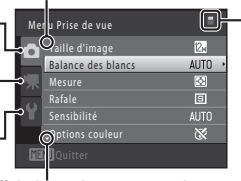

S'affiche lorsque le menu contient deux pages ou plus

S'affiche lorsqu'il existe une ou plusieurs rubriques de menu supplémentaires

Appuyez sur la commande MENU.

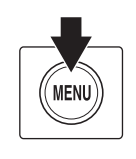

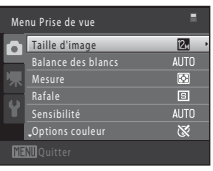

**2** Utilisez le sélecteur multidirectionnel  $\triangle$  ou  $\nabla$  pour sélectionner un élément, puis appuyez sur  $\triangleright$  ou sur la commande  $(X)$ .

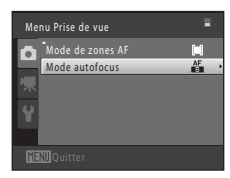

Pour changer les onglets, appuyez sur  $\triangleleft$  ( $\Box$  11).

Sélecteur multidirectionnel

# **3** Appuyez sur ▲ ou ▼ pour sélectionner un élément et appuyez sur la commande  $\mathfrak{B}$ .

Le réglage est appliqué.

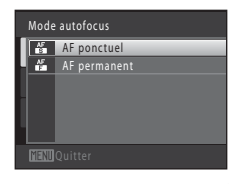

**4** Une fois le réglage terminé, appuyez sur la commande MENU.

L'appareil photo quitte l'affichage du menu.

# <span id="page-22-0"></span>**Permutation entre les onglets**

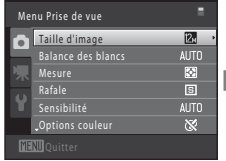

Appuyez sur la commande  $\triangleleft$  du sélecteur multidirectionnel pour mettre l'onglet en surbrillance

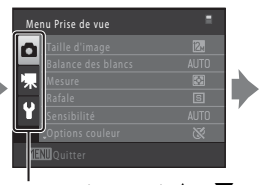

Appuyez sur la commande  $\triangle$  ou  $\nabla$ du sélecteur multidirectionnel pour sélectionner un onglet, puis appuyez sur la commande OR ou

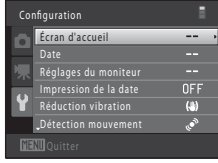

Le menu sélectionné s'affiche

# <span id="page-22-1"></span>**Déclencheur**

L'appareil photo comporte un déclencheur à deux niveaux. Pour régler la mise au point et l'exposition, appuyez à mi-course sur le déclencheur jusqu'à ce que vous sentiez une résistance. La mise au point et l'exposition (vitesse d'obturation et valeur d'ouverture) se règlent lorsque vous appuyez à mi-course sur le déclencheur. La mise au point et l'exposition restent mémorisées tant que le déclencheur est enfoncé à mi-course.

Lorsque le déclencheur est maintenu dans cette position, relâchez le déclencheur et prenez une photo en appuyant à fond sur le déclencheur. Ne forcez pas lorsque vous appuyez sur le déclencheur, car vous risquez de bouger et de prendre des images floues.

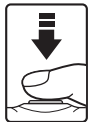

Appuyez à mi-course pour régler la mise au point et l'exposition

Appuyez jusqu'en fin de course pour prendre une photo

# <span id="page-22-2"></span>**Fixation de la dragonne de l'appareil photo**

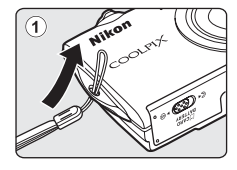

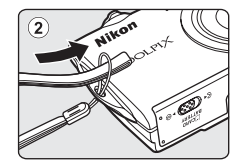

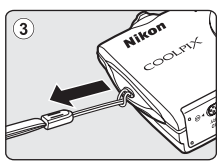

# <span id="page-23-1"></span><span id="page-23-0"></span>**Insertion de l'accumulateur**

Insérez l'accumulateur Li-ion rechargeable EN-EL10 (fourni) dans l'appareil photo.

- **•** Chargez l'accumulateur avant la première utilisation ou lorsqu'il est déchargé  $(D14)$ .
- **1** Ouvrez le volet du logement pour accumulateur/carte mémoire.

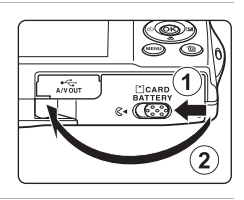

# **2** Insérez l'accumulateur fourni.

Servez-vous du bord de l'accumulateur pour pousser le loquet orange dans la direction indiquée par la flèche ((1)) afin d'insérer entièrement l'accumulateur  $(2)$ .

Lorsque l'accumulateur est entièrement inséré, le loquet de l'accumulateur s'enclenche en place.

#### Logement pour accumulateur

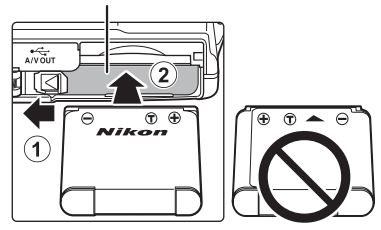

# B **Insertion de l'accumulateur**

*Vous risquez d'endommager l'appareil photo si vous insérez l'accumulateur à l'envers.* Vérifiez que l'orientation de l'accumulateur est correcte.

**3** Refermez le volet du logement pour accumulateur/carte mémoire.

> L'appareil photo ne peut pas être allumé lorsque le volet du logement pour accumulateur/carte mémoire est ouvert. Dans ce cas, l'accumulateur inséré dans l'appareil photo ne peut pas non plus être rechargé.

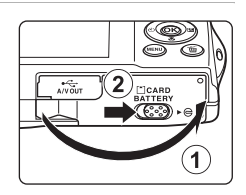

# <span id="page-24-0"></span>**Retrait de l'accumulateur**

Mettez l'appareil hors tension  $(D_1 17)$  et assurez-vous que le témoin de mise sous tension et le moniteur sont éteints avant d'ouvrir le volet du logement pour accumulateur/carte mémoire.

Pour éjecter l'accumulateur, ouvrez le volet du logement pour accumulateur/carte mémoire et faites glisser le loquet orange de l'accumulateur dans la direction indiquée par la flèche  $(1)$ ). L'accumulateur peut alors être retiré avec les doigts (2).

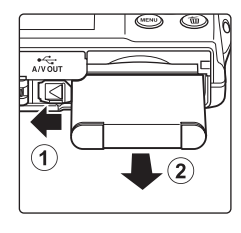

Premiers pa: Premiers pas

**•** À noter que l'accumulateur et la carte mémoire peuvent chauffer pendant leur utilisation. Faites attention lors de leur retrait.

# B **Remarques concernant l'accumulateur**

- **•** Avant toute utilisation, lisez et respectez les avertissements relatifs à l'accumulateur à la page iii, ainsi que la section « Accumulateur »  $(2)$  143).
- **•** À chaque période d'inutilisation prolongée, veillez à recharger l'accumulateur au moins une fois tous les six mois et à le décharger complètement avant de le ranger de nouveau.

# <span id="page-25-0"></span>**Charge de l'accumulateur**

Chargez l'accumulateur Li-ion rechargeable EN-EL10 fourni inséré dans l'appareil photo en raccordant l'adaptateur de charge EH-68P fourni à ce dernier à l'aide du câble USB UC-E6 fourni et en branchant l'adaptateur de charge sur une prise électrique.

# **1** Préparez l'adaptateur de charge EH-68P.

Si un adaptateur de prise secteur\* est fourni, fixez-le à la fiche de l'adaptateur de charge. Appuyez fermement sur l'adaptateur de prise secteur jusqu'à ce qu'il soit solidement fixé. Une fois ces deux éléments raccordés, essayer de retirer de force l'adaptateur de prise secteur risque d'endommager le produit.

\* La forme de l'adaptateur de prise secteur varie selon le pays ou la région d'achat de l'appareil.

#### Pour les clients en Argentine

Si vous avez acheté l'appareil photo en Argentine, la forme de l'adaptateur de charge EH-68P (AR) est différente de celle des adaptateurs fournis dans les autres pays et l'adaptateur de prise secteur n'est pas fourni. Passez à l'étape 2.

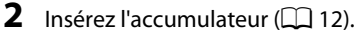

Ne mettez pas l'appareil photo sous tension.

#### **3** Utilisez le câble USB fourni pour raccorder l'adaptateur de charge à l'appareil photo.

Veillez à orienter correctement les connecteurs. Ne tentez pas d'insérer les connecteurs de biais, et ne forcez pas lors de la connexion ou de la déconnexion du câble USB. Refermez le volet du logement pour accumulateur/carte mémoire.

EH-68P (AR)

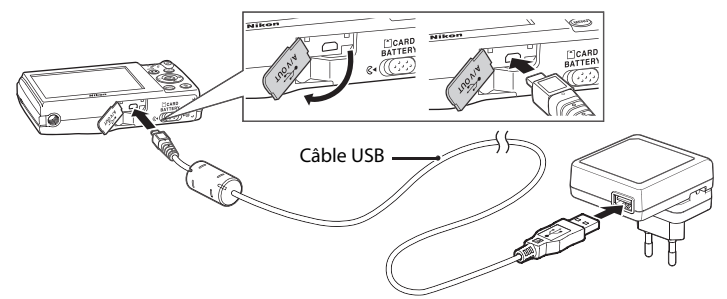

## **4** Raccordez l'adaptateur de charge à une prise électrique.

Le témoin de charge clignote lentement en vert pour indiquer que l'accumulateur se recharge.

Il faut environ trois heures pour recharger un accumulateur totalement déchargé.

Le tableau suivant décrit les différents états du témoin de charge lorsque l'appareil photo est raccordé à la prise électrique.

Témoin de charge de l'annuelle de la Description

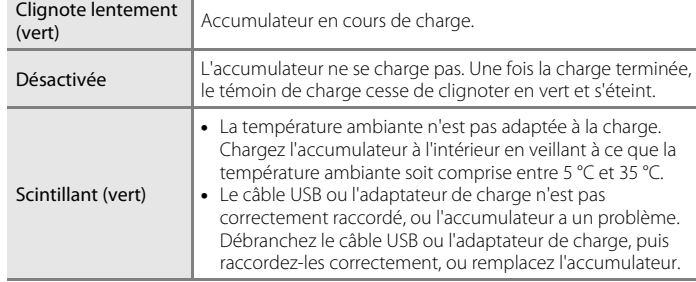

**5** Débranchez l'adaptateur de charge de la prise électrique, puis débranchez le câble USB.

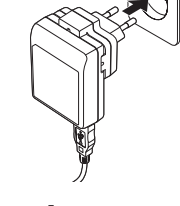

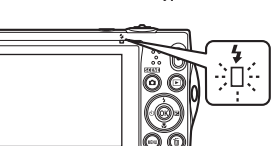

Premiers pas

Premiers pas

#### B **Remarques concernant l'adaptateur de charge**

- **•** L'adaptateur de charge EH-68P est destiné exclusivement à une utilisation avec des appareils compatibles. Ne l'utilisez avec aucune autre marque ou aucun autre modèle d'appareil.
- **•** Avant toute utilisation, lisez et respectez les avertissements relatifs à l'adaptateur de charge à la page iii, ainsi que la section « Accumulateur » ( $\square$ 143).
- **•** L'adaptateur EH-68P est compatible avec les prises électriques 100-240 V CA, 50/60 Hz. En cas d'utilisation dans un autre pays, utilisez un adaptateur de prise secteur (disponible dans le commerce) le cas échéant. Pour plus d'informations sur les adaptateurs de prise secteur, consultez votre agent de voyage.
- **•** L'adaptateur de charge EH-68P permet de recharger l'accumulateur inséré dans l'appareil photo. Lorsque l'appareil photo est raccordé à une prise électrique à l'aide de l'adaptateur de charge, vous ne pouvez pas le mettre sous tension.
- **•** N'utilisez en aucun cas un adaptateur secteur d'une autre marque ou d'un autre modèle que l'adaptateur de charge EH-68P ou l'adaptateur secteur USB. Le non-respect de cette consigne de sécurité pourrait entraîner une surchauffe et endommager l'appareil photo.

#### C **Source d'alimentation secteur**

- Si vous utilisez l'adaptateur secteur EH-62D (disponible séparément ; **[1** 145), l'appareil photo est alimenté par une prise électrique et vous pouvez prendre et visualiser des photos à l'aide de cet appareil photo.
- **•** N'utilisez en aucun cas un adaptateur secteur d'une autre marque ou un modèle autre que l'EH-62D. Le non-respect de cette consigne de sécurité pourrait entraîner une surchauffe et endommager l'appareil photo.

#### D **Charge à l'aide d'un ordinateur ou d'un chargeur d'accumulateur**

- **•** Lorsque vous raccordez le COOLPIX S5100 à un ordinateur, l'accumulateur Li-ion rechargeable se recharge également EN-EL10 (CQ 108, 136).
- **•** L'accumulateur EN-EL10 peut être rechargé sans utiliser l'appareil photo à l'aide du chargeur d'accumulateur MH-63 (disponible séparément :  $\Box$  145).

# <span id="page-28-0"></span>**Mise sous tension et hors tension de l'appareil photo**

Appuyez sur le commutateur marche-arrêt pour mettre l'appareil photo sous tension. Le témoin de mise sous tension (vert) s'allume, puis le moniteur s'allume (le témoin de mise sous tension s'éteint lorsque le moniteur s'allume). Pour mettre l'appareil hors tension, appuyez de nouveau sur le commutateur marche-arrêt. Une fois que l'appareil est éteint, le témoin de mise sous tension ainsi que le moniteur s'éteignent.

**•** Si l'appareil photo est éteint, maintenez la  $commande$   $\blacktriangleright$  enfoncée pour activer l'appareil photo en mode de visualisation  $(228)$ .

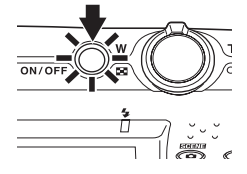

# C **Fonction d'économie d'énergie (extinction auto)**

Si aucune opération n'est exécutée pendant un certain temps, le moniteur s'éteint, l'appareil photo passe en mode veille et le témoin de mise sous tension clignote. Si aucune opération n'est exécutée pendant trois minutes supplémentaires, l'appareil photo s'éteint automatiquement.

Lorsque le témoin de mise sous tension clignote, vous pouvez réactiver le moniteur en appuyant sur l'une des commandes suivantes.

 $\rightarrow$  Commutateur marche-arrêt, déclencheur, commande  $\blacksquare$ , commande  $\blacksquare$  ou commande  $\blacksquare$ (enregistrement de clip vidéo)

- **•** En mode de prise de vue ou de visualisation, l'appareil photo passe en mode veille au bout d'1 minute environ (réglage par défaut).
- **•** Il est possible de modifier le délai de mise en veille de l'appareil photo à l'aide de l'option **Extinction auto** ( $\Box$  133) du menu Configuration ( $\Box$  120).

# <span id="page-29-0"></span>**Réglage de la langue, de la date et de l'heure**

Lorsque vous allumez l'appareil photo pour la première fois, vous voyez s'afficher l'écran de sélection de la langue ainsi que l'écran de réglage de la date et de l'heure pour l'horloge de l'appareil photo.

**1** Appuyez sur le commutateur marche-arrêt pour mettre l'appareil photo sous tension.

Le témoin de mise sous tension (vert) s'allume, puis le moniteur s'allume (le témoin de mise sous tension s'éteint lorsque le moniteur s'allume).

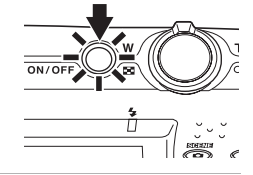

**2** Sélectionnez la langue souhaitée à l'aide de la commande  $\blacktriangle$ ,  $\nabla$ ,  $\blacktriangleleft$  ou  $\blacktriangleright$ , puis appuyez sur la commande  $\omega$ .

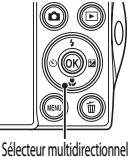

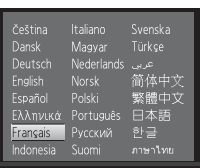

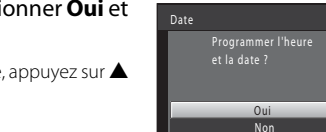

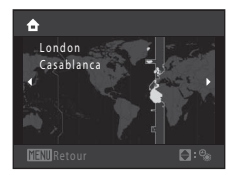

# D **Heure d'été**

Si l'heure d'été est en vigueur, appuyez sur  $\triangle$  pour activer l'heure d'été lorsque vous réglez la région à l'étape 4.

Lorsque l'heure d'été est activée, vous voyez apparaître l'icône  $\mathbb{Q}_\bullet$ en haut du moniteur. Pour désactiver la fonction d'heure d'été, appuyez sur  $\nabla$ .

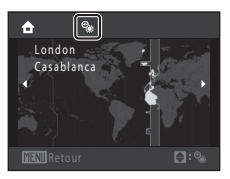

# Premiers pas 18 Premiers pas

**3** Appuyez sur ▲ ou ▼ pour sélectionner **Oui** et appuyez sur la commande  $\omega$ .

Pour annuler le réglage de date et d'heure, appuyez sur  $\blacktriangle$ ou I afin de sélectionner **Non**.

**4** Appuyez sur la commande  $\triangleleft$  ou  $\triangleright$  pour sélectionner votre fuseau horaire ( $\Box$  125) et validez avec la commande  $\omega$ .

# **5** Modifiez la date et l'heure.

Sélectionner un élément : appuyez sur  $\blacktriangleright$  ou  $\blacktriangleleft$  (change entre **J**, **M**, **A**, heure, minute, **JMA** (l'ordre d'affichage du jour, du mois et de l'année)).

Modifier l'élément mis en surbrillance : appuyez sur  $\blacktriangle$  ou  $\nabla$ .

Le jour, le mois et l'année peuvent être affichés dans l'ordre JMA, AMJ ou MJA.

**6** Enfin, choisissez **JMA** (l'ordre d'affichage du jour, du mois et de l'année), puis appuyez sur la commande  $\omega$  ou sur  $\blacktriangleright$ .

L'horloge démarre. L'objectif s'ouvre et l'écran utilisé pour la prise de vue s'affiche.

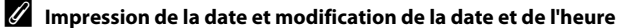

- **•** Pour imprimer la date sur les images, une fois la date et l'heure définies, activez l'impression de la date au moyen de l'option **Impression de la date** ( $\Box$  128) du menu Configuration ( $\Box$  120).
- **•** Pour modifier le réglage de l'heure interne de l'appareil photo, sélectionnez **Date** depuis l'option **Date** ( $\Box$  123) dans le menu Configuration ( $\Box$  120) et suivez la procédure décrite à partir de l'étape 5.
- **•** Pour modifier les réglages correspondant au fuseau horaire ou à l'heure d'été, choisissez **Fuseau horaire** depuis l'option **Date** ( $\Box$  123) dans le menu Configuration.

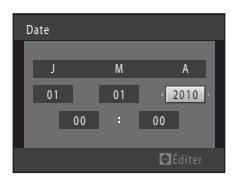

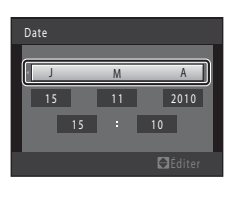

# <span id="page-31-0"></span>**Insertion de cartes mémoire**

Les fichiers (images, sons et clips vidéo) sont enregistrés dans la mémoire interne de l'appareil photo (environ 32 Mo) ou sur des cartes mémoire SD (Secure Digital) amovibles (disponibles dans le commerce :  $\Box$ ] 145).

*Dès qu'une carte mémoire est insérée dans l'appareil photo, les données sont automatiquement enregistrées sur la carte mémoire ; elles peuvent ensuite être visualisées, supprimées ou transférées. Retirez la carte mémoire pour enregistrer des données dans la mémoire interne ou les visualiser, les supprimer ou les transférer de la mémoire interne.*

**1** Assurez-vous que le témoin de mise sous tension et que le moniteur sont éteints, puis ouvrez le volet du logement pour accumulateur/carte mémoire.

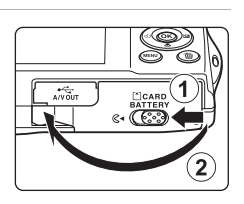

Veillez à éteindre l'appareil photo avant d'ouvrir le volet.

# **2** Insérez la carte mémoire.

Faites glisser la carte mémoire jusqu'à ce qu'elle se verrouille en émettant un déclic.

# B **Insertion de cartes mémoire**

*L'insertion de la carte mémoire à l'envers risque d'endommager l'appareil photo ou la carte elle-même.* Vérifiez que l'orientation de la carte mémoire est correcte.

#### Logement pour carte mémoire

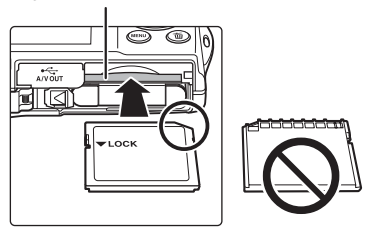

**3** Refermez le volet du logement pour accumulateur/carte mémoire.

# <span id="page-31-1"></span>**Retrait des cartes mémoire**

Mettez l'appareil hors tension et assurez-vous que le témoin de mise sous tension et le moniteur sont éteints avant d'ouvrir le volet du logement pour accumulateur/carte mémoire.

Appuyez sur la carte  $(1)$  pour l'éjecter partiellement, puis retirez la carte avec les doigts en veillant à la retirer tout droit  $(2)$ .

- $\frac{1}{2}$ া বে 2
- **•** À noter que l'accumulateur et la carte mémoire peuvent chauffer pendant leur utilisation. Faites attention lors de leur retrait.

# **12** Formatage de cartes mémoire

Si le message présenté à droite apparaît lors de la mise sous tension de l'appareil photo, la carte mémoire doit être formatée avant d'être utilisée (A134). Notez que *le formatage supprime* 

*définitivement toutes les images et les autres données de la carte mémoire.* Assurez-vous de faire des copies des images que vous souhaitez conserver avant de lancer le formatage.

Lors du formatage de la carte mémoire, choisissez **Oui** à l'aide du sélecteur multidirectionnel, puis appuyez sur la commande CR. La

boîte de dialogue de confirmation apparaît. Pour démarrer le formatage, sélectionnez **Formater** et appuyez sur  $(X)$ .

- **•** Ne mettez pas l'appareil photo hors tension ou n'ouvrez pas le volet du logement pour accumulateur/carte mémoire tant que le formatage n'est pas terminé.
- **•** Veillez à utiliser cet appareil photo pour formater des cartes mémoire précédemment utilisées dans d'autres appareils, avant de les insérer pour la première fois dans le COOLPIX S5100 ( $\Box$  134).

# **Commutateur de protection en écriture**

Lorsque le commutateur est en position de verrouillage, toute écriture ou suppression des données sur la carte mémoire devient impossible. Pour pouvoir enregistrer ou supprimer des images ou pour formater la carte mémoire, vous devez déverrouiller le commutateur et le remettre en position d'écriture (au-dessus de l'inscription Lock).

# **M** Cartes mémoire

- **•** N'utilisez que des cartes mémoire Secure Digital.
- **•** N'effectuez aucune des opérations suivantes pendant le formatage de la carte, l'écriture ou la suppression de données de la carte mémoire ou le transfert des données vers un ordinateur. Le non-respect de cette consigne de sécurité peut provoquer la perte de données ou endommager l'appareil photo ou la carte mémoire :
	- Retrait de l'accumulateur et de la carte mémoire
	- Mise hors tension de l'appareil photo
	- Déconnexion de l'adaptateur secteur
- **•** Ne formatez pas la carte mémoire à l'aide d'un ordinateur.
- **•** Ne démontez pas et ne modifiez pas la carte mémoire.
- **•** Ne la laissez pas tomber, ne la pliez pas, ne l'exposez pas à l'eau ou à des chocs importants.
- **•** Ne touchez pas les contacts métalliques avec les doigts ou tout autre objet métallique.
- **•** Ne collez pas d'étiquettes sur la carte mémoire.
- **•** Ne la laissez pas en plein soleil, dans des véhicules fermés ou dans des endroits exposés à des températures élevées.
- **•** Ne l'exposez pas à l'humidité, à la poussière ou à des gaz corrosifs.

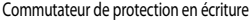

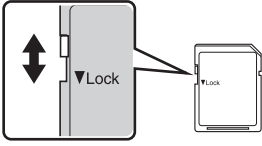

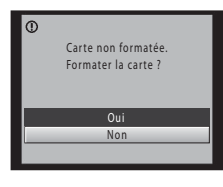

Premiers pas

Premiers pas

# <span id="page-33-1"></span><span id="page-33-0"></span>**Étape 1 Mise sous tension de l'appareil photo et sélection du mode**  $\Box$  **(auto)**

La présente section indique comment prendre des photos en mode  $\Box$  (auto). Ce mode automatique « viser et photographier » est recommandé aux utilisateurs novices en matière d'appareils photo numériques.

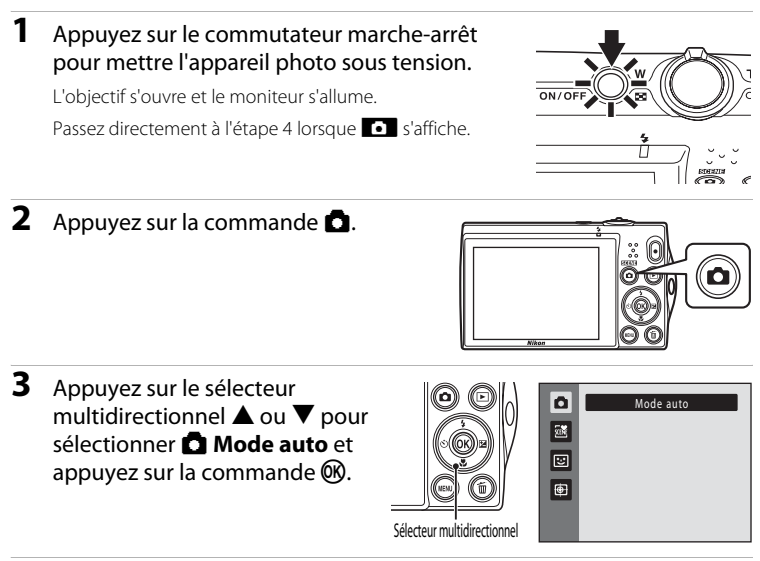

**4** Vérifiez l'indicateur du niveau de charge de l'accumulateur et le nombre de vues restantes.

Indicateur du niveau de charge de l'accumulateur

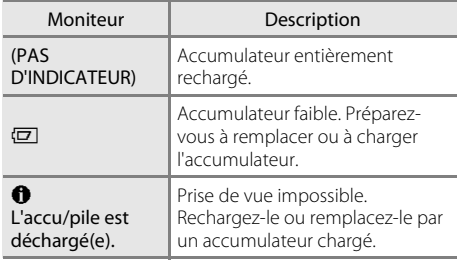

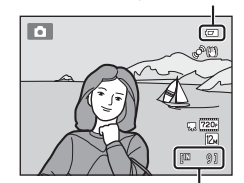

Indicateur du niveau de charge de l'accumulateur

Nombre de vues restantes

#### Nombre de vues restantes

Le nombre de photos qui peuvent être prises s'affiche.

# <span id="page-34-0"></span>**Indicateurs affichés en mode**  $\bullet$  **(Auto)**

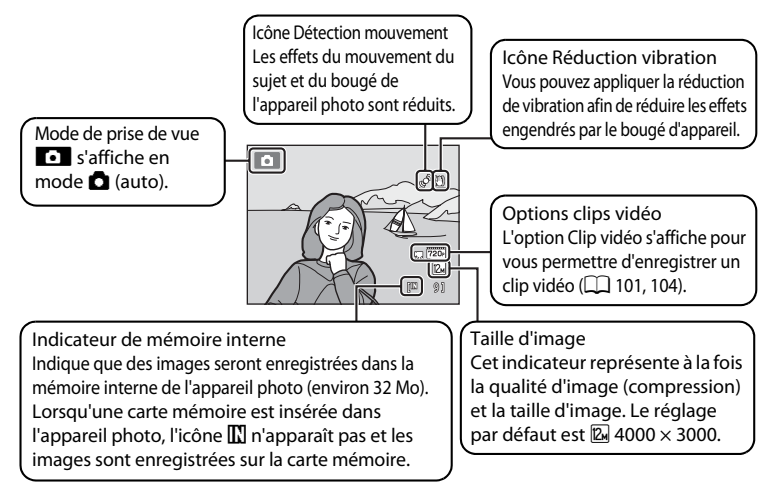

- **•** Les indicateurs et les informations sur les photos qui s'affichent sur le moniteur durant la prise de vue et la visualisation disparaissent au bout de quelques secondes  $\left(\Box\right)$  126).
- **•** Si le moniteur est désactivé en mode veille (le témoin de mise sous tension clignote) ( $\Box$  133), appuyez sur l'un des boutons suivants pour le réactiver.
	- → Commutateur marche-arrêt, déclencheur, commande ou commande b (enregistrement de clip vidéo)

#### **2** Fonctions disponibles en mode **Q** (Auto)

- Vous pouvez sélectionner le mode de flash ( $\Box$  30), activer le retardateur ( $\Box$  32), passer en mode macro ( $\Box$ 33) et régler la correction de l'exposition ( $\Box$ 34).
- Appuyez sur la commande **MENU** pour modifier les paramètres de toutes les options du menu Prise de vue (A36), selon les conditions de prise de vue. La combinaison de qualité d'image (compression) et de taille d'image peut être réglée à l'aide de l'option **Taille d'image** dans le menu Prise de vue.

#### D **Réduction vibration et Détection mouvement**

- Reportez-vous à **Réduction vibration** ( $\Box$  129) ou **Détection mouvement** ( $\Box$  130) dans le menu Configuration ( $\Box$ 120) pour plus d'informations.
- **•** Réglez **Réduction vibration** sur **Désactivée** si vous utilisez un pied pour stabiliser l'appareil photo lors de la prise de vue.

# <span id="page-35-0"></span>**Étape 2 Cadrage d'une photo**

# **1** Prenez en main l'appareil photo.

Tenez fermement l'appareil photo des deux mains.

Ne mettez pas les doigts, les cheveux ou d'autres objets sur l'objectif, le flash, l'illuminateur d'assistance AF et le microphone.

Lorsque vous prenez des photos en cadrage portrait (« vertical »), faites pivoter l'appareil photo de manière à ce que le flash se trouve au-dessus de l'objectif.

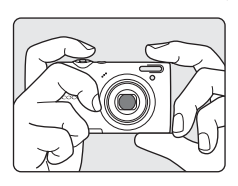

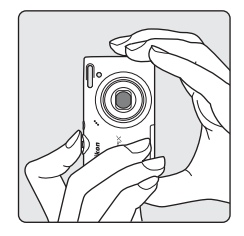

# **2** Cadrez la photo.

Cadrez l'image afin que le sujet souhaité se trouve au centre de la vue ou à proximité de celui-ci.

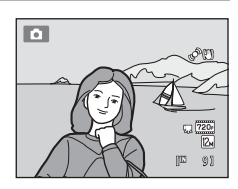
# **Commande de zoom**

Utilisez la commande de zoom pour activer le zoom optique. Tournez la commande de zoom sur la position  $T$  pour effectuer un zoom avant sur le sujet afin qu'il occupe une plus grande partie de la vue ou sur la position  $W$  pour effectuer un zoom arrière de manière à agrandir la zone visible de la vue.

- **•** Lors de la mise sous tension de l'appareil photo, le zoom est en position grand-angle maximal.
- **•** L'indicateur de zoom apparaît en haut du moniteur dès que vous tournez la commande de zoom.

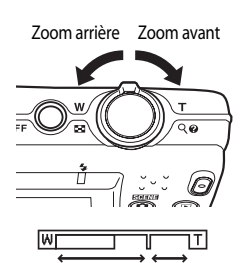

Zoom optique numérique Zoom

### **Zoom numérique**

Lorsque l'appareil photo est en position de zoom optique maximal, activez le zoom numérique en tournant et en maintenant la commande de zoom sur la position  $T$ .

Le zoom numérique peut agrandir le sujet jusqu'à environ 2× au-delà de l'agrandissement maximum du zoom optique.

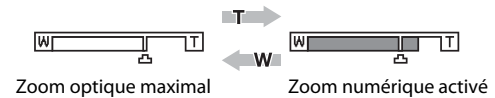

**•** L'appareil photo effectue la mise au point au centre de la vue et la zone de mise au point ne s'affiche pas lorsque le zoom numérique est utilisé.

### C **Zoom numérique et interpolation**

Contrairement au zoom optique, le zoom numérique recourt à un processus d'imagerie numérique appelé interpolation pour agrandir des images. Cette technique altère légèrement la qualité des photos selon la taille d'image ( $\Box$  37) et l'agrandissement du zoom numérique.

L'interpolation prend effet aux facteurs de zoom supérieurs à la position **凸** lors de la prise de vue d'images fixes.

Elle est automatiquement activée et l'indicateur de zoom vire au jaune dès que le zoom dépasse la position  $\mathbf{\mathbf{\Xi}}$ .

Le curseur **凸** se déplace vers la droite au fur et à mesure que vous diminuez la taille de l'image, ce qui permet de confirmer les positions du zoom pour lesquelles il est possible d'effectuer une prise de vue sans interpolation à la taille d'image actuelle.

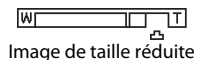

#### **•** Vous pouvez désactiver le zoom numérique à partir de l'option **Zoom numérique** (A131) du menu Configuration ( $\Box$  120).

# **Étape 3 Mise au point et prise de vue**

# **1** Appuyez sur le déclencheur à micourse.

L'appareil photo règle la mise au point et l'exposition (vitesse d'obturation et valeur d'ouverture) lorsque vous appuyez à micourse sur le déclencheur ( $\Box$ 11). La mise au point et l'exposition restent mémorisées tant que le déclencheur est enfoncé à micourse.

L'appareil photo inclut neuf zones de mise au point et sélectionne automatiquement la zone de mise au point contenant le sujet le plus proche. Lorsque la mise au point est effectuée sur le sujet, la zone de mise au point active (jusqu'à neuf zones) apparaît en vert.

L'appareil photo effectue la mise au point au centre de la vue et la zone de mise au point ne s'affiche pas lorsque le zoom numérique est utilisé. Une fois la mise au point effectuée, l'indicateur de mise au point  $(D_6)$  vire au vert.

Lorsque le déclencheur est enfoncé à micourse, la zone de mise au point ou l'indicateur de mise au point peuvent clignoter en rouge. Cela signale que la mise au point n'est pas nette sur l'appareil photo. Modifiez la composition et appuyez à nouveau sur le déclencheur à mi-course.

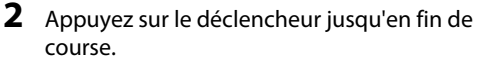

Le déclenchement a lieu et l'image est enregistrée sur la carte mémoire ou dans la mémoire interne.

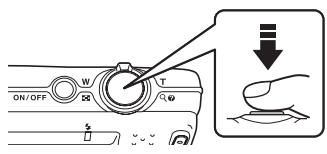

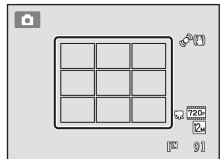

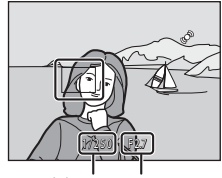

Vitesse d'obturation Ouverture

# B **Pendant l'enregistrement**

Pendant l'enregistrement des images, le nombre de vues restantes clignote. *N'ouvrez jamais le volet du logement pour accumulateur/carte mémoire* lorsque des images sont en cours d'enregistrement. Cela risquerait de provoquer la perte de données ou d'endommager l'appareil ou la carte.

# **M** Autofocus

L'autofocus peut ne pas fonctionner correctement dans les cas suivants. Dans certains cas rares, il peut arriver que la mise au point ne soit pas effectuée sur le sujet alors même que la zone de mise au point ou l'indicateur de mise au point s'affichent en vert :

- **•** Le sujet est très sombre
- **•** La scène contient des objets de luminosité différente (par exemple, lorsque le sujet tourne le dos au soleil, les traits de son visage sont très sombres)
- **•** Le contraste est inexistant entre le sujet et son environnement (par exemple, le sujet en portrait porte une chemise blanche et se tient devant un mur blanc)
- **•** Plusieurs objets se situent à des distances différentes de l'appareil photo (par exemple, le sujet se trouve dans une cage)
- **•** Sujets avec motifs répétés (stores de fenêtre, bâtiments avec plusieurs rangées de fenêtres de même forme, etc.)
- **•** Le sujet se déplace rapidement

Dans de tels cas, essayez d'appuyer sur le déclencheur à mi-course pour refaire plusieurs fois la mise au point ou effectuez la mise au point sur un autre sujet se trouvant à la même distance de l'appareil photo que le sujet souhaité, et utilisez la mémorisation de la mise au point  $(\Box 46)$ .

# B **Lorsque le sujet est proche de l'appareil photo**

Si l'appareil photo ne parvient pas à effectuer la mise au point, essayez de prendre la photo en mode macro ( $\Box$  33) ou en mode Scène Gros plan ( $\Box$  58).

# C **Illuminateur d'assistance AF et flash**

Si le sujet est faiblement éclairé, vous pouvez activer l'illuminateur d'assistance AF ( $\Box$ ) 131) en appuyant à mi-course sur le déclencheur ou déclencher le flash ( $\Box$  30) en appuyant jusqu'en fin de course sur le déclencheur.

# **Étape 4 Visualisation et suppression d'images**

# **Visualisation d'images (mode de visualisation)**

### Appuyez sur la commande  $\blacktriangleright$  (visualisation).

La dernière image prise s'affiche en mode de visualisation plein-écran.

Appuyez sur le sélecteur multidirectionnel  $\blacktriangle$  ou  $\blacktriangleleft$ pour afficher l'image précédente. Appuyez sur la commande  $\nabla$  ou  $\triangleright$  pour afficher l'image suivante.

Pour revenir au mode de prise de vue, appuyez sur la commande  $\Box$  ou sur le déclencheur. Appuyez sur la commande (enregistrement de clip vidéo) pour revenir en mode de prise de vue.

Lors de la visualisation d'images enregistrées dans la mémoire interne de l'appareil photo, l'icône  $\overline{I\!I\!I}$  apparaît. Lorsqu'une carte mémoire est insérée dans l'appareil photo, l'icône **III** n'apparaît pas et les images enregistrées sur la carte mémoire sont lues.

# C **Lorsque le moniteur est éteint pour économiser l'énergie**

Lorsque le témoin de mise sous tension clignote, vous pouvez réactiver le moniteur ( $\Box$ 133) en appuyant sur la commande  $\blacksquare$ .

### C **Opérations disponibles en mode de visualisation**

Reportez-vous à la section « En savoir plus sur la visualisation » ( $\Box$  70) ou « Édition d'images » (A94) pour obtenir de plus amples informations.

# C **Affichage des informations de prise de vue**

Appuyez sur la commande <sup>®</sup> en mode de visualisation plein écran pour afficher l'histogramme ou les informations de prise de vue  $(D \cap 71)$ . Appuyez à nouveau sur la commande  $(x)$  pour revenir au mode de visualisation plein écran.

### **Mise sous tension de l'appareil photo à l'aide de la commande**  $\blacktriangleright$

Lorsque l'appareil photo est hors tension, maintenez la commande **D** enfoncée pour allumer l'appareil et activer instantanément le mode de visualisation. L'objectif ne s'ouvre pas.

# C **Visualisation des images**

En mode de visualisation plein écran, les images capturées en mode de détection de visage  $(\Box \Box 47)$ sont automatiquement pivotées et affichées en fonction de l'orientation des visages détectés (à l'exception des images capturées dans les modes Rafale, BSS et Planche 16 vues ( $\Box$ 42)).

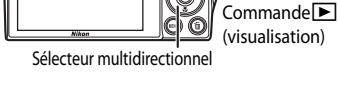

Commande  $\Box$  (auto)

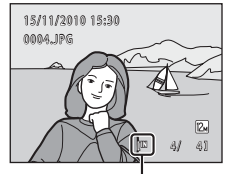

Commande **de (enregistrement de clip vidéo)** 

Indicateur de mémoire interne

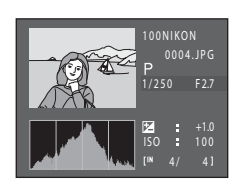

倫

# **Suppression des images que vous ne souhaitez pas conserver**

**1** Appuyez sur la commande  $\overline{m}$  pour supprimer l'image actuellement affichée sur le moniteur.

Pour quitter sans supprimer l'image, appuyez sur la commande MENU.

**2** Appuyez sur la commande ▲ ou ▼ du sélecteur multidirectionnel pour sélectionner la méthode de suppression, puis appuyez sur la commande  $\mathcal{R}$ .

**Image actuelle** : seule l'image actuelle ou l'annotation vocale ( $\Box$ ) 92) est supprimée. **Effacer la sélection** : vous pouvez sélectionner et supprimer plusieurs images. → « Utilisation de l'écran Effacer la sélection »

**Toutes les images** : toutes les images sont supprimées.

**3** Appuyez sur  $\triangle$  ou  $\nabla$  pour sélectionner Oui et appuyez sur la commande  $\mathbb{R}$ .

Les photos effacées ne peuvent pas être récupérées. Pour annuler, appuyez sur  $\blacktriangle$  ou  $\nabla$  pour sélectionner **Non** et appuyez sur la commande  $\omega$ .

### **Utilisation de l'écran Effacer la sélection**

1 Appuyez sur le sélecteur multidirectionnel  $ou$  pour choisir une image à supprimer, puis appuyez sur  $\triangle$  pour afficher  $\heartsuit$ .

Pour annuler la sélection, appuyez sur  $\blacktriangledown$  pour supprimer  $\blacktriangledown$ . Tournez la commande de zoom ( $\Box$ 4) sur la position  $\mathbf{T}(\mathbf{Q})$  pour revenir en mode de visualisation plein écran ou sur la position  $\mathbf{W}$  ( $\blacksquare$ ) pour afficher une planche d'imagettes.

# **2** Ajoutez  $\otimes$  à toutes les images souhaitées puis appuyez sur la commande ® pour confirmer la sélection.

Une boîte de dialogue de confirmation s'affiche. Suivez les instructions affichées sur le moniteur.

### **EX** Remarques concernant la suppression

- **•** Les images effacées ne peuvent pas être restaurées. Transférez les images que vous souhaitez conserver sur un ordinateur avant de les supprimer.
- Les images protégées ne peuvent pas être supprimées ( $\Box$  88).

### C **Suppression de la dernière image capturée en mode de prise de vue**

En mode de prise de vue, appuyez sur la commande  $\overline{m}$  pour supprimer la dernière image capturée.

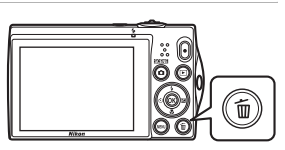

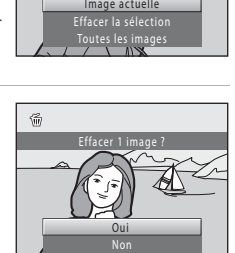

**Effacer la sélection** 

Effacer

# **Utilisation du flash**

Le mode de flash peut être réglé en fonction des conditions de prise de vue.

**•** Lorsque **Sensibilité** est réglé sur **Automatique**, la portée du flash est d'environ 0,5 à 6,0 m à la position grand-angle maximal et de 0,7 à 2,5 m à la position de zoom téléobjectif maximal.

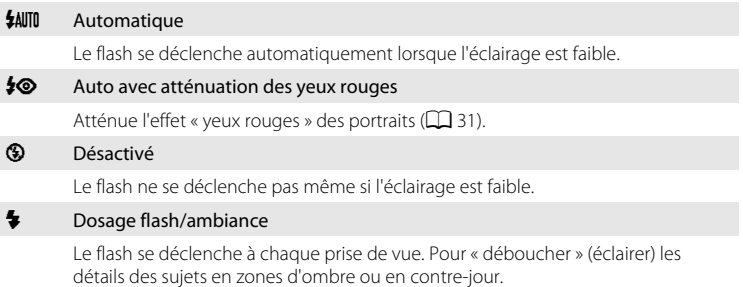

#### Y Synchro lente

**\$AUTO** (auto) est associé à une vitesse d'obturation lente. Adapté aux portraits réalisés le soir ou la nuit comprenant un paysage à l'arrière-plan. Le flash éclaire le sujet principal. Des vitesses d'obturation lentes sont utilisées pour capturer l'arrière-plan de nuit ou lorsque l'éclairage est faible.

# **Réglage du mode de flash**

# **1** Appuyez sur la commande  $\blacktriangleright$  du sélecteur multidirectionnel (mode de flash).

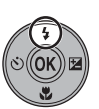

Le menu Mode de flash s'affiche.

# **2** Sélectionnez le mode souhaitée à l'aide du sélecteur multidirectionnel  $\triangle$  ou  $\nabla$ , puis appuyez sur la commande  $\omega$ .

L'icône du mode de flash sélectionné s'affiche.

Lorsque **\$AUTO** (auto) est appliqué, **Quimo** s'affiche seulement pendant quelques secondes, quels que soient les réglages **Infos photos** (**Q**126).

Si vous n'appliquez pas de réglage en appuyant sur la commande  $\circledR$  dans les secondes qui suivent, la sélection est annulée.

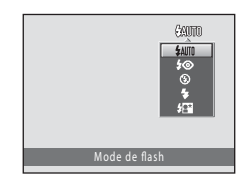

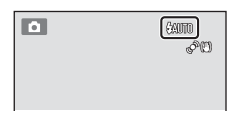

#### Utilisation du flash

### B **Prise de vue avec flash désactivé (**W**) ou sous une faible luminosité**

- **•** Il est recommandé d'utiliser un pied pour stabiliser l'appareil photo lors de la prise de vue. Réglez **Réduction vibration** ( $\Box$  129) sur **Désactivée** dans le menu Configuration ( $\Box$  120) si vous utilisez un pied pour stabiliser l'appareil photo.
- **ISSO** peut s'afficher dans l'écran de prise de vue. Lorsque **ISSO** est affiché, la sensibilité augmente automatiquement.
- **•** La fonction de réduction du bruit peut s'activer dans certaines conditions de prise de vue, notamment sous une faible luminosité. L'enregistrement des images auxquelles la réduction du bruit est appliquée dure plus longtemps.

### **B** Remarque concernant le flash

Lors de l'utilisation du flash, des reflets lumineux provenant de particules de poussière dans l'air peuvent apparaître sur les images sous forme de points lumineux. Pour diminuer ces reflets, réglez le mode de flash sur <sup>®</sup> (désactivé).

### C **Témoin du flash**

Le témoin du flash indique l'état du flash lorsque le déclencheur est enfoncé à mi-course.

- **•** Activé : le flash se déclenche lors de la prise de vue.
- **•** Clignotant : le flash se charge. Patientez quelques secondes et réessayez.
- **•** Désactivé : le flash ne se déclenche pas lors de la prise de vue.

Si le niveau de charge de l'accumulateur est bas, le moniteur s'éteint et reste dans cet état tant que le flash n'est pas totalement rechargé.

### C **Réglage du mode de flash**

Le réglage par défaut du mode de flash varie en fonction du mode de prise de vue ( $\Box$  35).

- $\bullet$   $\bullet$  (auto):  $\bullet$  AUTO (auto)
- Scène : varie en fonction du mode Scène sélectionné (CQ 54–61)
- **•** F (portrait optimisé) : U (auto) si **Désactivée** est sélectionné pour **Sélect. yeux ouverts** ; fixé sur <sup>®</sup> (désactivé) si **Activée** est sélectionné pour **Sélect. veux ouverts** ( $\Box$  66)
- **•** (suivi du suiet) : **1** (désactivé)

Le flash ne peut pas être utilisé en même temps que certaines fonctions. Reportez-vous à la section « Réglages de l'appareil photo impossibles à appliquer simultanément » (A49) pour obtenir de plus amples informations.

Le réglage du mode de flash choisi en mode  $\Box$  (auto) reste mémorisé dans l'appareil photo même après la mise hors tension de l'appareil, et est réappliqué la prochaine fois que vous sélectionnez le mode  $\Box$  (auto).

### C **Atténuation des yeux rouges**

Cet appareil photo est muni d'un système évolué d'atténuation des yeux rouges (correction logicielle de l'effet « yeux rouges »). Des pré-éclairs sont déclenchés plusieurs fois à faible intensité avant le flash principal, ce qui atténue l'effet « yeux rouges ». En outre, si l'appareil photo détecte des «yeux rouges» lors de l'enregistrement d'une image, la zone concernée est traitée avant l'enregistrement de l'image afin d'atténuer l'effet yeux rouges. Tenez compte des points suivants lors de la prise de vue.

- **•** En raison du déclenchement de pré-éclairs, il existe un léger décalage entre le moment où vous appuyez sur le déclencheur et le moment où le déclencheur est relâché.
- **•** L'enregistrement d'images dure plus longtemps que d'habitude.
- **•** Il est possible que la fonction d'atténuation des yeux rouges ne produise pas les résultats escomptés dans toutes les situations.
- **•** Dans des cas très rares, il est possible que le traitement d'atténuation des yeux rouges soit appliqué à des zones qui ne sont normalement pas concernées par cet effet ; le cas échéant, sélectionnez un autre mode de flash et réessayez.

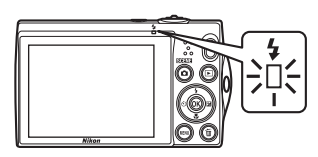

# **Utilisation du Retardateur**

L'appareil photo est muni d'un retardateur de dix secondes et de deux secondes utilisé pour les autoportraits. Cette fonction peut être utile pour réduire les effets de flou résultant du bougé d'appareil lors de l'enfoncement du déclencheur. Lors de l'utilisation du retardateur, l'utilisation d'un pied est recommandée. Réglez **Réduction vibration** ( $\Box$  129) sur **Désactivée** dans le menu Configuration ( $\Box$  120) si vous utilisez un pied pour stabiliser l'appareil photo pendant la prise de vue.

# **1** Appuyez sur la commande  $\dot{\bullet}$  du sélecteur multidirectionnel (retardateur).

Le menu du retardateur s'affiche.

**2** Utilisez le sélecteur multidirectionnel  $\triangle$  ou  $\nabla$  pour sélectionner **10s** ou 2s et appuyez sur la commande OR.

**10s** (dix secondes) : convient aux événements importants (mariages, par exemple).

**2s** (deux secondes) : permet d'éviter le bougé d'appareil.

Le mode sélectionné pour le retardateur est affiché.

Si vous n'appliquez pas de réglage en appuyant sur la commande  $\circledR$  dans les secondes qui suivent, la sélection est annulée.

# **3** Cadrez la photo et appuyez sur le déclencheur à mi-course.

La mise au point et l'exposition sont réglées.

# **4** Appuyez sur le déclencheur jusqu'en fin de course.

Le retardateur est activé et le nombre de secondes restantes avant le déclenchement est indiqué sur le moniteur. Le témoin du retardateur clignote lors du décompte. Il cesse de clignoter environ une seconde avant la prise de vue et reste allumé jusqu'au déclenchement.

Après le déclenchement, le retardateur est réglé sur **OFF**.

Pour arrêter le retardateur avant que la photo ne soit prise, appuyez de nouveau sur le déclencheur.

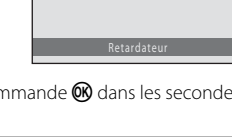

ணி

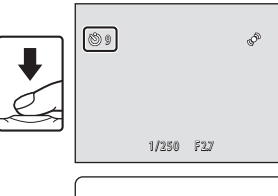

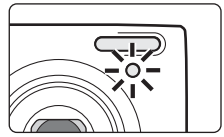

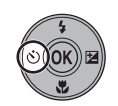

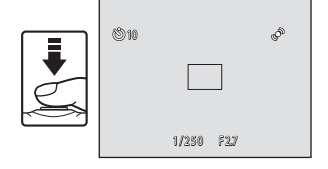

# **Mode macro**

Le mode macro permet de photographier des objets en vous en approchant jusqu'à 2 cm. Notez que le flash peut ne pas éclairer le sujet dans son ensemble à des distances inférieures à 50 cm.

### **1** Appuyez sur la commande un du sélecteur multidirectionnel (mode macro).

Le menu du mode macro s'affiche.

# **2** Appuyez sur la commande  $\triangle$  ou  $\nabla$  du sélecteur multidirectionnel pour sélectionner **ON**, puis appuyez sur la commande  $\omega$ .

L'icône du mode macro (F) s'affiche.

Si vous n'appliquez pas de réglage en appuyant sur la commande  $\circledR$  dans les secondes qui suivent, la sélection est annulée.

# **3** Tournez la commande de zoom pour cadrer la photo.

La distance la plus proche à laquelle l'appareil photo peut effectuer la mise au point varie selon la position du zoom. L'appareil photo peut effectuer la mise au point sur des

sujets situés à 4 cm seulement de l'objectif lorsque le zoom se trouve dans une position où ⊕ et l'indicateur de zoom (placé à gauche de △) s'affichent en vert. Lorsque le zoom est en position grand-angle maximal, l'appareil photo peut effectuer la mise au point sur des sujets se trouvant à 2 cm seulement de l'objectif.

# C **Autofocus**

En mode A (auto), si **Mode autofocus** (A48) est réglé sur **AF permanent**, l'appareil photo effectue la mise au point en continu jusqu'à ce que vous appuyiez sur le déclencheur à mi-course pour mémoriser la mise au point. Par conséquent, il se peut que vous entendiez le son du déplacement de l'objectif.

Dans les autres modes de prise de vue, la fonction **AF permanent** est automatiquement activée lors de la sélection du mode macro.

# C **Réglage du mode macro**

Le réglage du mode macro choisi en mode  $\Box$  (auto) reste mémorisé dans l'appareil photo même après la mise hors tension de l'appareil, et est réappliqué la prochaine fois que vous sélectionnez le mode  $\Box$  (auto).

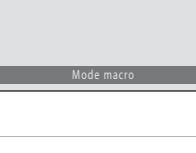

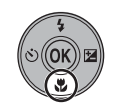

碱 ON  $nF$ 

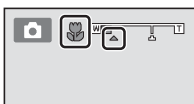

# **Réglage de la luminosité (Correction d'exposition)**

Lorsque vous ajustez la correction d'exposition lors de la prise de vue, la luminosité générale de l'image peut être ajustée de manière à rendre les images plus lumineuses ou plus sombres.

# **1** Appuyez sur la commande  $\mathbf{\Sigma}$  du sélecteur multidirectionnel (correction d'exposition).

Le guide de correction de l'exposition et l'histogramme s'affichent.

**2** Appuyez sur la commande  $\triangle$  ou  $\nabla$  du sélecteur multidirectionnel pour sélectionner une valeur de correction.

Pour éclaircir l'image, appliquez une correction de l'exposition positive (+).

Pour assombrir l'image, appliquez une correction de l'exposition négative (–).

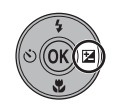

#### Guide de correction de l'exposition

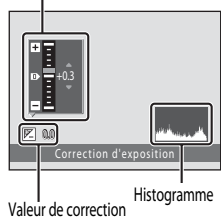

### de l'exposition

# **3** Appuyez sur la commande  $\omega$ .

Si vous n'appliquez pas de réglage en appuyant sur la commande  $\circledR$  dans les secondes qui suivent, la sélection est annulée.

Si une valeur de correction de l'exposition autre que **0.0** est appliquée, cette valeur s'affiche avec l'indicateur  $\mathbb E$  sur le moniteur.

### **4** Appuyez sur le déclencheur pour prendre une photo.

Pour quitter sans modifier l'exposition, revenez à l'étape 1, sélectionnez la valeur **0.0** puis appuyez sur la commande **OR**.

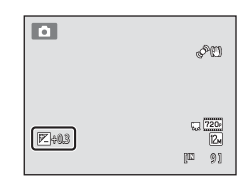

# C **Valeur de correction de l'exposition**

La valeur de correction de l'exposition choisie en mode  $\Box$  (auto) reste mémorisée dans l'appareil photo même après la mise hors tension de l'appareil. Elle est réappliquée la prochaine fois que vous sélectionnez le mode **D** (auto).

# D **Utilisation de l'histogramme**

Un histogramme est un graphique représentant la distribution tonale au sein de l'image. Sert de guide lors de l'utilisation de la correction d'exposition et lors de la prise de vue sans flash.

- **•** L'axe horizontal correspond à la luminosité des pixels (tons sombres à gauche et tons clairs à droite). L'axe vertical indique le nombre de pixels.
- **•** L'augmentation de la correction d'exposition décale la distribution tonale vers la droite et sa réduction, vers la gauche.

# **Sélection d'un mode de prise de vue**

Il est possible de sélectionner les modes de prise de vue suivants.

#### $\Box$  Mode auto A222  $\Box$  22

Il est recommandé aux utilisateurs novices en matière d'appareils photo numériques de prendre des photos en mode automatique « viser et photographier ». Le menu Prise de vue ( $\Box$ 36) permet d'appliquer des paramètres de prise de vue, tels que la prise de vue Rafale.

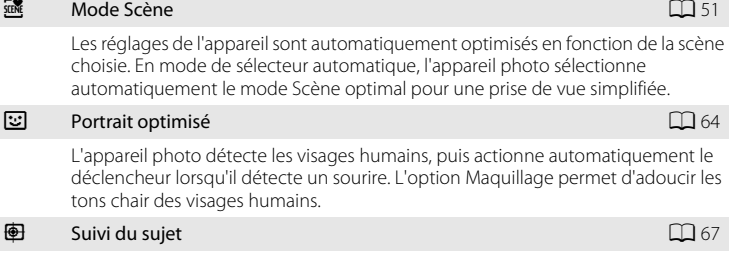

Ce mode est convient à la mise au point et à la réalisation de photos de sujets en mouvement.

### **1** Appuyez sur la commande **D** en mode de prise de vue.

Le menu de sélection du mode de prise de vue s'affiche.

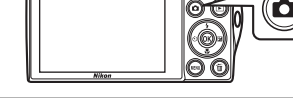

# **2** Sélectionnez un mode de prise de vue à l'aide du sélecteur multidirectionnel  $\blacktriangle$  ou  $\nabla$ .

Lorsque le mode Scène est sélectionné (sélectionnez la seconde icône à partir du haut et appuyez sur  $\blacktriangleright$ ), il est possible de modifier le type de scène. Appuyez sur  $\blacktriangle, \blacktriangledown,$ ◆ ou ▶ pour choisir une scène.

Pour revenir au mode de prise de vue actuel sans basculer entre les différents modes, appuyez sur la commande **D** ou sur le déclencheur.

# **3** Appuyez sur la commande  $\omega$ .

L'appareil photo passe au mode de prise de vue sélectionné.

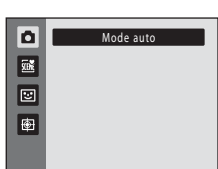

# **Modification des réglages du mode**  $\Box$  **(auto) (menu Prise de vue)**

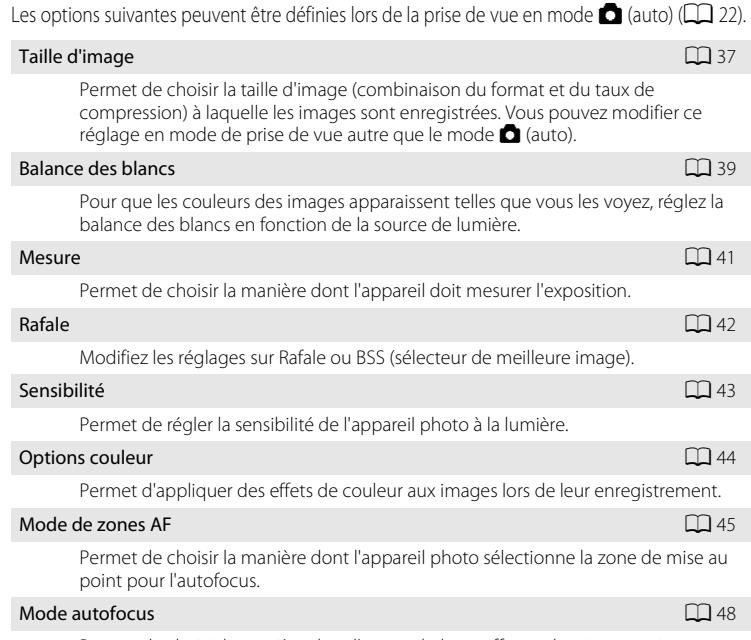

Permet de choisir la manière dont l'appareil photo effectue la mise au point.

# **Affichage du menu Prise de vue**

Accédez au mode  $\Box$  (auto) ( $\Box$  35).

Appuyez sur la commande MENU pour afficher le menu Prise de vue.

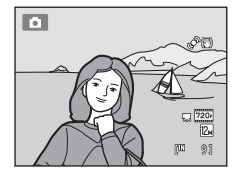

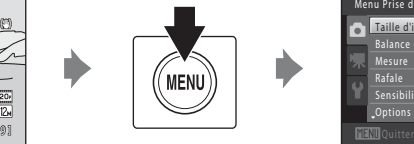

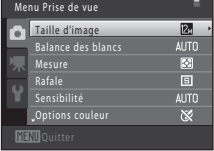

- Utilisez le sélecteur multidirectionnel pour choisir les réglages et les appliquer ( $\Box$ 9).
- Pour quitter le menu Prise de vue, appuyez sur la commande **MENU**.

# B **Réglages de l'appareil photo impossibles à appliquer simultanément**

Certaines fonctions ne peuvent pas être activées en même temps que d'autres ( $\Box$  49).

# **Taille d'image (qualité d'image/taille d'image)**

 $\bigcap$  (auto)  $\rightarrow$  MENU (menu Prise de vue)  $\rightarrow$  Taille d'image

La taille d'image désigne une combinaison du format et de la qualité d'image (compression) auxquels les images sont enregistrées. Choisissez la taille d'image la mieux adaptée à la manière dont les images seront utilisées et à la capacité de la mémoire interne ou de la carte mémoire. Plus le réglage Taille d'image est élevé, plus la taille à laquelle elle pourra être imprimée ou affichée sans présenter de « grain » est grande, mais moins vous pourrez enregistrer d'images.

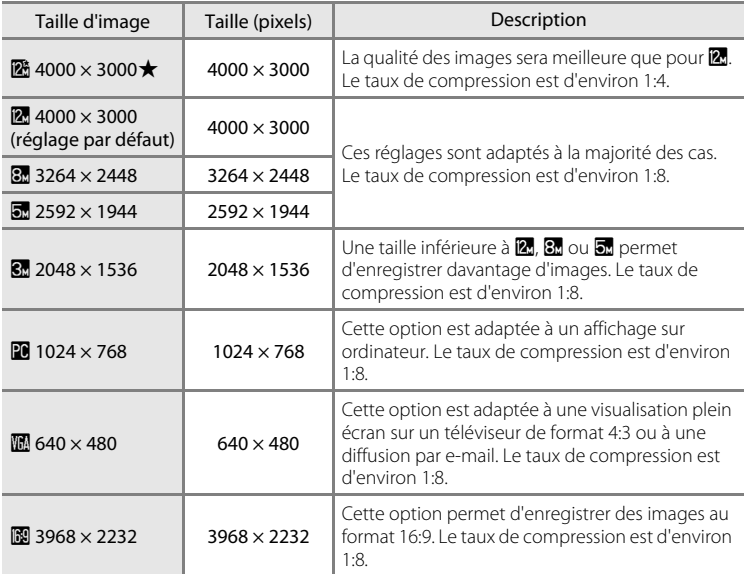

L'icône du réglage actuel s'affiche sur le moniteur en mode de prise de vue et en mode de visualisation  $(\Box \overline{\Box} 6, 7)$ .

# C **Taille d'image**

- En mode de prise de vue autre que **C** (auto), vous pouvez modifier ce réglage en appuyant sur la commande MENU.
- **•** Ce réglage est également appliqué aux autres modes de prise de vue.
- **•** Cette fonction ne peut pas être utilisée en même temps que certaines fonctions. Reportez-vous à la section « Réglages de l'appareil photo impossibles à appliquer simultanément » ( $\Box$ ) 49) pour obtenir de plus amples informations.

### C **Nombre de vues restantes**

Le tableau suivant indique le nombre approximatif d'images pouvant être enregistrées en mémoire interne et sur une carte mémoire de 4 Go. Notez qu'en raison de la compression JPEG, ce nombre varie en fonction de la composition de l'image. De plus, ce nombre peut varier en fonction du fabricant de cartes mémoire, même si les cartes mémoire sont de capacité identique.

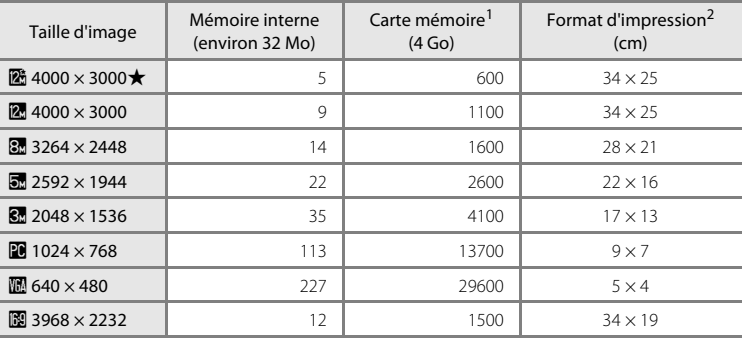

<sup>1</sup> Si le nombre de vues restantes est supérieur ou égal à 10 000, alors le nombre de vues restantes affiché est « 9999 ».

<sup>2</sup> Format d'impression à une résolution de 300 ppp. Les formats d'impression sont calculés en divisant le nombre de pixels par la résolution de l'imprimante (ppp) et en multipliant par 2,54 cm. Toutefois, pour une même taille d'image, les images imprimées dans des résolutions plus élevées seront imprimées dans un format plus petit que le format indiqué, et les images imprimées dans des résolutions plus faibles seront imprimées dans un format plus grand que le format indiqué.

# **Balance des blancs (réglage de la teinte)**

### $\bigcap$  (auto)  $\rightarrow$  MENU (menu Prise de vue)  $\rightarrow$  Balance des blancs

La couleur de la lumière réfléchie par un objet varie avec la couleur de la source lumineuse. Le cerveau humain est capable de s'adapter aux changements de couleur de la source lumineuse ; ainsi, les objets blancs paraissent blancs, qu'ils soient dans l'ombre, éclairés par le soleil ou par une lumière artificielle. Les appareils photo numériques reproduisent ce phénomène en traitant les images selon la couleur de la source lumineuse. C'est ce que l'on appelle la « balance des blancs ». Pour des couleurs naturelles, choisissez un paramètre de balance des blancs correspondant à la source lumineuse avant la prise de vue. Vous pouvez utiliser le réglage par défaut **Automatique** avec la plupart des types d'éclairage ou spécifier manuellement le réglage de balance des blancs adapté à une source lumineuse particulière pour obtenir des résultats plus précis.

#### AUTO Automatique (réglage par défaut)

La balance des blancs est automatiquement adaptée aux conditions d'éclairage. Ces réglages sont adaptés à la majorité des cas.

#### PRE Pré-réglage manuel

Utile pour une prise de vue sous un éclairage inhabituel. Reportez-vous à la section « Pré-réglage manuel » pour obtenir de plus amples informations ( $\Box$  40).

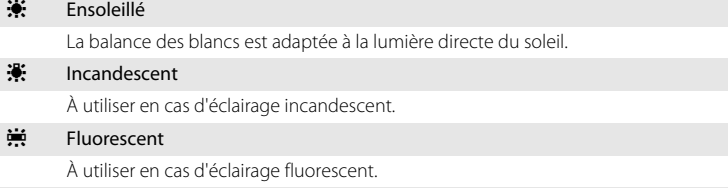

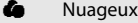

À utiliser pour prendre des photos sous un ciel nuageux.

**g** Flash

À utiliser avec le flash.

L'icône du réglage actuel s'affiche sur le moniteur ( $\Box$  6). Toutefois, si vous sélectionnez **Automatique**, aucune icône ne s'affiche.

### B **Remarques concernant l'option Balance des blancs**

- **•** Avec certaines fonctions, il est impossible d'activer ce réglage. Reportez-vous à la section « Réglages de l'appareil photo impossibles à appliquer simultanément » ( $\Box$ ) 49) pour obtenir de plus amples informations.
- **•** Pour les réglages de balance des blancs autres que **Automatique** ou **Flash**, désactivez le flash (W) (A30).

### **Pré-réglage manuel**

Le pré-réglage manuel est utilisé lorsque les conditions d'éclairage sont variées ou pour corriger la lumière fortement colorée émise par certaines sources lumineuses si l'effet recherché n'a pas été obtenu avec les réglages de balance des blancs tels que **Automatique** et **Incandescent** (par exemple, une image capturée sous la lumière d'une lampe avec un abat-jour rouge donnera l'impression d'avoir été prise sous une lumière blanche). Suivez la procédure ci-après pour mesurer la valeur de balance des blancs sous l'éclairage utilisé lors de la prise de vue.

- **1** Placez un objet de référence neutre colorimétriquement (blanc ou gris) sous l'éclairage qui sera utilisé lors de la prise de vue.
- **2** Affichez le menu Prise de vue ( $\Box$  36), choisissez b**Pré-réglage manuel** dans le menu **Balance des blancs** à l'aide du sélecteur multidirectionnel, et appuyez sur la commande  $\omega$ .

L'appareil photo effectue un zoom avant sur la position à laquelle la balance des blancs doit être mesurée.

**3** Sélectionnez **Mesurer**.

Pour appliquer la valeur la plus récemment mesurée pour la balance des blancs, sélectionnez **Annuler** et appuyez sur la commande  $\circledR$ . Le réglage de balance des blancs ne sera pas mesuré à nouveau et la valeur la plus récemment mesurée sera définie.

# **4** Cadrez l'objet de référence dans la fenêtre de mesure.

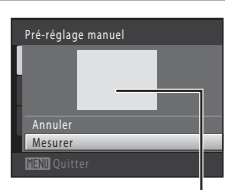

Fenêtre de mesure

# **5** Appuyez sur la commande ® pour mesurer une valeur de pré-réglage manuel.

Une fois le déclencheur relâché, la nouvelle valeur de balance des blancs est définie. Aucune image n'est enregistrée.

### B **Remarque concernant l'option Pré-réglage manuel**

L'option **Pré-réglage manuel** ne permet pas de mesurer la valeur d'illumination du flash. Si vous prenez des photos avec le flash, réglez **Balance des blancs** sur **Automatique** ou **Flash**.

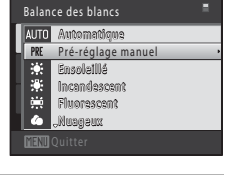

Pré-réglage manuel

Annuler Mesurer

# **Mesure**

#### $\Box$  (auto)  $\rightarrow$  MENU (menu Prise de vue)  $\rightarrow$  Mesure

La procédure de mesure de la luminosité du sujet en vue de déterminer l'exposition est appelée mesure.

Permet de choisir la manière dont l'appareil doit mesurer l'exposition.

#### **G** Matricielle (réglage par défaut)

L'appareil définit l'exposition pour toute la vue. Cette option est recommandée dans la majorité des cas.

#### **Q** Pondérée centrale

L'appareil photo mesure l'ensemble de la vue, mais affecte la plus grande pondération au sujet situé au centre de la vue. Cette mesure est traditionnellement utilisée pour les portraits ; elle préserve les détails d'arrière-plan tout en laissant les conditions d'éclairage au centre de la vue déterminer l'exposition. Cette mesure de la lumière peut être combinée avec la mémorisation de la mise au point ( $\Box$  46) pour mesurer les sujets décentrés.

### **EX** Remarque concernant la mesure

Lors de l'utilisation du zoom numérique, **Mesure** est réglé sur **Pondérée centrale** et la zone mesurée ne s'affiche pas sur le moniteur.

### D **Zone de mesure**

La zone de mesure active s'affiche sur le moniteur lorsque vous sélectionnez **Pondérée centrale** pour **Mesure**.

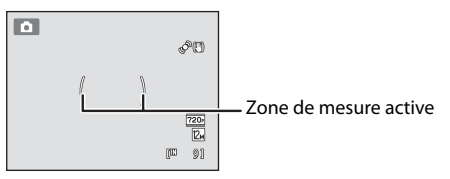

# **Rafale**

 $\bigcap$  (auto)  $\rightarrow$  MENU (menu Prise de vue)  $\rightarrow$  Rafale

Modifiez les réglages sur Rafale ou BSS (sélecteur de meilleure image).

#### **E** Vue par vue (réglage par défaut)

L'appareil prend une vue à chaque fois que vous appuyez sur le déclencheur.

#### $\Box$  Rafale

Une fois le déclencheur enfoncé, l'appareil prend jusqu'à dix photos à une cadence d'environ 0,7 vues par seconde (vps) (lorsque **Taille d'image** est réglé sur <sup>12</sup>, 4000 × 3000). La prise de vue prend fin lorsque le déclencheur est relâché ou lorsque dix photos ont été prises.

### BSS BSS (sélecteur de meilleure image)

Le « sélecteur de meilleure image » est recommandé pour la prise de vue sans flash ou en position téléobjectif, ou encore dans d'autres situations où des mouvements accidentels peuvent provoquer des images floues. Si l'option BSS est activée, l'appareil photo peut prendre jusqu'à dix photos lorsque le déclencheur est enfoncé. L'image la plus nette de la série est automatiquement sélectionnée et enregistrée.

#### **W** Planche 16 vues

Chaque fois que vous appuyez sur le déclencheur, l'appareil photo prend 16 photos à une cadence d'environ 30 vps et les dispose sur une seule image.

- L'option **Taille d'image** est fixée à **de** (taille image : 2560 × 1920 pixels).
- **•** Le zoom numérique n'est pas disponible.

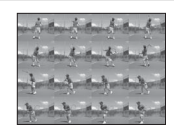

L'icône du réglage actuel s'affiche sur le moniteur  $(\Box)$  6). Toutefois, si vous sélectionnez **Vue par vue**, aucune icône ne s'affiche.

# B **Remarques concernant le mode de prise de vue Rafale**

- **•** Si vous sélectionnez **Rafale**, **BSS** ou **Planche 16 vues**, le flash est désactivé. Les réglages de mise au point, d'exposition et de balance des blancs sont fixés aux valeurs déterminées lors de la première image de chaque série.
- **•** La cadence avec le mode de prise de vue Rafale peut varier en fonction du paramètre de taille d'image en cours, de la carte mémoire utilisée ou des conditions de prise de vue.
- **•** Avec certaines fonctions, il est impossible d'activer ce réglage. Reportez-vous à la section « Réglages de l'appareil photo impossibles à appliquer simultanément » (A49) pour obtenir de plus amples informations.

# **Remarque sur l'option BSS**

L'option **BSS** convient tout particulièrement à la prise de vue de sujets immobiles. Si vous photographiez des sujets en mouvement ou si la composition de la photo change pendant la prise de vue, vous risquez de ne pas obtenir les résultats souhaités.

### B **Remarque concernant la Planche 16 vues**

Le phénomène de marbrure ( $\Box$ ) 144) visible sur le moniteur lors de la prise de vue en mode **Planche 16 vues** est enregistré avec les images. Il est recommandé d'éviter de filmer des objets lumineux, tels que le soleil, les reflets du soleil et des ampoules électriques lorsque l'option **Planche 16 vues** est activée.

# **Sensibilité**

#### $\Box$  (auto)  $\rightarrow$  MENU (menu Prise de vue)  $\rightarrow$  Sensibilité

Lorsque la sensibilité est augmentée, un éclairage plus faible suffit pour prendre des photos. Une sensibilité plus élevée permet de capturer des sujets plus sombres. En outre, même si les sujets sont soumis à la même luminosité, vous pouvez prendre des photos avec des vitesses d'obturation plus élevées, ce qui réduit le flou provoqué par le bougé d'appareil et le mouvement du sujet.

**•** Si une sensibilité plus élevée est efficace pour la prise de vue de sujets plus sombres, la prise de vue sans flash ou la prise de vue avec zoom, les images risquent toutefois de contenir du bruit.

#### Automatique (réglage par défaut)

Si l'éclairage est suffisant, la sensibilité est définie sur l'équivalent de 100 ISO ; si la luminosité est faible, l'appareil photo compense en augmentant la sensibilité jusqu'à un maximum de 1600 ISO.

#### Plage fixe auto

Permet de choisir la plage dans laquelle l'appareil photo règle automatiquement la sensibilité : **ISO 100-400** ou **ISO 100-800**. L'appareil photo n'augmente pas la sensibilité audelà de la valeur maximale au sein de la plage sélectionnée. Spécifiez la valeur de sensibilité maximale afin de contrôler efficacement l'importance du « grain » dans les images.

#### 100, 200, 400, 800, 1600, 3200

La sensibilité est maintenue à la valeur spécifiée.

L'icône du réglage de la sensibilité s'affiche sur le moniteur ( $\Box$ 6).

- Lorsque **Automatique** est sélectionné, l'icône **[SU** ne s'affiche pas à 100 ISO mais s'affiche si la sensibilité augmente automatiquement au-delà de 100 ( $\Box$ 31).
- Quand **Plage fixe auto** est sélectionné,  $\frac{1}{100}$  et la valeur de sensibilité maximale sont affichés.

### B **Remarques concernant la sensibilité**

- **•** Avec certaines fonctions, il est impossible d'activer ce réglage. Reportez-vous à la section « Réglages de l'appareil photo impossibles à appliquer simultanément » ( $\Box$  49) pour obtenir de plus amples informations.
- L'option **Détection mouvement** ( $\Box$  130) ne fonctionne pas si la sensibilité est mémorisée.

# **Options couleur**

 $\bigcap$  (auto)  $\rightarrow$  MENU (menu Prise de vue)  $\rightarrow$  Options couleur

Cette option renforce la vivacité des couleurs ou permet d'enregistrer des images en monochrome.

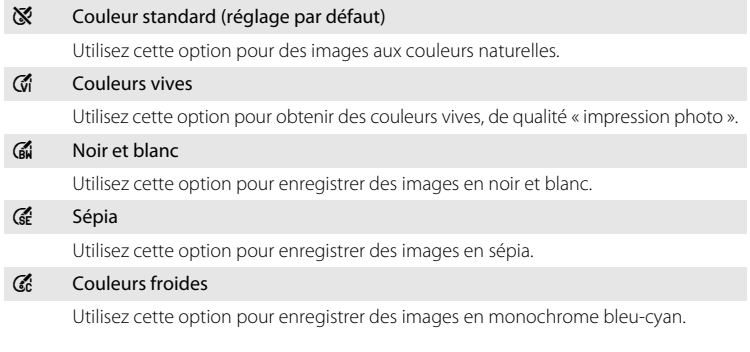

L'icône du réglage actuel s'affiche sur le moniteur ( $\Box$  6). Toutefois, si vous sélectionnez **Couleur standard**, aucune icône ne s'affiche. Les tonalités de couleur affichées sur l'écran de prise de vue changent en fonction de l'option de couleur sélectionnée.

# B **Remarque concernant le réglage Options couleur**

Avec certaines fonctions, il est impossible d'activer ce réglage. Reportez-vous à la section « Réglages de l'appareil photo impossibles à appliquer simultanément » ( $\Box$  49) pour obtenir de plus amples informations.

#### Modification des réglages du mode  $\Box$  (auto) (menu Prise de vue)

### **Mode de zones AF**

 $\bigcap$  (auto)  $\rightarrow$  MENU (menu Prise de vue)  $\rightarrow$  Mode de zones AF

Utilisez cette option pour déterminer la manière dont l'appareil photo sélectionne la zone de mise au point pour l'autofocus.

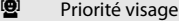

Lorsque l'appareil photo détecte un visage, il effectue la mise au point sur ce visage. Reportez-vous à la section « Détection de visage »  $(\Box)$  47) pour obtenir de plus amples informations. Si plusieurs visages sont détectés, l'appareil photo effectue la mise au point sur le visage le plus proche. Lorsque vous ne photographiez pas des personnes ou lorsqu'aucun visage n'est détecté lors du cadrage d'un sujet. le réglage **Mode de zones AF** bascule en mode **Automatique** et l'appareil photo sélectionne

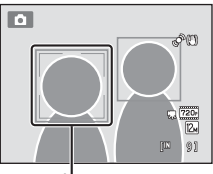

Zone de mise au point

automatiquement la zone de mise au point (jusqu'à neuf zones) contenant le sujet le plus proche.

#### **i** Automatique (réglage par défaut)

L'appareil photo inclut neuf zones de mise au point et sélectionne automatiquement la zone de mise au point contenant le sujet le plus proche. Appuyez à mi-course sur le déclencheur pour activer la zone de mise au point. Lorsque vous appuyez à mi-course sur le déclencheur, les zones de mise au point (jusqu'à neuf zones) sélectionnées par l'appareil photo s'affichent sur le moniteur.

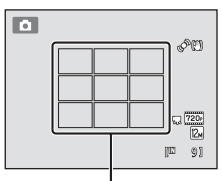

Zones de mise au point

#### [**ri]** Manuel

Sélectionnez l'une des 99 zones de mise au point sur le moniteur. Cette option convient aux situations dans lesquelles le sujet est relativement figé et ne se trouve pas au centre de la vue.

Appuyez sur la commande  $\blacktriangle$ ,  $\nabla$ ,  $\blacktriangleleft$  ou  $\blacktriangleright$  du sélecteur multidirectionnel pour déplacer la zone de mise au point vers le point où se trouve le sujet, et prenez la photo. Pour annuler la sélection de la zone de mise au point et ajuster les réglages Flash, Mode macro,

Retardateur et Correction d'exposition, appuyez sur la commande  $\circledR$ . Pour revenir à l'écran de sélection de la zone de mise au point, appuyez à nouveau sur la commande CO.

Zone de mise au point

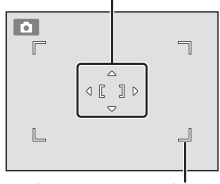

Zone de mise au point pouvant être sélectionnée

### [<sup> $=$ </sup>] Zone centrale

L'appareil photo fait la mise au point sur le sujet situé au centre de la vue. La zone de mise au point s'affiche toujours au centre de l'écran.

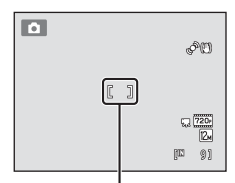

Zone de mise au point

# **T** Remarques concernant le mode de zone AF

- **•** Lorsque le zoom numérique est activé, la mise au point s'effectue au centre de l'écran, quel que soit le réglage **Mode de zones AF**.
- **•** Avec certaines fonctions, il est impossible d'activer ce réglage. Reportez-vous à la section « Réglages de l'appareil photo impossibles à appliquer simultanément » ( $\Box$ ) 49) pour obtenir de plus amples informations.
- Il se peut que l'autofocus ne fonctionne pas correctement ( $\Box$ ) 27).

### D **Mémorisation de la mise au point**

Pour effectuer la mise au point sur des sujets décentrés lorsque le réglage **Zone centrale** est sélectionné en tant que **Mode de zones AF**, utilisez la mémorisation de la mise au point comme expliqué ci-dessous.

- 1 Placez le sujet au centre de la vue.
- 2 Appuyez sur le déclencheur à mi-course.
	- **•** Vérifiez que la zone de mise au point est verte.
	- **•** La mise au point et l'exposition sont mémorisées.
- 3 Maintenez le déclencheur enfoncé à mi-course et recomposez la photo.
	- **•** Veillez à maintenir la même distance entre l'appareil et le sujet lorsque vous enfoncez le déclencheur à mi-course.
- 4 Appuyez sur le déclencheur jusqu'en fin de course pour prendre la photo.

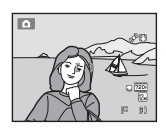

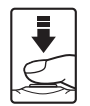

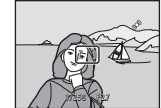

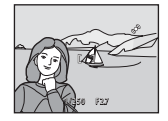

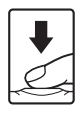

### **Détection de visage**

Lorsque l'appareil photo est dirigé vers un visage, il exécute une détection automatique du visage et effectue la mise au point sur celui-ci. La fonction de détection de visage s'active dans les cas suivants :

- **•** Mode de zones AF ( $\Box$  45) est réglé sur Priorité visage
- En mode Scène **Sélecteur automatique** ( $\Box$  52), **Portrait** ( $\Box$  54) ou **Portrait de nuit** ( $\Box$  55)
- En mode portrait optimisé  $(1)$  64)
- \* Pour des informations sur la détection de visage lors de l'utilisation du mode Suivi du sujet, reportez-vous à la section « Mise au point sur des sujets mobiles (mode Suivi du sujet) » ( $\Box$  67).
- 

# **1** Cadrez la photo.

Lorsque l'appareil photo détecte un visage, ce dernier est encadré d'une bordure double de couleur jaune.

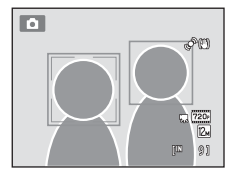

Si plusieurs visages sont détectés, l'action effectuée par l'appareil photo varie en fonction du mode de prise de vue, comme l'explique le tableau suivant.

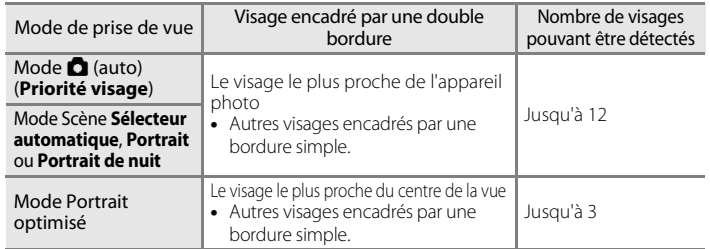

# **2** Appuyez sur le déclencheur à mi-course.

L'appareil photo effectue la mise au point sur le visage encadré par la double bordure. La bordure double devient verte dès que la mise au point est mémorisée.

Si l'appareil photo ne parvient pas à effectuer la mise au point, la bordure double clignote. Appuyez à nouveau sur le déclencheur à mi-course pour effectuer la mise au point.

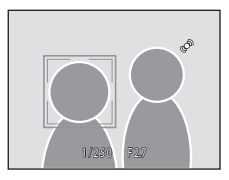

Appuyez sur le déclencheur jusqu'en fin de course pour prendre une photo.

Si l'appareil photo détecte que le visage délimité par la bordure double sourit en mode Portrait optimisé, **Détecteur de sourire** ( $\Box$  66) s'active et le déclencheur est automatiquement relâché sans que vous ayez à appuyer à mi-course sur le déclencheur.

### B **Remarques concernant la détection de visage**

- **•** Si l'appareil photo ne peut détecter aucun visage lorsque vous appuyez sur le déclencheur à micourse avec l'option **Mode de zones AF** réglée sur **Priorité visage**, le mode de zones AF est automatiquement défini sur **Automatique**.
- **•** Si aucun visage n'est détecté alors que le déclencheur est enfoncé à mi-course en mode Scène **Portrait**, **Portrait de nuit** et en mode Portrait optimisé, l'appareil photo effectue la mise au point sur le sujet situé au centre de la vue.
- **•** La capacité de l'appareil photo à détecter des visages dépend de plusieurs facteurs, notamment si le sujet se trouve face à l'appareil photo ou non. Il est possible que l'appareil photo ne puisse pas détecter de visages dans les cas suivants :
	- Lorsque les visages sont en partie masqués par des lunettes de soleil ou d'autres objets
	- Lorsque les visages occupent une trop petite ou trop grande partie de la vue
- **•** Lorsque la vue comprend plusieurs visages, les visages détectés par l'appareil photo et celui sur lequel il effectue la mise au point dépendent d'une série de facteurs, tels que la direction du regard des visages.
- **•** Dans certains cas rares, il est possible que le sujet ne soit pas net bien que la double bordure soit verte (A27). Le cas échéant, passez en mode A (auto) et réglez **Mode de zones AF** sur **Manuel** ou **Zone centrale**, effectuez la mise au point sur un autre sujet situé à la même distance de l'appareil photo que le sujet à photographier, puis utilisez la mémorisation de la mise au point ( $\Box$ ) 46).
- **•** Dans les modes de visualisation plein écran et d'affichage par planche d'imagettes, les images capturées en mode de détection de visage sont automatiquement pivotées et affichées en fonction de l'orientation des visages détectés (à l'exception des images capturées dans les modes **Rafale**, **BSS** et **Planche 16 vues** (A42)).

# **Mode autofocus**

### $\bigcirc$  (auto)  $\rightarrow$  MENU (menu Prise de vue)  $\rightarrow$  Mode autofocus

Permet de choisir la manière dont l'appareil photo effectue la mise au point.

### $\frac{A}{B}$  AF ponctuel (réglage par défaut)

L'appareil effectue la mise au point lorsque le déclencheur est légèrement sollicité.

#### **B** AF permanent

L'appareil photo effectue la mise au point en continu jusqu'à ce que vous enfonciez le déclencheur à mi-course. Utilisez cette option avec des sujets en mouvement. Lorsque l'appareil effectue la mise au point, il se peut que vous entendiez le son du déplacement de l'objectif.

### B **Remarque concernant le mode autofocus**

Avec certaines fonctions, il est impossible d'activer ce réglage. Reportez-vous à la section « Réglages de l'appareil photo impossibles à appliquer simultanément » ( $\Box$  49) pour obtenir de plus amples informations.

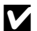

### B **Remarque concernant le réglage du Mode autofocus en mode Suivi du sujet**

Vous pouvez sélectionner le **Mode autofocus** pour le mode Suivi du sujet. Le réglage par défaut en mode Suivi du sujet est **AF permanent**. Il est possible de définir le **Mode autofocus** indépendamment pour le mode Suivi du sujet et pour le mode  $\Box$  (auto).

### D **Mode autofocus pour l'enregistrement d'un clip vidéo**

Vous pouvez définir le mode autofocus pour l'enregistrement d'un clip vidéo à l'aide de l'option **Mode autofocus** ( $\Box$  105) du menu Clip vidéo ( $\Box$  103).

# **Réglages de l'appareil photo impossibles à appliquer simultanément**

Certains réglages de prise de vue ne peuvent pas être utilisés avec d'autres fonctions.

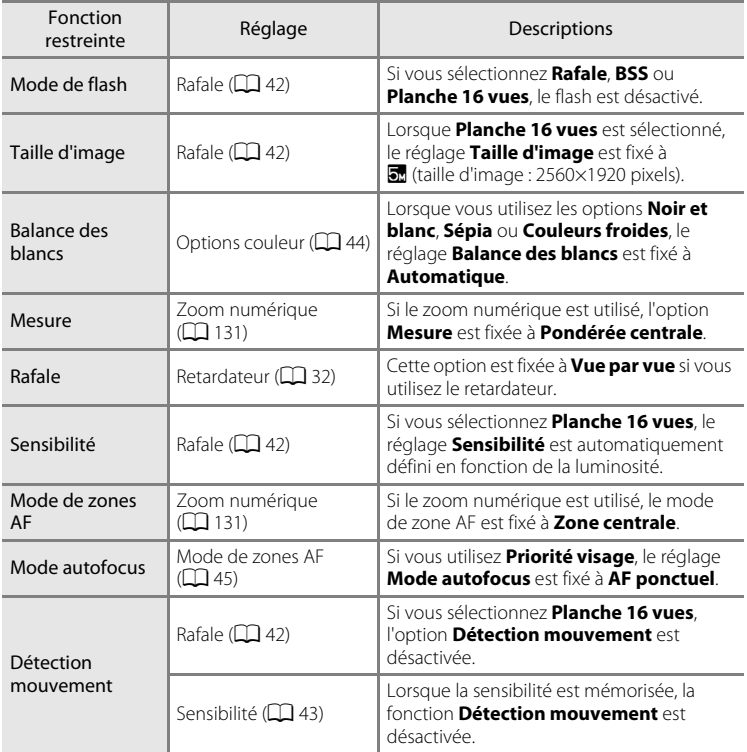

### Modification des réglages du mode  $\Box$  (auto) (menu Prise de vue)

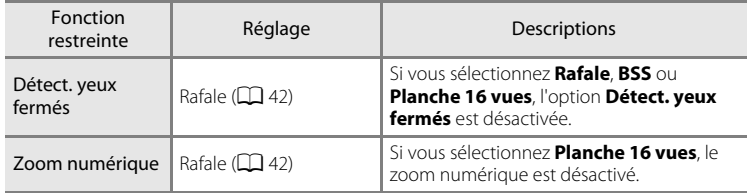

# **e** Pour en savoir plus

Reportez-vous à la section « Remarques concernant l'option Zoom numérique » ( $\Box$  131) pour obtenir de plus amples informations.

# **Types de prise de vue adaptés aux scènes (mode Scène)**

Les réglages de l'appareil sont automatiquement optimisés en fonction du type de sujet choisi. Les modes Scène suivants sont disponibles.

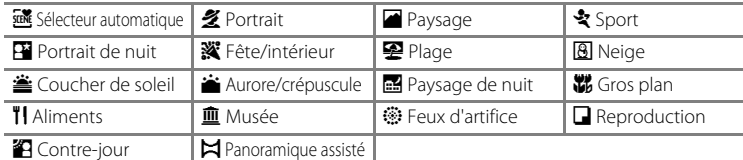

# **Sélection d'un mode Scène**

**1** Appuyez sur la commande **D** en mode de prise de vue et appuyez sur le sélecteur multidirectionnel  $\triangle$  ou ▼ pour sélectionner le mode Scène.

> L'icône du dernier mode Scène sélectionné s'affiche. Le réglage par défaut est **sult** (Sélecteur automatique) (CC 52).

**2** Appuyez sur  $\blacktriangleright$ , appuyez sur  $\blacktriangle$ ,  $\nabla$ ,  $\blacktriangleleft$  ou  $\blacktriangleright$ pour sélectionner la scène de votre choix, puis appuyez sur la commande  $\omega$ .

L'affichage est remplacé par celui du mode Scène sélectionné.

Pour plus d'informations sur les fonctions des modes Scène, reportez-vous à la page 54.

**3** Cadrez le sujet et prenez une photo.

# C **Taille d'image**

Vous pouvez modifier le réglage **Taille d'image** ( $\Box$ 37) en appuyant sur la commande MENU en mode Scène. Les modifications apportées à ce réglage s'appliquent à tous les modes de prise de vue.

### D **Affichage d'une description pour chaque scène**

Choisissez le type de scène souhaité dans l'écran de sélection de scène (étape 2) et faites tourner la commande de zoom ( $\Box$ ) 4) sur la position  $\mathsf{T}(\mathsf{Q})$  pour afficher une description de cette scène. Pour revenir à l'écran initial, faites pivoter à nouveau la commande de zoom vers la position  $T(\mathbf{Q})$ .

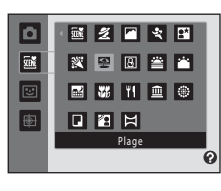

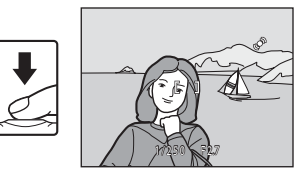

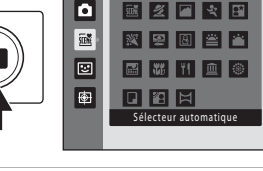

# **Prise de vue dans le mode Scène choisi par l'appareil (Sélecteur automatique)**

Vous pouvez vous contenter de cadrer une photo et de laisser le soin à l'appareil photo de sélectionner automatiquement le mode Scène optimal, pour une prise de vue aisée. Lorsque vous cadrez une photo en mode Scène **x (Sélecteur** automatique), l'appareil photo choisit automatiquement le réglage sur l'un des modes Scène suivants :

- **Automatique (prise de vue générale) •** Portrait ( $\Box$  54)
- 
- Paysage de nuit  $(D \mid 57)$  Gros plan  $(D \mid 58)$
- Contre-jour  $(\Box \hspace{-0.1cm} \Box \hspace{-0.1cm} \Box \hspace{-0.1cm} 60)$
- 
- Paysage ( $\Box$  54) Portrait de nuit ( $\Box$  55)
	-
- **1** Appuyez sur la commande **Q** en mode de prise de vue et sélectionnez le mode Scène **盛 (Sélecteur automatique)** ( $\Box$  51) à l'aide du sélecteur multidirectionnel.

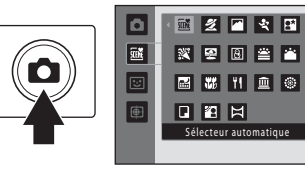

L'appareil photo passe alors en mode Scène Sélecteur automatique.

# **2** Cadrez le sujet et prenez une photo.

Lorsque l'appareil photo choisit automatiquement un mode Scène, l'icône du mode de prise de vue permet d'identifier le mode activé.

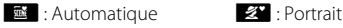

- 
- 
- 
- **F :** Paysage **http://educationality.com/setterminality/setterminality/education**

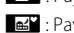

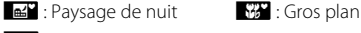

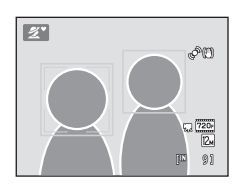

- 
- $\mathbb{Z}$  : Contre-jour

Appuyez jusqu'à mi-course sur le déclencheur pour régler la mise au point et l'exposition. Lorsque la mise au point est effectuée sur le sujet, la zone de mise au point active apparaît en vert.

Appuyez sur le déclencheur jusqu'en fin de course pour prendre la photo.

### B **Remarques concernant le mode Scène Sélecteur automatique**

- **•** Le zoom numérique n'est pas disponible.
- **•** Selon les conditions de prise de vue, il est possible que l'appareil photo ne parvienne pas à sélectionner le mode Scène approprié. Si cela devait se produire, passez en mode  $\Box$  (auto) (A22) ou sélectionnez manuellement le mode Scène voulu (A51).

### C **Mise au point en mode Scène Sélecteur automatique**

- **•** Lorsque l'appareil photo détecte un visage humain en mode Scène Sélecteur automatique, il effectue la mise au point sur ce visage. Reportez-vous à la section « Détection de visage »  $(\Box 47)$ pour obtenir de plus amples informations.
- Si l'indicateur du mode de prise de vue **de la contrat de la contrat** (gros plan) est affiché, l'appareil photo sélectionne automatiquement la zone de mise au point (jusqu'à neuf) contenant le sujet le plus proche de l'appareil photo, comme lors de la sélection de l'option **Automatique** pour **Mode de zones AF**  $(\Box 45)$ .

### C **Fonctions disponibles en mode Scène Sélecteur automatique**

- Il est possible d'appliquer les réglages **\$AUTO** (auto : réglage par défaut) et <sup>®</sup> (désactivé) pour le mode de flash ( $\Box$ 30). Si vous choisissez **\$AUTO** (auto), l'appareil photo sélectionne automatiquement le réglage du mode de flash optimal en fonction du mode Scène qu'il a activé. Si vous choisissez  $\bigcirc$  (désactivé), le flash ne se déclenche pas, quelles que soient les conditions de prise de vue.
- Vous pouvez modifier les réglages du retardateur ( $\Box$  32) et de la correction de l'exposition  $(D34)$ .
- La commande du mode macro sur le sélecteur multidirectionnel ( $\Box$ 9, 33) est désactivée.
- Vous pouvez modifier le réglage **Taille d'image** ( $\Box$  37) en appuyant sur la commande MENU en mode Scène Sélecteur automatique. Les modifications apportées au réglage Taille d'image s'appliquent à tous les modes de prise de vue.

# **Sélection d'un mode Scène pour prendre des photos (fonctions)**

Reportez-vous à « Prise de vue dans le mode Scène choisi par l'appareil (Sélecteur automatique) »  $(D \mid 52)$  pour plus d'informations sur le mode Scène Sélecteur automatique.

Les icônes suivantes sont utilisées pour les descriptions dans cette section :

 $\blacklozenge$ , mode de flash ( $\Box$ 30) ;  $\Diamond$ , retardateur ( $\Box$ 32) ;  $\blacklozenge$ , mode macro ( $\Box$ 33) ;

 $\mathbf{\Xi}$ , correction d'exposition ( $\Box$ 34).

### **多 Portrait**

Utilisez ce mode pour les portraits.

**•** L'appareil photo détecte un visage humain et effectue la mise au point dessus. Reportez-vous à la section « Détection de visage » ( $\Box$  47) pour obtenir de plus amples informations.

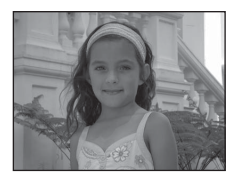

- **•** Si plusieurs visages sont détectés, la mise au point s'effectue sur le visage le plus proche de l'appareil photo.
- **•** L'appareil photo adoucit les tons chair (de trois visages maximum) en appliquant la fonction Maquillage avant d'enregistrer les images ( $\Box$  65).
- **•** Si aucun visage n'est reconnu, l'appareil photo fait la mise au point sur le sujet situé au centre de la vue.
- **•** Le zoom numérique n'est pas disponible.

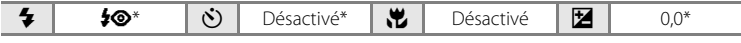

\* Vous pouvez modifier le réglage par défaut.

### **Paysage**

Utilisez ce mode pour des paysages aux couleurs vives et des paysages urbains.

**•** La mise au point reste mémorisée sur l'infini. La zone de mise au point ou l'indicateur de mise au point  $(\Box)$  6) est toujours vert lorsque le déclencheur est enfoncé à micourse. Notez toutefois que les objets au premier plan ne sont pas toujours nets.

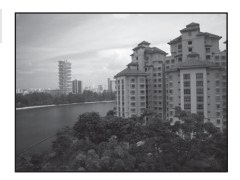

• L'illuminateur d'assistance AF (**Q2**131) ne s'active pas.

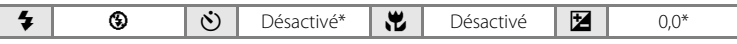

\* Vous pouvez modifier le réglage par défaut.

O : L'utilisation d'un pied est recommandée dans les modes Scène identifiés par l'icône O. Réglez **Réduction vibration** ( $\Box$  129) sur **Désactivée** si vous utilisez un pied pour stabiliser l'appareil photo (sauf en mode **Paysage de nuit**).

En savoir plus sur la prise de vue

En savoir plus sur la prise de vue

### d Sport

Utilisez ce mode pour des prises de vue d'actions dynamiques de manière à figer l'action dans une seule prise de vue et d'enregistrer le mouvement dans une série de photos. En mode de prise de vue Rafale, il est possible de capturer avec netteté les mouvements instantanés des sujets en mouvement.

- **•** L'appareil photo effectue la mise au point sur le sujet situé au centre de la vue. L'appareil photo effectue la mise au point en continu jusqu'à ce que vous enfonciez le déclencheur à mi-course pour mémoriser la mise au point.
- **•** Une fois le déclencheur enfoncé, l'appareil prend des photos à une cadence d'environ 0,7 vue par seconde (vps) lorsque la taille d'image est réglée sur **2 4000 × 3000**. La prise de vue prend fin lorsque le déclencheur est relâché ou lorsque dix photos ont été prises avec le déclencheur enfoncé.
- **•** Les réglages de mise au point, de correction d'exposition et de balance des blancs sont fixés aux valeurs déterminées lors de la première prise de vue de chaque série.
- **•** La cadence avec le mode de prise de vue Rafale peut varier en fonction du paramètre de taille d'image en cours, de la carte mémoire utilisée ou des conditions de prise de vue.
- L'illuminateur d'assistance AF ( $\Box$ 131) ne s'active pas.

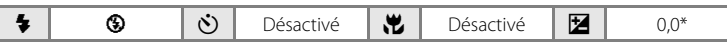

Vous pouvez sélectionner d'autres réglages.

### Pertrait de nuit

Utilisez ce mode pour les portraits pris au coucher de soleil ou pendant la nuit. Le flash se déclenche pour éclairer le sujet en portrait tout en préservant l'éclairage d'arrière-plan afin de créer ambiance naturelle entre le sujet principal et l'éclairage d'arrière-plan.

- **•** L'appareil photo détecte un visage humain et effectue la mise au point dessus. Reportez-vous à la section « Détection de visage » ( $\Box$  47) pour obtenir de plus amples informations.
- **•** Si plusieurs visages sont détectés, la mise au point s'effectue sur le visage le plus proche de l'appareil photo.
- **•** L'appareil photo adoucit les tons chair (de trois visages maximum) en appliquant la fonction Maquillage avant d'enregistrer les images ( $\Box$ 65).
- **•** Si aucun visage n'est reconnu, l'appareil photo fait la mise au point sur le sujet situé au centre de la vue.
- **•** Le zoom numérique n'est pas disponible.

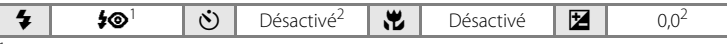

Dosage flash/ambiance avec synchronisation lente et atténuation des yeux rouges.

<sup>2</sup> Vous pouvez modifier le réglage par défaut.

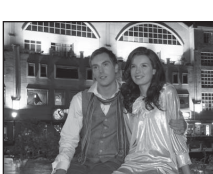

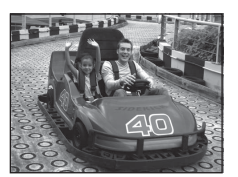

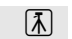

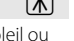

### **※** Fête/intérieur

Convient à la prise de vue lors de fêtes. Capture les effets d'une lueur de bougie ainsi que d'autres éclairages d'arrièreplan en intérieur.

**•** L'appareil photo fait la mise au point sur le sujet situé au centre de la vue.

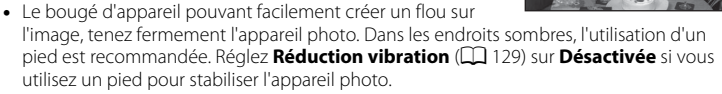

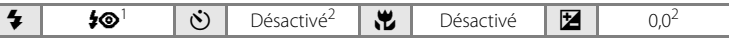

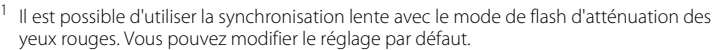

<sup>2</sup> Vous pouvez modifier le réglage par défaut.

### **至** Plage

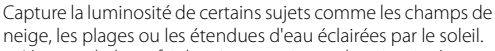

**•** L'appareil photo fait la mise au point sur le sujet situé au centre de la vue.

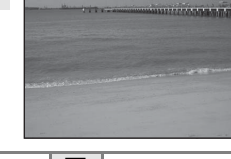

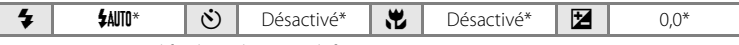

\* Vous pouvez modifier le réglage par défaut.

#### **8** Neige

Capture la luminosité de la neige éclairée par le soleil.

**•** L'appareil photo fait la mise au point sur le sujet situé au centre de la vue.

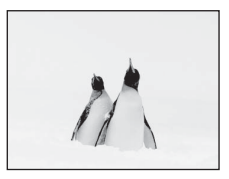

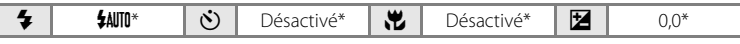

\* Vous pouvez modifier le réglage par défaut.

O : L'utilisation d'un pied est recommandée dans les modes Scène identifiés par l'icône O. Réglez Réduction vibration ( $\Box$  129) sur Désactivée si vous utilisez un pied pour stabiliser l'appareil photo (sauf en mode **Paysage de nuit**).

En savoir plus sur la prise de vue

En savoir plus sur la prise de vue

#### Types de prise de vue adaptés aux scènes (mode Scène)

 $\sqrt{\pi}$ 

 $\sqrt{2}$ 

 $\sqrt{\lambda}$ 

#### **誉 Coucher de soleil**

Préserve les nuances foncées des couchers et levers de soleil.

- **•** La mise au point reste mémorisée sur l'infini. La zone de mise au point ou l'indicateur de mise au point  $(\Box)$  6) est toujours vert lorsque le déclencheur est enfoncé à micourse. Notez toutefois que les objets au premier plan ne sont pas toujours nets.
- **•** L'illuminateur d'assistance AF (A131) ne s'active pas.

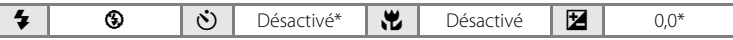

Vous pouvez modifier le réglage par défaut.

#### **i** Aurore/crépuscule

Préserve les couleurs de la faible lumière naturelle présente avant le lever ou après le coucher du soleil.

- **•** La mise au point reste mémorisée sur l'infini. La zone de mise au point ou l'indicateur de mise au point  $(\Box)$  6) est toujours vert lorsque le déclencheur est enfoncé à micourse. Notez toutefois que les objets au premier plan ne sont pas toujours nets.
- L'illuminateur d'assistance AF ( $\Box$  131) ne s'active pas.

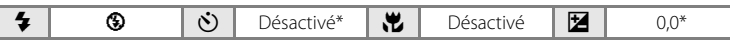

Vous pouvez modifier le réglage par défaut.

#### **Ex** Paysage de nuit

Des vitesses d'obturation lentes sont utilisées pour créer de superbes paysages de nuit.

- **•** La mise au point reste mémorisée sur l'infini. La zone de mise au point ou l'indicateur de mise au point  $(16)$  est toujours vert lorsque le déclencheur est enfoncé à micourse. Notez toutefois que les objets au premier plan ne sont pas toujours nets.
- L'illuminateur d'assistance AF ( $\Box$ ) 131) ne s'active pas.
- L'utilisation d'un pied est recommandée, mais lorsque **Réduction vibration** ( $\Box$  129) est réglé sur **Activée**, l'appareil photo détermine si un pied est utilisé ou si l'appareil photo est tenu à la main, et modifie la vitesse d'obturation en conséquence. Il est donc possible de prendre des photos de paysage de nuit en réduisant l'effet de flou même si vous n'utilisez pas de pied.
- **•** Lorsqu'un pied est utilisé en mode **Paysage de nuit**, il n'est pas utile de régler **Réduction vibration** sur **Désactivée**.

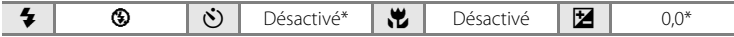

\* Vous pouvez modifier le réglage par défaut.

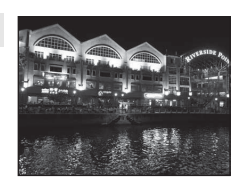

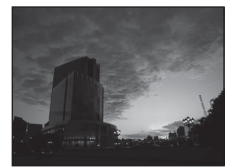

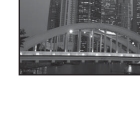

### k Gros plan

Permet de photographier des fleurs, des insectes et d'autres petits objets à une distance proche.

• Le mode macro ( $\Box$  33) est activé et l'appareil photo effectue automatiquement un zoom jusqu'à la position de mise au point la plus proche.

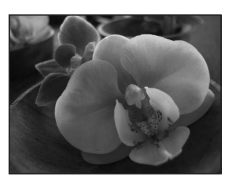

**•** La distance la plus proche à laquelle l'appareil photo peut effectuer la mise au point varie selon la position du zoom. L'appareil photo peut effectuer la mise au point sur des sujets situés à 4 cm seulement de l'objectif lorsque le zoom se trouve dans une position où  $\overline{\mathcal{D}}$  et l'indicateur de zoom (placé à gauche de  $\Delta$ ) s'affichent en vert.

Lorsque le zoom est en position grand-angle maximal, l'appareil photo peut effectuer la mise au point sur des sujets se trouvant à 2 cm seulement de l'objectif.

- Mode de zones AF est réglé sur Manuel ( $\Box$ 45). Appuyez sur la commande  $\circ$  puis sur  $\triangle$ ,  $\nabla$ ,  $\blacktriangleleft$  ou  $\blacktriangleright$  pour déplacer la zone de mise au point manuellement vers l'endroit où se trouve le sujet. Appuyez à nouveau sur la commande  $\circledR$  pour mémoriser la zone de mise au point sélectionnée. Il est possible de modifier les réglages du mode de flash et de la correction de l'exposition et d'activer le retardateur pendant la mémorisation de la zone de mise au point.
- **•** L'appareil photo effectue la mise au point en continu jusqu'à ce que vous enfonciez le déclencheur à mi-course pour mémoriser la mise au point.
- **•** Le bougé d'appareil pouvant facilement créer un flou sur l'image, vérifiez que la fonction **Réduction vibration** ( $\Box$  129) est activée et tenez fermement l'appareil photo.

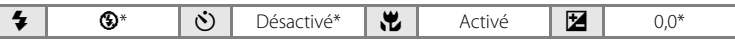

Vous pouvez modifier le réglage par défaut. Notez que le flash peut ne pas éclairer le sujet dans son ensemble à des distances inférieures à 50 cm.

### Types de prise de vue adaptés aux scènes (mode Scène)

#### **TI** Aliments

Ce mode offre les paramètres optimaux pour les photos d'aliments.

- Le mode macro ( $\Box$  33) est activé et l'appareil photo effectue automatiquement un zoom jusqu'à la position de mise au point la plus proche.
- **•** La distance la plus proche à laquelle l'appareil photo peut effectuer la mise au point varie selon la position du zoom.

L'appareil photo peut effectuer la mise au point sur des sujets situés à 4 cm seulement de l'objectif lorsque le zoom se trouve dans une position où  $\overline{\mathcal{C}}$  et l'indicateur de zoom (placé à gauche de G) s'affichent en vert.

Lorsque le zoom est en position grand-angle maximal, l'appareil photo peut effectuer la mise au point sur des sujets se trouvant à 2 cm seulement de l'objectif.

- **•** Il est possible de modifier la teinte dans la plage du curseur affiché sur la gauche du moniteur. Appuyez sur la commande  $\triangle$  du sélecteur multidirectionnel pour donner à l'image un aspect plus rougeâtre, ou sur sa commande  $\blacktriangledown$ pour lui donner un aspect plus bleuâtre. Le réglage des teintes sélectionné est enregistré dans la mémoire de l'appareil photo même après sa mise hors tension.
- **• Mode de zones AF** est réglé sur **Manuel** ( $\Box$ 45). Appuyez sur la commande  $\omega$  puis sur  $\blacktriangle$ ,  $\nabla$ ,  $\blacktriangleleft$  ou  $\blacktriangleright$  pour déplacer la zone de mise au point manuellement vers l'endroit où se trouve le sujet. Appuyez à nouveau sur la commande  $\circledR$  pour mémoriser la zone de mise au point sélectionnée. Il est possible de modifier les réglages de la teinte et de la correction de l'exposition et d'activer le retardateur pendant la mémorisation de la zone de mise au point.
- **•** L'appareil photo effectue la mise au point en continu jusqu'à ce que vous enfonciez le déclencheur à mi-course pour mémoriser la mise au point.
- **•** Le bougé d'appareil pouvant facilement créer un flou sur l'image, vérifiez que la fonction **Réduction vibration** ( $\Box$  129) est activée et tenez fermement l'appareil photo.

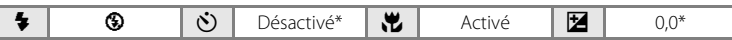

Vous pouvez modifier le réglage par défaut.

#### 血 Musée

Utilisez ce mode en intérieur lorsque le flash est interdit (par exemple, dans les musées et les galeries d'art) ou lorsque vous ne souhaitez pas utiliser le flash.

- **•** L'appareil effectue la mise au point sur le sujet situé au centre de la vue.
- L'option BSS (sélecteur de meilleure image) peut être activée ( $\Box$ 42).
- **•** Le bougé d'appareil pouvant facilement créer un flou sur l'image, vérifiez que la fonction **Réduction vibration** ( $\Box$  129) est activée et tenez fermement l'appareil photo.
- L'illuminateur d'assistance AF ( $\Box$  131) ne s'active pas.

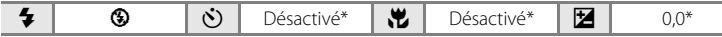

\* Vous pouvez modifier le réglage par défaut.

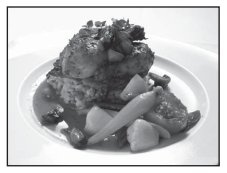

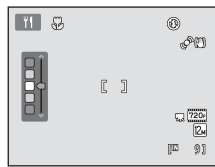

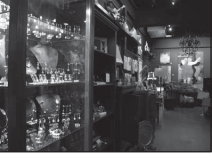

En savoir plus sur la prise de vue

En savoir plus sur la prise de vue

#### **@ Feux d'artifice**

Des vitesses d'obturation lentes sont utilisées pour capturer les éclats de lumière des feux d'artifice.

- **•** La mise au point reste mémorisée sur l'infini. L'indicateur de mise au point  $(\Box)$  6) est toujours vert lorsque le déclencheur est enfoncé à mi-course. Notez toutefois que les objets au premier plan ne sont pas toujours nets.
- L'illuminateur d'assistance AF ( $\Box$ 131) ne s'active pas.

### $\Box$  Reproduction

Produit des images nettes de textes ou de dessins tracés sur fond blanc ou de tout document imprimé.

- **•** L'appareil effectue la mise au point sur le sujet situé au centre de la vue.
- Utilisez le mode macro ( $\Box$  33) pour régler la mise au point sur de courtes distances.
- **•** Le texte et les dessins colorés risquent de ne pas être restitués correctement.

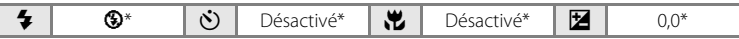

 $\blacklozenge$   $\blacklozenge$   $\blacklozenge$   $\blacklozenge$   $\blacklozenge$   $\bowtie$   $\bowtie$ 

Vous pouvez modifier le réglage par défaut.

### <sup>2</sup> Contre-jour

Utilisez ce mode lorsque la lumière éclaire votre sujet par derrière, plaçant ainsi en zone d'ombre les détails de celui-ci. Le flash se déclenche automatiquement pour « déboucher » (éclairer) les ombres.

**•** L'appareil effectue la mise au point sur le sujet situé au centre de la vue.

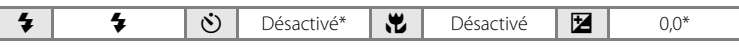

\* Vous pouvez modifier le réglage par défaut.

O : L'utilisation d'un pied est recommandée dans les modes Scène identifiés par l'icône O. Réglez Réduction vibration ( $\Box$  129) sur Désactivée si vous utilisez un pied pour stabiliser l'appareil photo (sauf en mode **Paysage de nuit**).

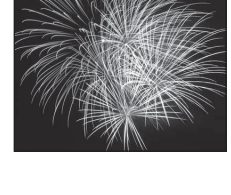

ist Labels beliefs before more Wallen Brown Comment All marginal and the streeting

on alleally straits and the (African consequent for and there are all there is a

**That's albar** 

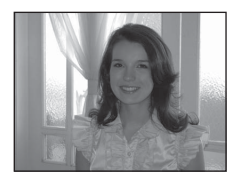

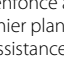

**Description of the City property** With Continued Continued Comme Edit all cleans

 $\sqrt{2}$ 

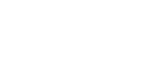
#### $\bowtie$  Panoramique assisté

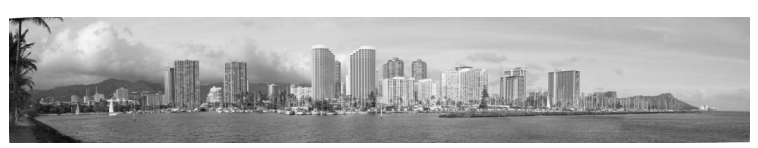

Utilisez ce mode pour prendre une série de photos qui seront ensuite regroupées en un panoramique unique à l'aide du logiciel Panorama Maker 5 fourni. Reportez-vous à la section « Prises de vue pour un panoramique »  $(\Box 62)$  pour obtenir de plus amples informations.

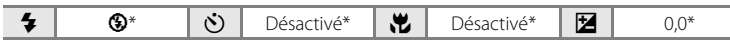

\* Vous pouvez modifier le réglage par défaut.

L'appareil photo fait la mise au point sur le sujet situé au centre de la vue. Utilisez un pied pour obtenir de meilleurs résultats. Réglez **Réduction vibration** ( $\Box$ 129) sur **Désactivée** dans le menu Configuration ( $\Box$  120) si vous utilisez un pied pour stabiliser l'appareil photo.

**1** Appuyez sur la commande **D** en mode de prise de vue et utilisez le sélecteur multidirectionnel pour sélectionner le mode Scène  $\boxtimes$ **(Panoramique assisté)** ( $\Box$  51).

> Des icônes de direction du panoramique s'affichent pour indiquer la direction de regroupement des images.

**2** Choisissez la direction à l'aide du sélecteur multidirectionnel, puis appuyez sur la commande  $\mathbb{R}$ .

Types de prise de vue adaptés aux scènes (mode Scène)

Sélectionnez la direction dans laquelle les images doivent être regroupées sur le panoramique ; droite  $(\rangle$ ), gauche  $(\langle \rangle)$ , haut  $(\triangle)$  ou bas  $(\nabla)$ .

L'icône de direction du panoramique de couleur jaune

(I I) s'affiche pour indiquer la direction actuelle et vous pouvez valider la direction en appuyant sur  $\omega$ . L'icône est remplacée par l'icône blanche de direction fixe  $\triangleright$ .

Le cas échéant, utilisez le mode de flash ( $\Box$  30), le retardateur ( $\Box$  32), le mode macro (A33) et la correction de l'exposition (A34) à cette étape.

Appuyez à nouveau sur la commande  $\circledR$  pour choisir une autre direction.

**3** Cadrez la première partie de la scène panoramique et prenez la première photo.

Un tiers de l'image s'affiche en translucide.

## **4** Prenez la photo suivante.

Cadrez l'image suivante de manière à ce qu'un tiers du cadre chevauche la première image, puis appuyez sur le déclencheur.

Répétez cette procédure jusqu'à obtention du nombre nécessaire d'images pour terminer la scène.

1/250 F 2.7

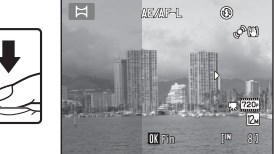

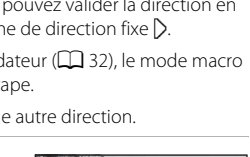

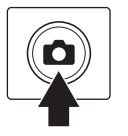

霢

鹵

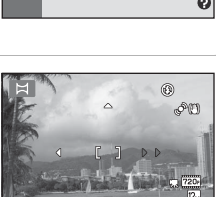

Panoramique assisté

**П П** Н

國文团文团

家室圆置置 **BU W TI Q + 8** 

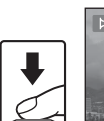

#### **5** Appuyez sur la commande <sup>(0</sup>) lorsque la prise de vue est terminée.

L'appareil photo revient à l'étape 2.

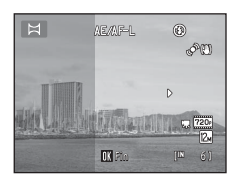

# En savoir plus sur la prise de vue En savoir plus sur la prise de vue

#### B **Remarques concernant la fonction Panoramique assisté**

- **•** Le mode de flash, le retardateur, le mode macro et les réglages de correction de l'exposition ne peuvent plus être réglés une fois que la première photo a été prise. Il est impossible de supprimer des images ou d'ajuster le zoom ou le réglage **Taille d'image** (A37) une fois la première photo prise.
- La prise de vue du panoramique se termine si la fonction Extinction automatique ( $\Box$ ) 133) fait passer l'appareil en mode veille pendant la prise de vue. Il est conseillé d'augmenter la durée autorisée au-delà de laquelle la fonction Extinction automatique est activée.

#### **C** Indicateur **AE** AF-L

En mode Scène **Panoramique assisté** , l'exposition, la balance des blancs et la mise au point de toutes les images d'un panoramique sont fixées aux valeurs de la première photo de chaque série.

Lorsque vous avez pris la première photo, AE/AF-L s'affiche pour indiquer que l'exposition, la balance des blancs et la mise au point sont verrouillées.

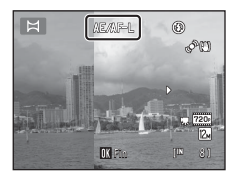

#### **Panorama Maker 5**

Installez Panorama Maker 5 à partir du CD ViewNX 2 fourni. Transférez les images sur un ordinateur ( $\Box$  108) et servez-vous de Panorama Maker 5 ( $\Box$  112) pour les regrouper en un panoramique unique.

#### **Pour en savoir plus**

Reportez-vous à la section « Noms des fichiers images/sons et des dossiers » ( $\Box$  146) pour obtenir de plus amples informations.

## **Prise de vue de sujets souriants (mode Portrait optimisé)**

Par défaut, l'appareil photo détecte des visages humains, puis actionne automatiquement le déclencheur lorsqu'il détecte un sourire (détecteur de sourire). L'option Maquillage permet d'adoucir les tons chair des visages humains.

**1** Appuyez sur la commande **D** en mode de prise de vue, appuyez sur le sélecteur multidirectionnel  $\blacktriangle$  ou  $\nabla$  pour sélectionner  $\boxdot$ , et appuyez sur la commande  $\mathbb{R}$ .

> L'appareil photo passe en mode Portrait optimisé.

## **2** Cadrez la photo.

Dirigez l'objectif vers le sujet.

Lorsque l'appareil photo détecte un visage humain, une double bordure jaune (zone de mise au point) s'affiche autour de ce visage. Une fois la mise au point sur ce visage terminée, la double bordure vire au vert pendant un certain temps et la mise au point est mémorisée.

L'appareil peut détecter jusqu'à trois visages. Si l'appareil photo détecte plusieurs visages, le visage le plus proche du centre de la vue est entouré par une double bordure et les autres, par une simple bordure.

## **3** Le déclencheur est automatiquement actionné.

Si l'appareil photo détecte que le visage délimité par la bordure double sourit, **Détecteur de sourire** ( $\Box$  66) s'active et le déclencheur est automatiquement relâché.

À chaque déclenchement, l'appareil photo répète la prise de vue automatique avec détection de visage et détection de sourire.

#### **4** La prise de vue est terminée.

Pour désactiver la prise de vue automatique de sujets souriants, éteignez l'appareil photo, réglez **Détecteur de sourire** sur **Désactiver**, ou appuyez sur la commande  $\bullet$ et sélectionnez un autre mode de prise de vue.

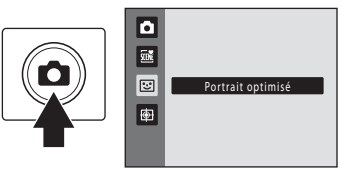

1/250

#### B **Remarques concernant le mode Portrait optimisé**

- **•** Le zoom numérique n'est pas disponible.
- **•** Dans certaines conditions de prise de vue, l'appareil photo peut être incapable de détecter les visages ou les sourires.
- Reportez-vous à la section « Remarques concernant la détection de visage » ( $\Box$ ) 48) pour obtenir de plus amples informations.

#### B **Remarques concernant l'option Maquillage**

- **•** L'enregistrement d'une image avec la fonction Maquillage activée peut durer plus longtemps.
- **•** Dans certaines conditions de prise de vue, il peut être impossible d'adoucir les tons chair du visage ou des parties autres qu'un visage peuvent être modifiées alors que l'appareil photo a détecté un visage. Si vous n'obtenez pas les résultats escomptés, réglez **Maquillage** sur **Désactivé** et prenez à nouveau la photo.
- **•** Il est impossible de régler le niveau de maquillage si le mode Scène Portrait ou Portrait de nuit est sélectionné.
- L'option Maquillage peut également être appliquée aux images enregistrées ( $\Box$ 98).

#### C **Extinction automatique en mode Détecteur de sourire**

Lorsque **Détecteur de sourire** est réglé sur **Activer**, la fonction d'extinction automatique ( $\Box$  133) est activée et l'appareil photo se met hors tension si l'une des conditions ci-dessous persiste et si aucune autre opération n'est exécutée.

- **•** L'appareil photo ne détecte aucun visage.
- **•** L'appareil photo a détecté un visage, mais ne détecte aucun sourire.

#### C **Lorsque le témoin du retardateur clignote**

Lorsque vous utilisez le détecteur de sourire, le témoin du retardateur clignote lorsque l'appareil photo détecte un visage et clignote immédiatement après le déclenchement.

#### C **Déclenchement manuel**

Vous pouvez également activer le déclenchement en appuyant sur le déclencheur. Si aucun visage n'est reconnu, l'appareil photo fait la mise au point sur le sujet situé au centre de la vue.

#### C **Fonctions disponibles en mode Portrait optimisé**

- **•** Il est impossible d'utiliser le flash lorsque **Sélect. yeux ouverts** est réglé sur **Activée**. Si **Sélect. yeux ouverts** est réglé sur **Désactivée**, le mode de flash ( $\Box$ ) 30) est réglé sur **\$4010** (auto) (peut être modifié).
- **•** Les options du retardateur (A32) peuvent être appliquées lorsque **Détecteur de sourire** est réglé sur **Désactiver**.
- **•** Il est impossible d'utiliser le mode macro.
- La correction de l'exposition ( $\Box$  34) est activée.
- Appuyez sur la commande **MENU** pour afficher le menu **E** (portrait optimisé) et modifier les réglages de **Taille d'image**, **Maquillage**, **Détecteur de sourire** ou **Sélect. yeux ouverts** (A66).

#### D **Pour en savoir plus**

Reportez-vous à la section « Autofocus »  $(2)$  27) pour obtenir de plus amples informations.

#### **Modification des réglages du Mode Portrait optimisé**

En mode  $\Xi$  (portrait optimisé) ( $\Box$  64), appuyez sur la commande MENU ( $\Box$  9) puis paramétrez les options suivantes dans le menu Portrait optimisé.

- **•** Utilisez le sélecteur multidirectionnel pour choisir les réglages et les appliquer  $($  $\Box$  9, 10).
- Appuyez sur la commande **MENU** pour quitter le menu Visualisation.

#### Taille d'image

Permet de choisir la taille d'image (combinaison du format et du taux de compression) à laquelle les images sont enregistrées ( $\Box$ 37). Les modifications apportées au réglage Taille d'image s'appliquent à tous les modes de prise de vue.

#### Maquillage

Activez la fonction Maquillage. Après le déclenchement, l'appareil photo détecte un ou plusieurs visages humains (trois maximum) et traite l'image pour adoucir les tons chair du visage avant d'enregistrer l'image.

Vous pouvez choisir le degré de maquillage appliqué : **Élevé**, **Normal** (réglage par défaut) ou **Faible**. Si vous sélectionnez **Désactivé**, la fonction de maquillage est désactivée.

**•** Vous pouvez vérifier le réglage actuel à l'aide de l'indicateur qui s'affiche sur le moniteur lors de la prise de vue ( $\Box$  6). Aucun indicateur ne s'affiche si **Désactivé** est sélectionné. Les effets du maquillage ne sont pas visibles lors du cadrage des photos. Vérifiez le degré de maquillage appliqué en mode de visualisation.

#### Détecteur de sourire

- **• Activer** (réglage par défaut) : l'appareil photo utilise l'option Priorité visage pour détecter un visage humain, puis actionne automatiquement le déclencheur à chaque fois qu'un sourire est détecté.
- **• Désactiver** : l'appareil photo n'actionne pas le déclencheur automatiquement lorsqu'il détecte un sourire. Appuyez sur le déclencheur pour prendre une photo.
- **•** Si la fonction Détecteur de sourire est activée, un indicateur s'affiche sur le moniteur lors de la prise de vue ( $\Box$  6). Aucun indicateur ne s'affiche si **Désactiver** est sélectionné.

#### Sélect. yeux ouverts

Si **Activée** est sélectionné, l'appareil photo relâche automatiquement le déclencheur à deux reprises à chaque prise de vue. Des deux photos, celle sur laquelle les yeux du sujet sont ouverts est mémorisée.

- **•** Si l'appareil photo a enregistré une image sur laquelle les yeux du sujet sont peut-être fermés, la boîte de dialogue ci-contre s'affiche pendant quelques secondes.
- **•** Il est impossible d'utiliser le flash lorsque **Activée** est sélectionné.
- **•** Le réglage par défaut est **Désactivée**.
- **•** Le réglage actuel s'affiche sur le moniteur (A6). Aucun indicateur ne s'affiche si **Désactivée** est sélectionné.

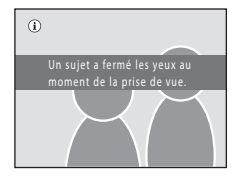

## **Mise au point sur des sujets mobiles (mode Suivi du sujet)**

Utilisez ce mode pour prendre des photos de sujets en mouvement. Lorsqu'il enregistre un sujet, l'appareil photo peut déplacer la zone de mise au point automatiquement afin de suivre le sujet.

Par défaut, lorsque l'appareil détecte le visage d'une personne, il commence automatiquement à la suivre (suivi avec priorité au visage).

**1** Appuyez sur la commande **D** en mode de prise de vue, appuyez sur le sélecteur multidirectionnel  $\blacktriangle$  ou  $\nabla$  pour sélectionner  $\bigoplus$ , puis appuyez sur la commande <u>ඹ.</u>

> L'appareil passe en mode Suivi du sujet et une bordure blanche apparaît au centre de la vue.

Le mode de flash  $(\Box \Box 30)$  est réglé sur  $\bigcirc$  (désactivé) (ce réglage peut être modifié).

## **2** Enregistrez un sujet.

Lorsque l'appareil détecte un visage, ce dernier est automatiquement enregistré comme le sujet à suivre  $(1169)$ .

Lors de la prise de vue de sujets non humains par exemple, lorsque la bordure blanche s'affiche au centre du moniteur, alignez le sujet avec cette bordure et appuyez sur la commande  $\alpha$ .

Si l'appareil photo ne parvient pas à effectuer la mise au point sur le sujet, la bordure devient rouge. Modifiez la composition et essayez d'enregistrer le sujet à nouveau.

Lorsque le sujet est enregistré, une bordure jaune (zone de mise au point) s'affiche autour de celui-ci et l'appareil photo commence à suivre le sujet.

Pour changer de sujet, appuyez sur la commande  $\circledR$  afin de désenregistrer le sujet actuel.

Si l'appareil ne peut plus suivre le sujet enregistré, la zone de mise au point disparaît et l'enregistrement est annulé. Enregistrez à nouveau le sujet.

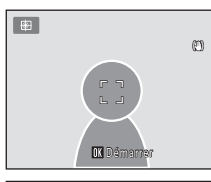

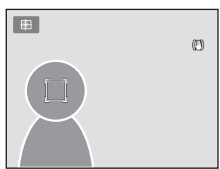

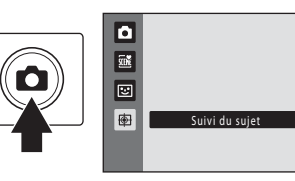

#### **3** Appuyez sur le déclencheur pour prendre une photo.

L'appareil photo effectue la mise au point sur la zone de mise au point lorsque le déclencheur est enfoncé à micourse. La zone de mise au point s'affiche en vert et la mise au point est mémorisée.

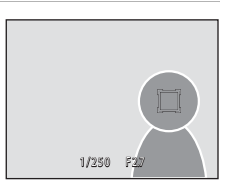

Si l'appareil photo ne parvient pas à effectuer la mise au

point, la zone de mise au point clignote. Appuyez à nouveau sur le déclencheur à micourse pour effectuer la mise au point.

Si vous appuyez à mi-course sur le déclencheur alors que la zone de mise au point n'est pas affichée, l'appareil photo effectue la mise au point sur le sujet situé au centre de la vue.

Appuyez à nouveau sur le déclencheur jusqu'en fin de course pour prendre la photo.

#### B **Remarques concernant le mode Suivi du sujet**

- **•** Le zoom numérique n'est pas disponible.
- **•** Réglez la position de zoom, le mode de flash, la correction de l'exposition et les réglages des menus avant d'enregistrer le sujet. Si vous modifiez des réglages de l'appareil photo une fois le sujet enregistré, l'enregistrement du sujet est annulé.
- **•** Il peut être impossible d'enregistrer le sujet souhaité ou l'appareil photo peut être incapable de suivre le sujet enregistré ou peut suivre un autre sujet si le sujet souhaité se déplace rapidement, si le bougé d'appareil est important ou si l'appareil photo détecte un sujet similaire. La capacité de l'appareil photo à suivre précisément le sujet enregistré dépend également de la taille et de la luminosité du sujet.
- **•** Dans certains cas rares, il se peut que les sujets avec lesquels l'autofocus ne fonctionne pas de la manière escomptée ( $\Box$  27) ne soient pas nets bien que l'indicateur de zone de mise au point soit vert. Le cas échéant, passez en mode **de** (auto) et réglez l'option **Mode de zones AF** (Q 45) sur **Manuel** ou **Zone centrale**. Effectuez la mise au point sur un autre sujet situé à la même distance de l'appareil photo que le sujet à photographier, puis utilisez la mémorisation de la mise au point  $($  $\Box$  $($  $46)$ .

#### C **Fonctions disponibles en mode Suivi du sujet**

- Vous pouvez modifier les réglages du mode de flash ( $\Box$  30) et de la correction de l'exposition  $($  $\Box$  $34)$ .
- Il est impossible d'utiliser le retardateur ( $\Box$  32) et le mode macro ( $\Box$  33).
- Appuyez sur la commande **MENU** pour afficher le menu  $\bigoplus$  (portrait optimisé) et modifier les
- réglages de Taille d'image, Mode autofocus, Suivi priorité visage et  $\Box$  69.

#### **Modification des réglages du mode Suivi du sujet**

En mode  $\bigoplus$  (suivi du sujet) ( $\Box$  67), appuyez sur la commande MENU ( $\Box$  9) puis paramétrez les options suivantes dans le menu Suivi du sujet.

- **•** Utilisez le sélecteur multidirectionnel pour choisir les réglages et les appliquer  $(L19, 10)$ .
- Appuyez sur la commande **MENU** pour quitter le menu Visualisation.

#### Taille d'image

Permet de choisir la taille d'image (combinaison du format et du taux de compression) à laquelle les images sont enregistrées ( $\Box$  37). Les modifications apportées au réglage Taille d'image s'appliquent à tous les modes de prise de vue.

#### Mode autofocus

Sélectionnez le **Mode autofocus** ( $\Box$  48) utilisé pour le mode Suivi du sujet (le réglage par défaut est **AF permanent**).

Si vous utilisez le mode Suivi du sujet avec l'option **AF permanent**, l'appareil photo effectue la mise au point en continu dès l'enregistrement du sujet à suivre jusqu'à ce que vous enfonciez le déclencheur à mi-course pour mémoriser la mise au point. Il se peut que vous entendiez le son du déplacement de l'objectif.

Les modifications apportées au réglage Mode autofocus dans ce mode ne sont pas appliquées au réglage Mode autofocus du mode  $\Box$  (auto). Le réglage Mode autofocus appliqué en mode Suivi du sujet reste mémorisé dans l'appareil photo même après la mise hors tension de ce dernier.

#### Suivi priorité visage

Lorsque **Activé** est sélectionné (réglage par défaut), si l'appareil détecte le visage d'un sujet, ce dernier est automatiquement enregistré comme le sujet à suivre et son suivi commence.

#### B **Remarques concernant l'option Suivi avec priorité au visage**

- **•** L'appareil ne peut suivre qu'un seul sujet. S'il détecte plusieurs visages simultanément, il suit le visage le plus proche du centre de la vue.
- **•** Lorsque la vue comprend plusieurs visages, le visage détecté par l'appareil photo et celui enregistré comme sujet à suivre dépendent d'une série de facteurs, tels que la direction du regard des visages.
- **•** Selon les conditions de prise de vue, il se peut que le visage ne soit pas correctement détecté. C'est notamment si le sujet ne se trouve pas face à l'appareil photo. En outre, il est possible que l'appareil photo ne puisse pas détecter de visages dans les cas suivants :
	- Lorsque les visages sont en partie masqués par des lunettes de soleil ou d'autres objets
	- Lorsque les visages occupent une trop petite ou trop grande partie de la vue
- Si l'appareil photo ne peut pas suivre le sujet enregistré, appuyez sur la commande  $\textcircled{8}$  pour recommencer le suivi ou réglez **Suivi priorité visage** sur **Désactivé**, cadrez la photo de sorte que le sujet se trouve dans la bordure située au centre de la vue, puis appuyez sur la commande <sup>6</sup> pour enregistrer à nouveau le sujet.

## **Opérations disponibles en mode de visualisation plein écran**

Appuyez sur la commande  $\blacktriangleright$  (visualisation) en mode de prise de vue pour accéder au mode de visualisation et afficher les images qui ont été capturées ( $\Box$ ) 28).

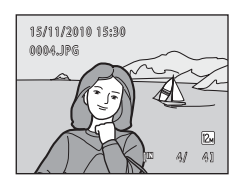

Vous pouvez effectuer les opérations suivantes en mode de visualisation plein écran.

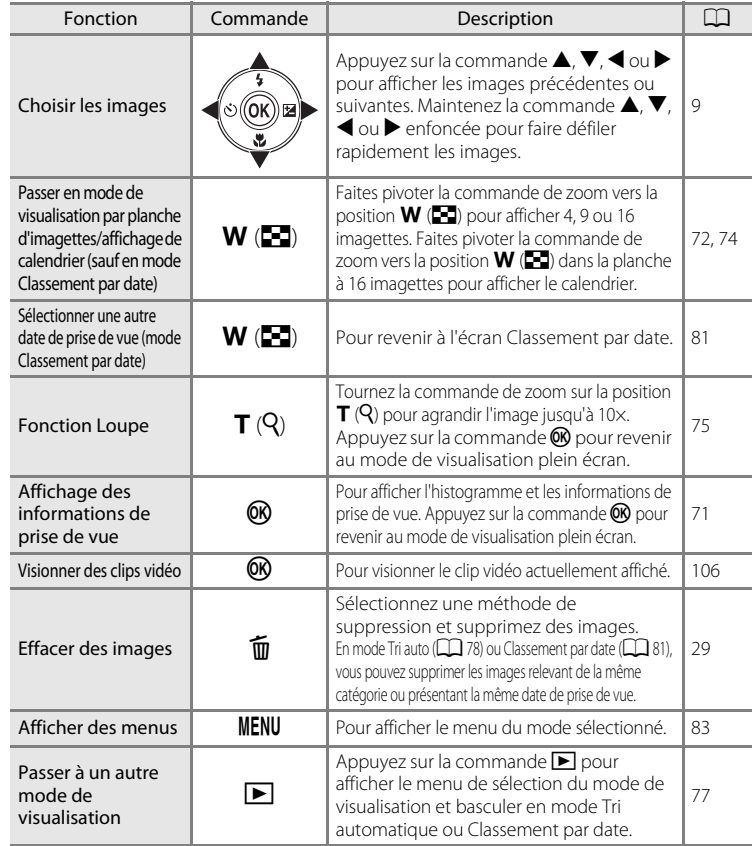

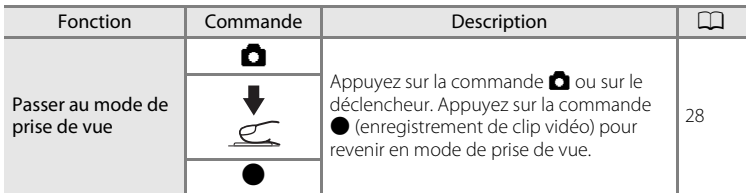

#### C **Modification de l'orientation (verticale/horizontale) des images**

Il est possible de modifier l'orientation des images après la prise de vue à l'aide de la fonction **Rotation image** ( $\Box$  90) dans le menu Visualisation ( $\Box$  83).

## **Affichage de l'histogramme et des informations de prise de vue**

Appuyez sur la commande  $\circledR$  en mode de visualisation plein écran pour afficher l'histogramme ou les informations de prise de vue (non disponible pour les clips vidéo). Appuyez à nouveau sur la commande  $\circledR$  pour revenir au mode de visualisation plein écran.

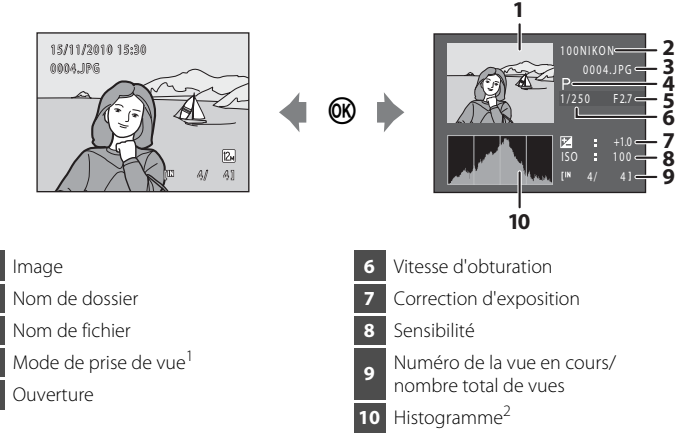

- P s'affiche comme mode prise de vue.
- $2$  Un histogramme est un graphique représentant la distribution tonale au sein de l'image. L'axe horizontal correspond à la luminosité (tons sombres à gauche et tons clairs à droite). L'axe vertical indique le nombre de pixels.

## **Affichage de plusieurs images : visualisation par planche d'imagettes**

Tournez la commande de zoom sur la position  $W(\mathbb{F})$ en mode de visualisation plein écran ( $\Box$ 70) pour afficher les images sous forme de « planches-contacts » (imagettes) (sauf en mode Classement par date).

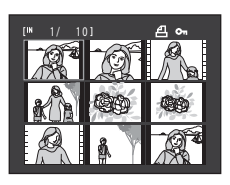

Vous pouvez effectuer les opérations suivantes lors de l'affichage des imagettes.

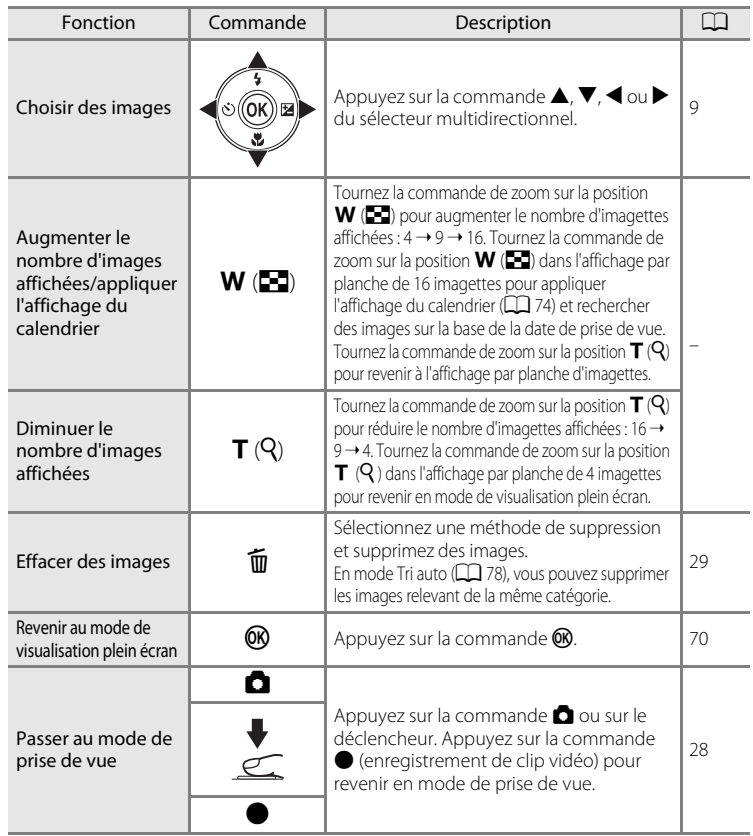

#### C **Mode de visualisation par planche d'imagettes**

Si vous avez sélectionné des images marquées à l'aide de **Réglage d'impression** ( $\Box$  84) ou **Protéger** ( $\Box$  88), les icônes affichées ci-contre leur sont associées. Les clips vidéo s'affichent sous forme de pellicule cinéma.

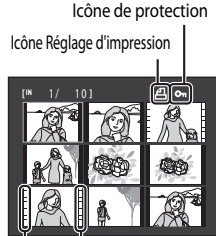

Pellicules cinéma

#### C **Affichage par planche d'imagettes en mode Tri automatique**

En mode Tri auto ( $\Box$  78), l'icône de catégorie de l'image en cours s'affiche dans la partie supérieure droite du moniteur.

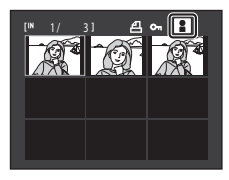

#### **Affichage du calendrier**

Pendant la visualisation par planche de 16 imagettes (A72), faites pivoter la commande de zoom vers la position  $W$  ( $\blacksquare$ ) pour afficher le calendrier. Les images à afficher peuvent être sélectionnées en fonction de la date de prise de vue. Les dates auxquelles les images ont été capturées sont soulignées en jaune.

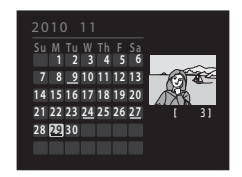

Les opérations suivantes sont disponibles dans l'affichage Calendrier.

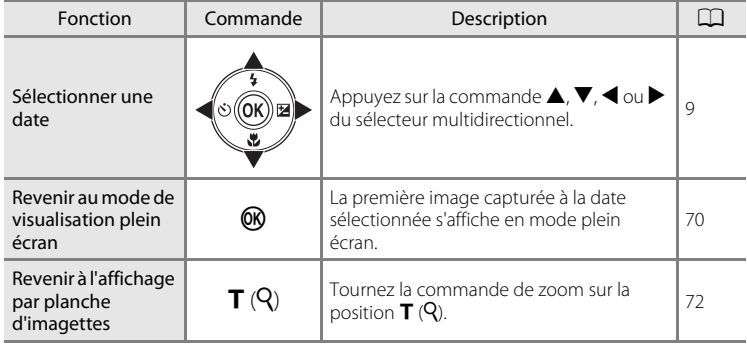

#### B **Remarques concernant l'affichage du calendrier**

- **•** Les images capturées alors que la date de l'appareil n'est pas définie sont considérées comme des images capturées le 1er janvier 2010.
- Les commande  $\overline{m}$  et **MENU** ne sont pas disponibles dans l'affichage du calendrier.

#### D **Mode Classement par date**

Seules les images capturées à la même date peuvent être visualisées en mode Classement par date (A81). Les options du mode Classement par date (A82) ne sont disponibles qu'avec les images capturées aux dates sélectionnées.

## **Regarder de plus près : fonction Loupe**

Lorsque vous tournez la commande de zoom sur la position  $\mathsf{T}$  ( $\mathsf{Q}$ ) en mode de visualisation plein écran ( $\Box$ 70), la partie centrale de l'image en cours est agrandie.

**•** Le repère situé dans le coin inférieur droit du moniteur affiche la zone de l'image qui est actuellement affichée.

Vous pouvez effectuer les opérations suivantes lors de l'affichage des images agrandies.

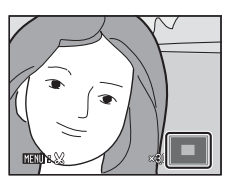

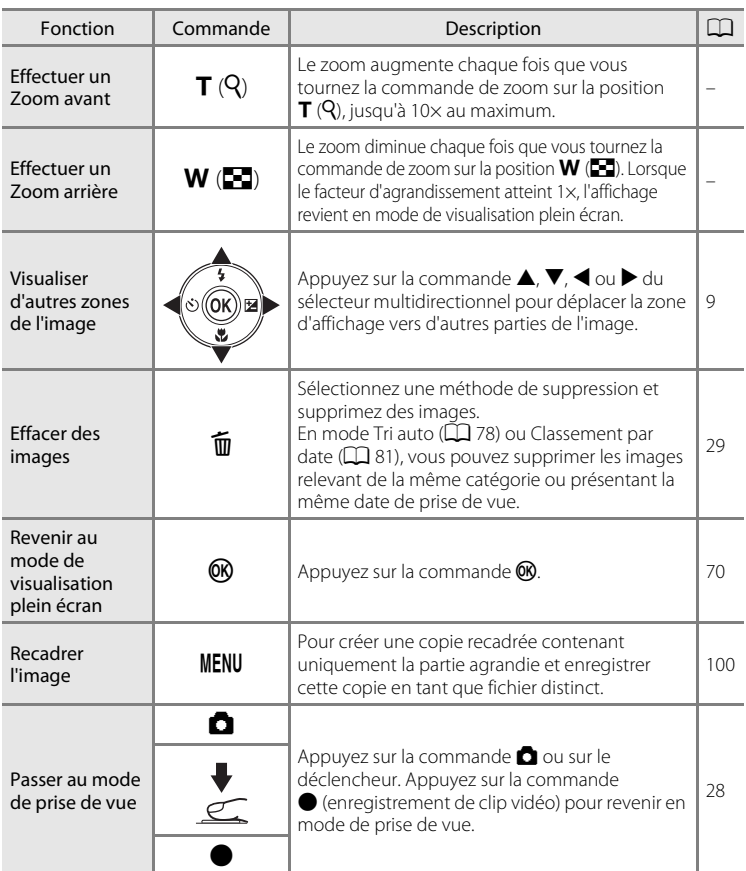

#### **Images capturées en mode de détection de visage**

Lorsque vous agrandissez (fonction loupe) une image capturée en mode de détection de visage ( $\Box$  47) en tournant la commande de zoom sur la position  $\mathbf{T}(\mathbf{Q})$ , l'image est agrandie de façon à ce que le visage détecté lors de la prise de vue figure au centre du moniteur (à l'exception des images capturées en modes **Rafale**, **BSS** et **Planche 16 vues** ( $\Box$  42)).

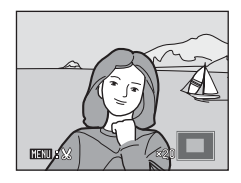

- **•** Si plusieurs visages ont été détectés, l'image est agrandie de façon à ce que le visage sur lequel la mise au point a été mémorisée figure au centre du moniteur. Appuyez sur la commande  $\blacktriangle$ ,  $\nabla$ ,  $\blacktriangleleft$  ou  $\blacktriangleright$  du sélecteur multidirectionnel pour afficher les autres visages détectés.
- Si vous tournez la commande de zoom sur la position  $T(Q)$  ou  $W(\blacksquare)$  pour régler le facteur de zoom, c'est le centre de l'image et non pas le visage qui est affiché au centre du moniteur (mode de visualisation normal).

## **Visualisation des images par catégorie**

Il est possible de sélectionner les modes de visualisation suivants.

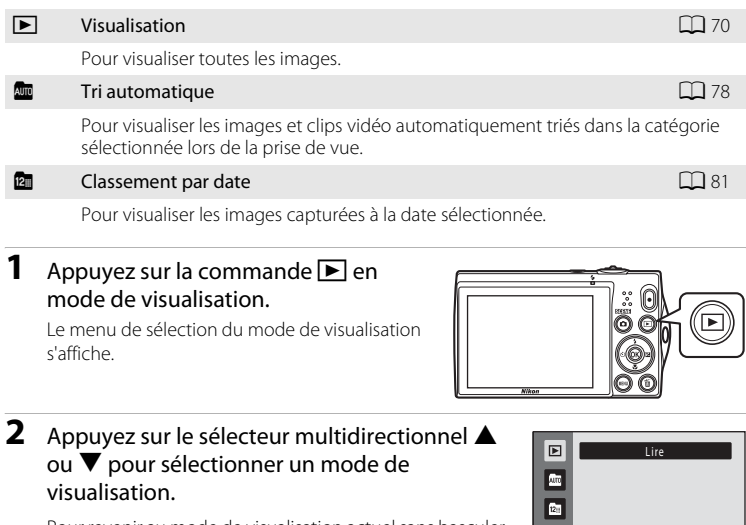

Pour revenir au mode de visualisation actuel sans basculer entre les différents modes, appuyez sur la commande  $\blacktriangleright$ .

## **3** Appuyez sur la commande  $\omega$ .

L'appareil photo passe au mode de visualisation sélectionné.

## **Recherche d'images en mode Tri automatique**

Les images et les clips vidéo sont automatiquement triés dans l'une des catégories suivantes lors de la prise de vue. Si le « mode Tri automatique **E »** est sélectionné, les images et les clips vidéo peuvent être visualisés en sélectionnant la catégorie dans laquelle ils ont été triés.

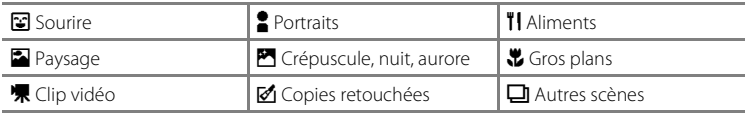

En mode de visualisation plein écran, vous pouvez visualiser ( $\Box$  70) et éditer (A94) les images appartenant à la même catégorie.

Lorsque vous appuyez sur la commande **MENU**, le menu Tri automatique ( $\Box$  80) s'affiche et les images appartenant à la même la catégorie peuvent être sélectionnées pour être affichées sous la forme d'un diaporama, imprimées ou protégées.

#### **Visualisation des images en mode Tri automatique**

**1** Appuyez sur la commande  $\blacktriangleright$  en mode de visualisation, appuyez sur le sélecteur multidirectionnel  $\blacktriangle$ ou  $\nabla$  pour sélectionner  $\mathbf{m}$ , puis appuyez sur la commande  $\omega$ .

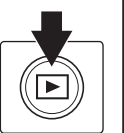

 $\blacksquare$  $\overline{\mathbf{r}}$ Tri automatique **Part** 

La liste des catégories s'affiche.

#### **2** Appuyez sur la commande  $\blacktriangle$ ,  $\nabla$ ,  $\blacktriangleleft$  ou  $\blacktriangleright$  du sélecteur multidirectionnel pour sélectionner la catégorie souhaitée.

Pour plus d'informations sur les catégories, reportez-vous à la section « Catégories du mode Tri automatique »  $(279)$ .

Pour des informations sur l'utilisation de l'écran du mode Tri auto, reportez-vous à la section « Opérations disponibles en mode Tri automatique »  $(\Box 80)$ .

Appuyez sur la commande  $\circledR$  pour afficher une image de la catégorie sélectionnée en mode de visualisation plein écran.

L'icône de la catégorie actuellement visualisée s'affiche dans le coin supérieur droit de l'écran.

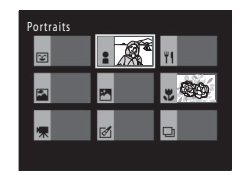

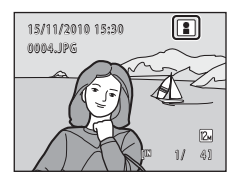

#### **Catégories du mode Tri automatique**

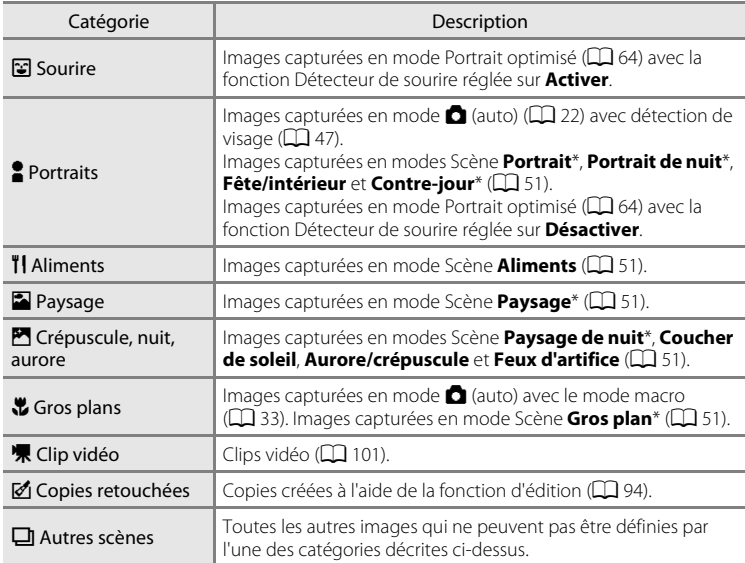

\* Les images capturées en mode Scène Sélecteur automatique (A52) sont également triées dans les catégories correspondantes.

#### B **Remarques concernant le mode Tri automatique**

- **•** Vous pouvez trier jusqu'à 999 fichiers d'images et de clips vidéo dans chaque catégorie en mode Tri automatique. Si 999 images ou clips vidéo sont déjà triés dans une catégorie spécifique, il est impossible d'en ajouter de nouveaux dans cette catégorie ou de les afficher en mode Tri automatique. Affichez les images et clips vidéo qui n'ont pas pu être triés dans une catégorie en mode de visualisation normal ( $\Box$  28) ou en mode Classement par date ( $\Box$  81).
- **•** Les images ou clips vidéo copiés depuis la mémoire interne vers une carte mémoire ou inversement ( $\Box$ ) 93) ne peuvent pas être affichés en mode Tri automatique.
- **•** Les images ou clips vidéo enregistrés avec un appareil photo autre que le COOLPIX S5100 ne peuvent pas être affichés en mode Tri automatique.

#### **Opérations disponibles en mode Tri automatique**

Les opérations suivantes sont disponibles dans l'écran de la liste des catégories ( $\Box$  78, étape 2).

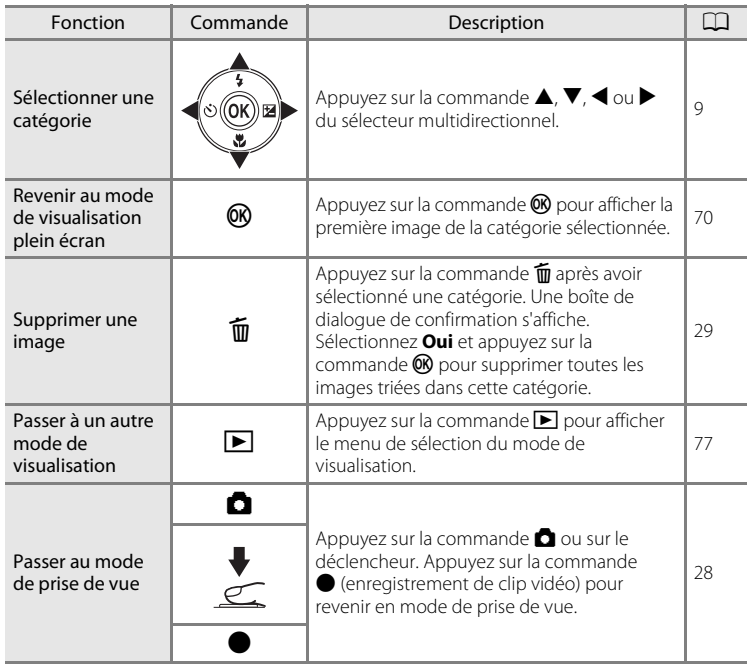

#### **Menu Tri automatique**

Appuyez sur la commande MENU en mode de visualisation plein écran ou en mode de visualisation par planche d'imagettes en mode Tri automatique pour appliquer les options de menu suivantes.

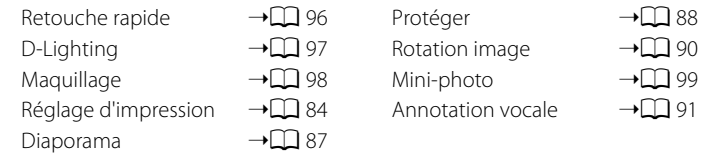

#### $\blacksquare$

Classement par date

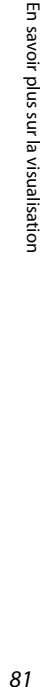

**•** Les images capturées alors que la date de l'appareil n'est pas définie sont considérées comme des images capturées le 1er janvier 2010.

## **Visualisation des images par date (Classement par date)**

Seules les images capturées à la même date peuvent être visualisées en « mode Classement par date **Pa** ». En mode de visualisation plein écran, comme en mode de visualisation normal, il est possible d'afficher les informations de prise de vue, d'agrandir l'affichage des images, de retoucher les images et de lire les clips vidéo. Lorsque vous appuyez sur la commande **MENU**, le menu Tri automatique ( $\Box$  82) s'affiche et toutes les images triées le même jour peuvent être sélectionnées pour être affichées sous la forme d'un diaporama, imprimées ou protégées.

## **Visualisation d'images en mode Classement par date**

**1** Appuyez sur la commande  $\blacktriangleright$  en mode de visualisation, appuyez sur le sélecteur multidirectionnel  $\blacktriangle$ ou  $\nabla$  pour sélectionner  $\mathbb{Z}$ , puis appuyez sur la commande  $\omega$ .

L'écran Classement par date s'affiche.

#### 2 Appuyez sur le sélecteur multidirectionnel **A** ou  $\nabla$  pour sélectionner une date.

L'appareil photo répertorie jusqu'à 29 dates. S'il existe des images pour plus de 29 dates, toutes les images enregistrées avant les 29 dates les plus récentes sont regroupées dans la rubrique **Autres**.

Pour plus d'informations sur l'utilisation de l'écran

Classement par date, reportez-vous à la section « Opérations disponibles en mode Classement par date »  $(23.82)$ .

Lorsque vous appuyez sur la commande  $\circledR$ , la première image capturée à la date sélectionnée s'affiche en mode plein écran.

En mode de visualisation plein écran ou lors de l'affichage des informations de prise de vue, tournez la commande de zoom sur la position  $W$  ( $\Box$ ) pour revenir à l'écran Classement par date.

#### B **Remarques concernant le mode Classement par date**

**•** Le nombre d'images capturées chaque jour s'affiche dans l'écran de classement par date. Il est possible d'afficher 9 000 images en mode Classement par date. Si plus de 9 000 images sont enregistrées sur la carte SD, « \* » s'affiche pour la date contenant la 9 001ème image.

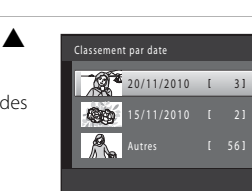

 $\overline{\mathfrak{m}}$ 面

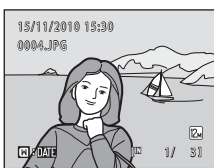

#### **Opérations disponibles en mode Classement par date**

Les opérations suivantes sont disponibles dans l'écran Classement par date ( $\Box$ 81, étape 2).

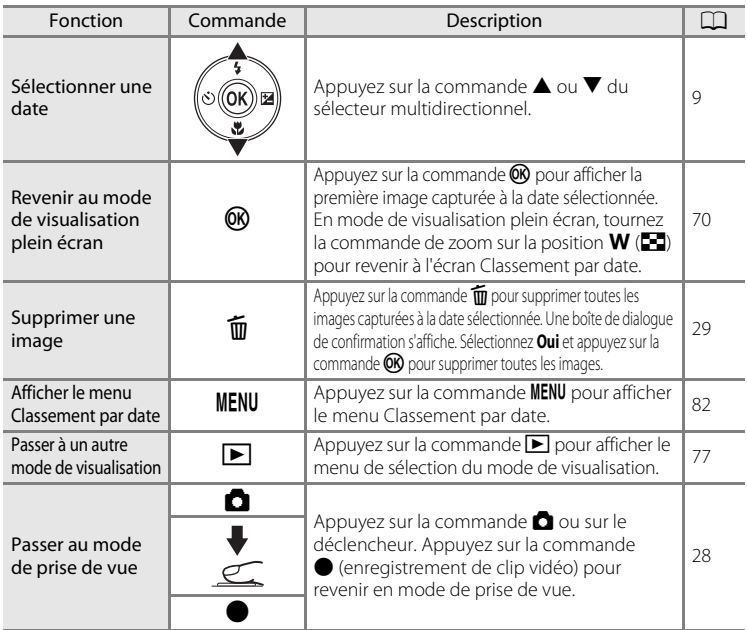

#### **Menu Classement par date**

Appuyez sur la commande MENU en mode Classement par date pour afficher les menus suivants pour les images capturées à la date spécifiée uniquement.

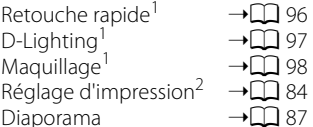

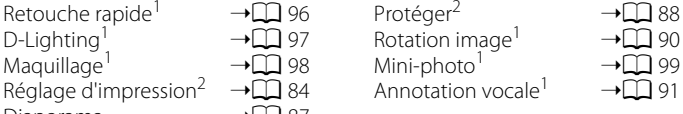

Après avoir affiché l'image en mode de visualisation plein écran, appuyez sur la commande MENU.

<sup>2</sup> Lorsque vous appuyez sur la commande **MENU** dans l'écran Classement par date ( $\Box$  81 étape 2), les options peuvent être appliquées à toutes les images capturées à la date sélectionnée. Lorsque vous appuyez sur la commande **MENU** en mode de visualisation plein écran, les options peuvent être appliquées aux images individuelles.

## **Options de visualisation : Menu Visualisation**

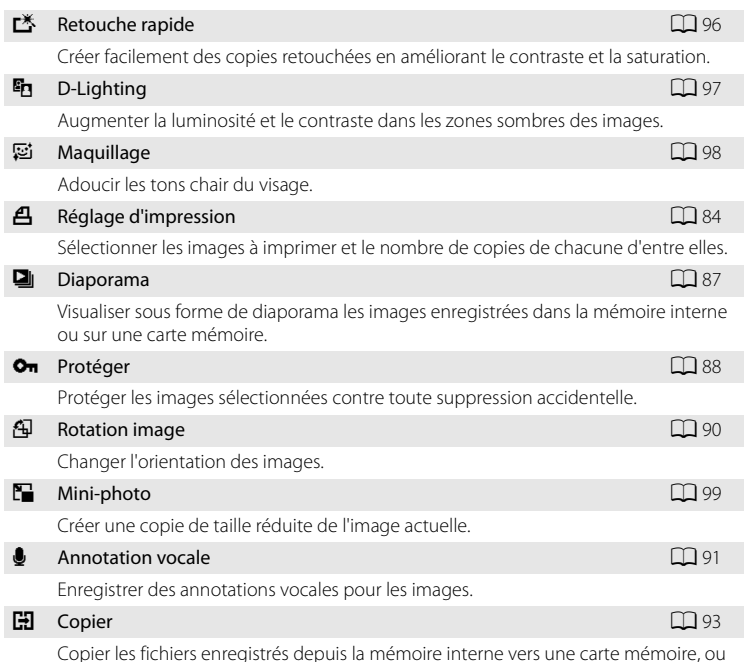

Vous pouvez effectuer les opérations suivantes dans le menu Visualisation.

Copier les fichiers enregistrés depuis la mémoire interne vers une carte mémoire, ou inversement.

#### **Affichage du menu Visualisation**

Appuyez sur la commande  $\blacktriangleright$  pour accéder au mode de visualisation ( $\Box$  70). Appuyez sur la commande **MENU** pour afficher le menu Visualisation.

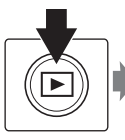

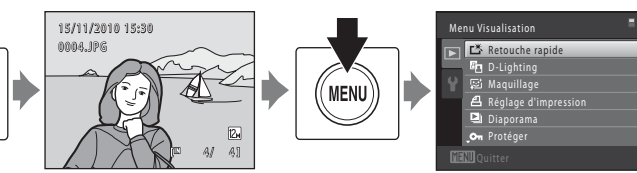

- Utilisez le sélecteur multidirectionnel pour choisir les réglages et les appliquer ( $\Box$ 9).
- Appuyez sur la commande **MENU** pour quitter le menu Visualisation.

#### a **Réglage d'impression (Création d'une commande d'impression DPOF)**

Commande  $\blacktriangleright$  (mode de visualisation)  $\blacktriangleright$  MENU (menu Visualisation)  $\blacktriangleright$   $\triangleq$  Réglage d'impression

Lors de l'impression d'images enregistrées sur la carte mémoire à l'aide d'une des méthodes suivantes, l'option **Réglage d'impression** du menu Visualisation permet de créer des « commandes d'impression » numériques pour imprimer sur des périphériques compatibles DPOF.

- Insertion d'une carte mémoire dans le logement pour carte mémoire d'une imprimante compatible DPOF ( $\square$  161)
- **•** Remise de la carte mémoire à un service d'impression numérique
- Connexion de l'appareil photo à une imprimante ( $\Box$  161) compatible PictBridge ( $\Box$  114). Si vous retirez la carte mémoire de l'appareil photo, une commande d'impression peut également être créée pour les images enregistrées dans la mémoire interne.

#### **1** Appuyez sur la commande MENU en mode de visualisation.

Le menu Visualisation s'affiche.

sur la commande  $\overline{6}$ .

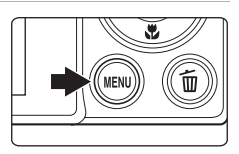

#### **2** Choisissez **Réglage d'impression** à l'aide du sélecteur multidirectionnel et appuyez sur la commande  $\omega$ .

Passez à l'étape 4 lors de la visualisation en mode Tri automatique ou en mode Classement par date.

**3** Choisissez **Choisir les images** puis appuyez

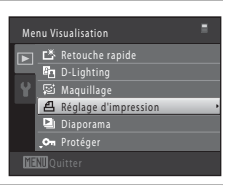

# Réglage d'impression Choisir les images Supprimer le réglage

**4** Sélectionnez les images (99 maximum) et le nombre de copies voulu (jusqu'à neuf) pour chaque image.

Appuyez sur sélecteur multidirectionnel  $\blacktriangleleft$  ou  $\blacktriangleright$  pour sélectionner des images, puis sur  $\blacktriangle$  ou  $\nabla$  pour définir le nombre de copies à imprimer.

Les images sélectionnées pour impression sont identifiées par une  $\cosh(\mathbf{y})$  suivie du nombre de copies à imprimer. Si aucune copie n'est définie pour les images, la sélection est annulée.

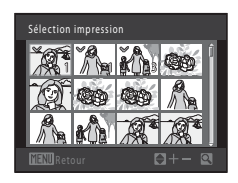

Tournez la commande de zoom sur la position  $T(Q)$  pour basculer en mode de visualisation plein écran. Tournez la commande de zoom sur la position  $W(\blacksquare)$  pour revenir à la visualisation par planche de 12 imagettes. Une fois la sélection terminée, appuyez sur la commande  $\n **OR**\n$ .

#### **5** Choisissez d'imprimer ou non la date de prise de vue et les informations sur les photos.

Sélectionnez **Date**, puis appuyez sur la commande **60** pour imprimer la date de prise de vue sur toutes les images de la commande d'impression. Choisissez **Infos** et appuyez sur la commande CR pour imprimer les informations de chaque photo (vitesse d'obturation et ouverture) sur toutes les images de la commande d'impression. Sélectionnez **Terminé**, puis appuyez sur la commande OO pour terminer la commande d'impression.

Les images sélectionnées pour impression peuvent être identifiées par l'icône w en mode de visualisation.

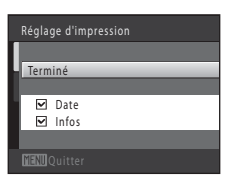

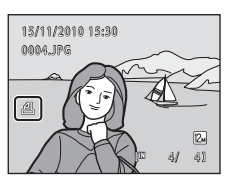

#### B **Remarques concernant l'option Réglage d'impression**

Lorsqu'une commande d'impression est créée en mode Tri automatique ou Classement par date, l'écran ci-dessous s'affiche si des images ont été marquées pour l'impression alors qu'elles n'appartiennent pas à la catégorie sélectionnée ou qu'elles ont été capturées à une date différente de la date de prise de vue sélectionnée.

- **•** Sélectionnez **Oui** pour ajouter des images contenues dans la catégorie sélectionnée ou capturées à la date de prise de vue sélectionnée, dans l'ordre d'impression existant.
- **•** Sélectionnez **Non** pour supprimer le marquage d'impression des images marquées antérieurement et limiter la commande d'impression aux images contenues dans la catégorie sélectionnée ou capturées à la date de prise de vue sélectionnée.

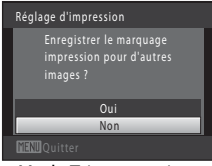

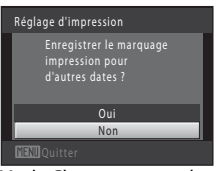

#### Mode Tri automatique Mode Classement par date

- Si le nombre total d'images dans une commande d'impression dépasse 99, l'écran ci-dessous s'affiche.
- **•** Sélectionnez **Oui** pour supprimer de la commande d'impression des images ajoutées antérieurement et limiter la commande d'impression aux images que vous venez de marquer.
- **•** Sélectionnez **Annuler** pour supprimer de la commande d'impression les images que vous venez d'ajouter et limiter la commande d'impression aux images marquées antérieurement.

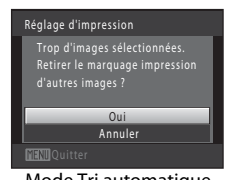

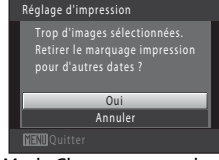

Mode Tri automatique Mode Classement par date

#### B **Remarques concernant l'impression de la date de prise de vue et des informations sur la photo**

Lorsque les options **Date** et **Infos** sont activées dans le menu Réglage d'impression, la date de la prise de vue et les informations concernant la photo sont imprimées sur les images si vous utilisez une imprimante compatible DPOF ( $\Box$ 161) prenant en charge l'impression de ces données.

- **•** Il n'est pas possible d'imprimer les informations relatives à la photo lorsque l'appareil est raccordé directement à une imprimante, via le câble USB fourni, pour l'impression DPOF ( $\Box$ ) 119).
- **•** Remarquez que les réglages **Date** et **Infos** sont réinitialisés à chaque affichage de l'option **Réglage d'impression**.
- **•** La date imprimée est celle qui a été enregistrée lors de la capture de l'image. La modification de la date de l'appareil photo à l'aide de l'option **Date** du menu Configuration après la prise de vue n'affecte pas la date imprimée sur l'image.

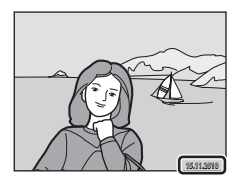

#### C **Annulation d'une commande d'impression existante**

Sélectionnez **Supprimer le réglage** à l'étape 3 de la section « Réglage d'impression (Création d'une commande d'impression DPOF) » ( $\Box$  84) et appuyez sur la commande  $\circledR$  pour supprimer le marquage d'impression de toutes les images et annuler la commande d'impression.

#### **Impression de la date**

Lorsque la date et l'heure d'enregistrement sont imprimées sur les images à l'aide de l'option **Impression de la date** ( $\Box$ ) 128) du menu Configuration, les images sont enregistrées avec la date et l'heure de la prise de vue imprimées sur celles-ci. Des images sur lesquelles la date est imprimée peuvent être imprimées même à l'aide d'imprimantes qui ne prennent pas en charge cette fonction.

Seules la date et l'heure (option d'impression de la date) s'impriment sur les images, même si **Réglage d'impression** est activé avec l'option **Date** sélectionnée dans l'écran Réglage d'impression.

## **Diaporama**

Commande  $\blacktriangleright$  (mode de visualisation)  $\rightarrow$  MENU (menu Visualisation)  $\rightarrow$   $\Box$  Diaporama

Visualisez une à une ou sous forme de « diaporama » automatique les images enregistrées dans la mémoire interne ou sur une carte mémoire.

#### **1** Choisissez **Démarrer** à l'aide du sélecteur multidirectionnel et appuyez sur la commande  $\omega$ .

Pour modifier l'intervalle entre les photos, sélectionnez **Intervalle**, choisissez une durée, puis appuyez sur la commande  $\overline{\text{60}}$  avant de choisir **Démarrer**.

Pour que le diaporama se répète automatiquement, choisissez l'option **En boucle**, puis appuyez sur la commande  $\omega$  avant de sélectionner **Démarrer**. Le symbole (V) sera ajouté à l'option En boucle une fois celle-ci activée.

#### **2** Le diaporama démarre.

Pendant le diaporama, appuyez sur la commande  $\blacktriangleright$  du sélecteur multidirectionnel pour afficher l'image suivante ou sur la commande  $\blacktriangleleft$  pour afficher l'image précédente. Maintenez l'une des deux commandes enfoncée pour faire défiler les photos en avance rapide ou en retour rapide.

Pour arrêter ou suspendre le diaporama, appuyez sur la commande $R$ .

## **3** Arrêtez le diaporama ou redémarrez-le.

L'écran ci-contre apparaît lorsque le diaporama est arrêté ou suspendu. Choisissez **Fin** et appuyez sur la commande  $\omega$  pour revenir au menu Visualisation. Choisissez **Redémarrer** pour relancer le diaporama.

#### **EX** Remarques concernant Diaporama

- **•** Seule la première vue des clips vidéo d'un diaporama s'affiche.
- **•** La durée maximale de visualisation est de 30 minutes, même si l'option **En boucle** est activée  $(D133)$ .

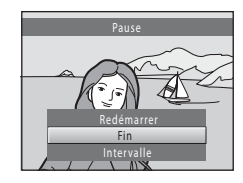

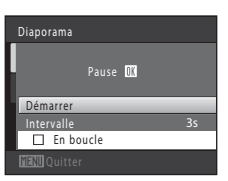

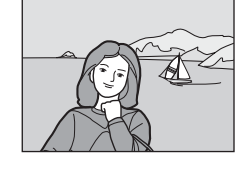

## d **Protéger**

Commande  $\blacktriangleright$  (mode de visualisation)  $\rightarrow$  MENU (menu Visualisation)  $\rightarrow$  On Protéger

Protéger les images sélectionnées contre toute suppression accidentelle. Dans l'écran de sélection des images, sélectionnez les images à protéger ou annulez la protection des images précédemment protégées. Reportez-vous à la section « Choix des images »  $(1)$  89) pour obtenir de plus amples informations. Notez que le formatage de la mémoire interne ou de la carte mémoire de l'appareil photo supprime définitivement les fichiers protégés ( $\Box$  134). Les images protégées sont identifiées par l'icône  $\mathcal{Q}_\mathfrak{N}$  en mode de visualisation  $(17, 73)$ .

En savoir plus sur la visualisation

En savoir plus sur la visualisation

#### **Choix des images**

Lorsque vous utilisez l'une des fonctions suivantes, un écran tel que celui présenté ci-contre s'affiche lors du choix d'images.

- Réglage d'impression  $>$  **Choisir les images** ( $\Box$  84)
- Protéger ( $\Box$ 88)
- Rotation image ( $\Box$ 90)
- Copier > **Images sélectionnées** ( $\Box$ 93)
- Écran d'accueil > **Choisir une image** ( $\Box$  122)
- Supprimer une image > **Effacer la sélection** ( $\Box$  29)

Pour sélectionner des images, procédez comme suit.

#### 1 Appuyez sur le sélecteur multidirectionnel ou pour sélectionner une image.

Tournez la commande de zoom  $(2)$  4) sur la position  $\mathsf T$  ( $\mathsf Q$ ) pour passer en mode de visualisation plein écran ou sur la position  $W$  ( $\Box$ ) pour revenir à l'affichage par planche de 12 imagettes.

Seule une image peut être sélectionnée pour **Rotation image** et **Écran d'accueil**. Passez à l'étape 3.

**2** Appuyez sur ▲ ou ▼ pour sélectionner ou désélectionner des photos (ou pour spécifier le nombre de copies).

Si une image est sélectionnée, une coche (V) apparaît en regard de celle-ci. Répétez les étapes 1 et 2 pour sélectionner d'autres images.

## **3** Appuyez sur la commande <sup>(0</sup>) pour appliquer la sélection d'image.

Si vous sélectionnez **Images sélectionnées**, une boîte de dialogue de confirmation s'affiche. Suivez les instructions affichées sur le moniteur.

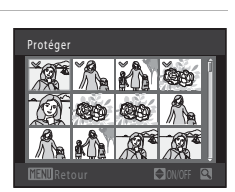

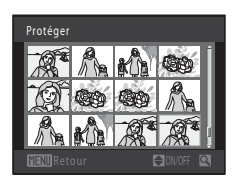

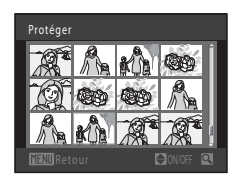

## f **Rotation image**

Commande  $\blacktriangleright$  (mode de visualisation)  $\rightarrow$  MENU (menu Visualisation)  $\rightarrow$   $\oplus$  Rotation image

Définissez l'orientation qui sera appliquée sur les images enregistrées pendant la visualisation. Une rotation de 90 degrés dans le sens des aiguilles d'une montre ou le sens inverse peut être appliquée aux images fixes. Il est possible de faire pivoter jusqu'à 180 degrés dans l'un ou l'autre sens les images enregistrées en cadrage portrait (« vertical »).

Sélectionnez une image dans l'écran de sélection des images ( $\Box$  89). Quand l'écran Rotation image est affiché, appuyez sur le sélecteur multidirectionnel  $\blacktriangleleft$  ou pour faire pivoter l'image de 90 degrés.

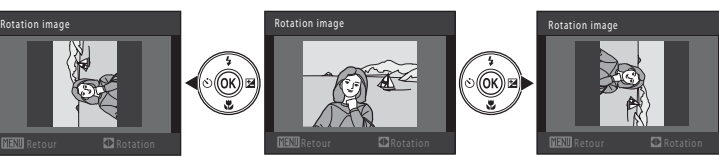

Rotation de 90 degrés dans le sens contraire des aiguilles d'une montre

Rotation de 90 degrés dans le sens des aiguilles d'une montre

Appuyez sur la commande  $\circledR$  pour finaliser l'orientation d'affichage, puis enregistrez les informations d'orientation avec l'image.

## E **Annotation vocale**

Commande  $\blacktriangleright$  (mode de visualisation)  $\rightarrow$  MENU (menu Visualisation)  $\rightarrow \bullet$  Annotation vocale

Utilisez le microphone de l'appareil photo pour enregistrer des annotations vocales pour des images.

#### **Enregistrement d'annotations vocales**

**1** Affichez l'image souhaitée en mode de visualisation plein écran ( $\Box$ 70) ou en mode de visualisation par planche d'imagettes  $(\Box$  72), puis appuyez sur la commande MENU.

Le menu Visualisation s'affiche.

**2** Choisissez **e Annotation vocale** à l'aide du sélecteur multidirectionnel et appuyez sur la commande  $\omega$ .

L'écran permettant d'enregistrer des annotations vocales s'affiche.

#### **3** Maintenez la commande ® enfoncée pour enregistrer une annotation vocale.

L'enregistrement s'interrompt après 20 secondes environ ou lorsque vous relâchez la commande  $\alpha$ .

Ne touchez pas le microphone pendant l'enregistrement.

Lors de l'enregistrement, les icônes **REO** et **[Di**] clignotent sur le moniteur.

À la fin de l'enregistrement, le menu de lecture des annotations vocales s'affiche. Suivez la procédure de l'étape 3 de la section « Lecture des annotations vocales » (A92) pour lire l'annotation vocale.

Appuyez sur le sélecteur multidirectionnel <a> après l'enregistrement d'une annotation vocale pour revenir au menu Visualisation. Appuyez sur la commande MENU pour quitter le menu Visualisation.

#### **2** Pour en savoir plus

Reportez-vous à la section « Noms des fichiers images/sons et des dossiers » ( $\Box$  146) pour obtenir de plus amples informations.

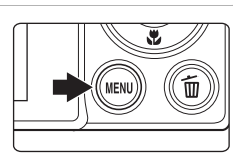

Menu Visualisation Rotation image

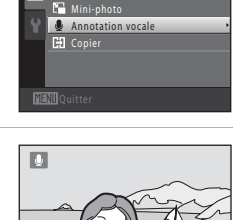

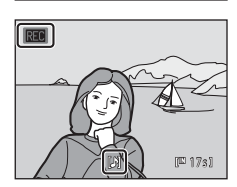

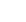

 $[1] 203]$ 

91

#### **Lecture des annotations vocales**

Les images accompagnées d'annotations vocales sont marquées de l'icône D en mode de visualisation plein écran.

**1** Sélectionnez l'image souhaitée en mode de visualisation plein écran  $(\Box$  70) ou en mode de visualisation par planche d'imagettes ( $\Box$ 72), puis appuyez sur la commande MENU.

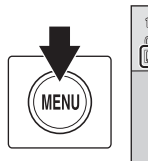

15/11/2010 15:30 <mark>000</mark>4.JPG<br>[[}] 12. 4/ 4

Le menu Visualisation s'affiche.

#### **2** Choisissez <sup>E</sup> **Annotation vocale** à l'aide du sélecteur multidirectionnel et appuyez sur la commande  $\omega$ .

L'écran de lecture d'annotation vocale s'affiche.

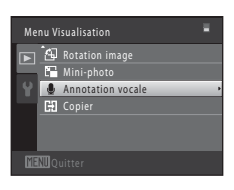

圆

#### **3** Appuyez sur la commande CO pour lire l'annotation vocale. Appuyez à nouveau sur la commande <sup>(OR</sup> pour arrêter la lecture. Tournez la commande de zoom sur la position  $T$  ou  $W$ pendant la lecture pour régler le volume. Appuyez sur le sélecteur multidirectionnel <a>

l'enregistrement d'une annotation vocale pour revenir au menu Visualisation. Appuyez sur la commande MENU pour quitter le menu Visualisation.

#### **Suppression d'annotations vocales**

Sélectionnez une image accompagnée d'une annotation vocale. Appuyez sur la commande  $\overline{m}$ . Appuyez sur la commande  $\blacktriangle$  ou  $\nabla$  du sélecteur multidirectionnel pour sélectionner **Image actuelle**, puis appuyez sur la commande **66** ( $\Box$ ). Lorsque la boîte de dialoque de confirmation s'affiche, appuyez sur la commande  $\blacktriangle$  ou  $\nabla$  du sélecteur multidirectionnel pour sélectionner  $[\blacktriangleright]$ , puis appuyez sur la commande CO. Seule l'annotation vocale est supprimée.

# 倫 Effacer 1 image ?Non

Retour **/un**fr<sub>ent</sub> | I<sup>ns</sup> 82

#### **M** Remarques concernant les annotations vocales

- **•** Lorsque vous supprimez une image accompagnée d'une annotation vocale, l'image et l'annotation vocale sont toutes deux supprimées.
- **•** Si une annotation vocale existe déjà pour l'image en cours, elle doit être supprimée avant l'enregistrement d'une nouvelle annotation.
- **•** Le COOLPIX S5100 ne peut pas enregistrer une annotation vocale pour les images capturées avec une autre marque ou un autre modèle d'appareil photo numérique.

## **[H] Copier (Copie entre la mémoire interne et la carte mémoire)**

Commande  $\blacktriangleright$  (mode de visualisation)  $\rightarrow$  MENU (menu Visualisation)  $\rightarrow$   $\boxdot$  Copier

Copiez les images enregistrées depuis la mémoire interne vers une carte mémoire, ou inversement.

**1** À l'aide du sélecteur multidirectionnel, Copier choisissez la destination des images copiées 面→□  $\Box$   $\rightarrow$   $\Box$ et appuyez sur  $\mathbb{R}$ . copier des images de la mémoire interne vers la carte mémoire. **t**  $\Box \rightarrow \Box$ : copier des images de la carte mémoire vers la mémoire interne. **2** Choisissez l'option de copie désirée, puis Appareil vers carte appuyez sur la commande  $\mathbb{R}$ . Images sélectionnées Toutes les images **Images sélectionnées** : copier les images sélectionnées sur l'écran de sélection des images ( $\Box$ 89). **Toutes les images** : copier toutes les images.

#### B **Remarques concernant la copie d'images**

- **•** Il est possible de copier des fichiers aux formats JPEG, AVI et WAV. Les fichiers enregistrés dans d'autres formats ne peuvent pas être copiés.
- Si les images sélectionnées pour la copie sont accompagnées d'annotations vocales ( $\Box$ 91), ces dernières sont également copiées.
- **•** Un fonctionnement optimal n'est pas garanti pour les images capturées avec une autre marque d'appareil photo ou modifiées sur un ordinateur.
- Si vous copiez des images sélectionnées pour une commande d'impression ( $\Box$  84), le marquage pour l'impression n'est pas copié avec les images (les copies ne seront pas comprises dans la commande d'impression). Si vous copiez des images protégées ( $\Box$  88), les copies sont également protégées.
- **•** Les images ou clips vidéo copiés depuis la mémoire interne ou une carte mémoire ne peuvent pas être affichés en mode Tri automatique ( $\Box$ 78).

#### La mémoire ne contient pas d'images. Message

Si aucune image n'est stockée sur la carte mémoire insérée dans l'appareil photo lors de l'application du mode de visualisation, le message **La mémoire ne contient pas d'images.** s'affiche. Appuyez sur la commande MENU pour afficher l'écran des options de copie, et copiez sur la carte mémoire les images enregistrées dans la mémoire interne de l'appareil photo.

#### **2** Pour en savoir plus

93

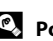

## **Fonctions d'édition**

Utilisez le COOLPIX S5100 pour retoucher des images directement sur l'appareil et les enregistrer en tant que fichiers distincts ( $\Box$  146). Les fonctions d'édition décrites ci-après sont disponibles.

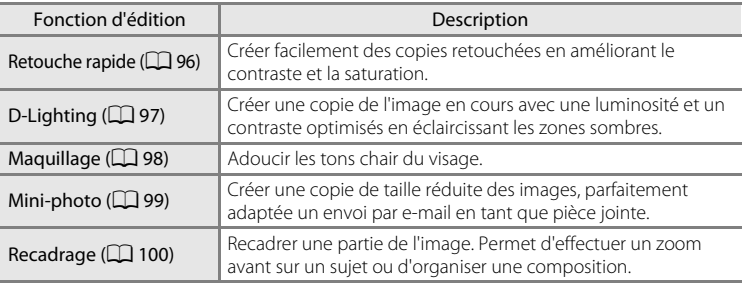

#### B **Remarques concernant l'édition d'images**

- Les images capturées en réglant **Taille d'image** sur **[3] 3968 × 2232** ( $\Box$  37) ne peuvent pas être modifiées.
- **•** Les fonctions d'édition de cet appareil ne peuvent pas être utilisées pour les images capturées avec une autre marque ou un autre modèle d'appareil photo numérique.
- **•** Si aucun visage n'est détecté dans une image, aucune copie ne peut être créée à l'aide de la fonction Maquillage (A98).
- **•** Il se peut que les copies éditées créées avec cet appareil photo ne s'affichent pas correctement sur une autre marque ou un autre modèle d'appareil photo numérique. Il peut également être impossible de les transférer vers un ordinateur à l'aide d'une autre marque ou d'un autre modèle d'appareil photo numérique.
- **•** Les fonctions d'édition ne sont pas disponibles lorsque la mémoire interne ou la carte mémoire ne disposent pas de suffisamment d'espace.

#### C **Restrictions relatives à l'édition d'images**

Lorsqu'une copie éditée est à nouveau modifiée par une autre fonction d'édition, vérifiez les restrictions suivantes.

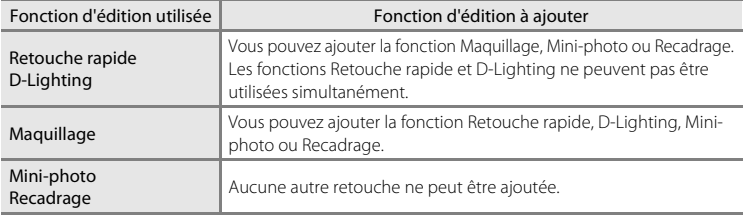

**•** Les copies créées avec des fonctions d'édition ne peuvent pas être à nouveau modifiées à l'aide de la fonction utilisée lors de leur création.

**•** Lorsque vous combinez la fonction Mini-photo ou Recadrage à une autre fonction d'édition, utilisez la fonction Mini-photo ou Recadrage une fois cette autre fonction d'édition appliquée.

#### D **Images d'origine et éditées**

- **•** Les copies créées à l'aide des fonctions d'édition ne seront pas effacées si l'image d'origine est effacée. De même, les images d'origine ne sont pas effacées si les copies créées à l'aide des fonctions d'édition sont effacées.
- **•** Les copies modifiées sont enregistrées avec la même date et heure d'enregistrement que l'image d'origine.
- Le marquage pour l'impression ( $\Box$  84) et les paramètres de protection ( $\Box$  88) ne sont pas conservés dans les copies éditées.

## **Édition d'images**

## **L\* Retouche rapide : Amélioration du contraste et de la saturation**

La fonction Retouche rapide peut être utilisée pour créer facilement des copies retouchées en améliorant le contraste et la saturation. Les copies créées avec la fonction Retouche rapide sont enregistrées en tant que fichiers distincts.

**1** Sélectionnez l'image souhaitée en mode de visualisation plein écran ( $\Box$ 70) ou en mode de visualisation par planche d'imagettes  $(D \cap 72)$ , puis appuyez sur la commande MENU.

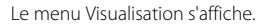

#### **2** Choisissez  $K$  Retouche rapide à l'aide du sélecteur multidirectionnel et appuyez sur la commande OR.

La version d'origine est affichée à gauche et la version modifiée, à droite.

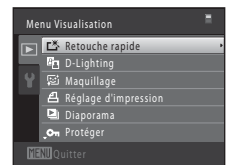

#### **3** Appuyez sur la commande  $\triangle$  ou  $\nabla$  du sélecteur multidirectionnel pour sélectionner le niveau d'amélioration à appliquer, puis appuyez sur la commande  $\infty$ .

Une nouvelle copie éditée est créée.

Pour quitter sans enregistrer la copie, appuyez sur la commande MENU.

Les copies créées à l'aide de la fonction Retouche rapide sont identifiées à l'aide de l'icône B en mode de visualisation.

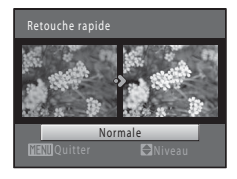

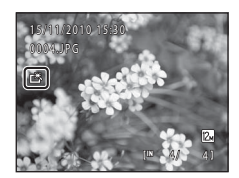

#### **2** Pour en savoir plus

Reportez-vous à la section « Noms des fichiers images/sons et des dossiers » ( $\Box$  146) pour obtenir de plus amples informations.
#### I **D-Lighting : Amélioration de la luminosité et du contraste**

La fonction D-Lighting permet d'éclaircir les zones sombres d'une image afin de créer des copies optimisées en luminosité et contraste. Les copies optimisées sont enregistrées en tant que fichiers distincts.

**1** Sélectionnez l'image souhaitée en mode de visualisation plein écran ( $\Box$ 70) ou en mode de visualisation par planche d'imagettes  $(\Box$  72), puis appuyez sur la commande MENU.

Le menu Visualisation s'affiche.

2 Choisissez <sup>E</sup>n D-Lighting à l'aide du sélecteur multidirectionnel et appuyez sur la commande  $\omega$ .

La version d'origine est affichée à gauche et la version modifiée, à droite.

#### **3** Choisissez **OK** puis appuyez sur la commande ൈ

Une nouvelle copie éditée est créée.

Pour quitter sans enregistrer la copie, sélectionnez **Annuler**, puis appuyez sur la commande  $\omega$ .

Les copies créées à l'aide de la fonction D-Lighting sont identifiées à l'aide de l'icône **la** en mode de visualisation.

#### **2** Pour en savoir plus

Reportez-vous à la section « Noms des fichiers images/sons et des dossiers » ( $\Box$  146) pour obtenir de plus amples informations.

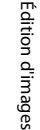

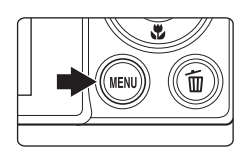

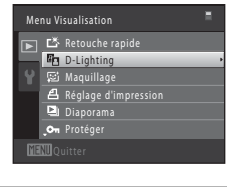

D-Lighting

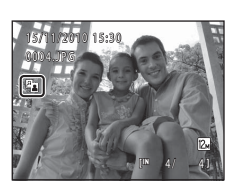

O K Annuler

#### e **Maquillage : Adoucissement des tons chair**

L'appareil photo détecte les visages dans les images et crée une copie avec les tons chair des visages adoucis. Les copies créées avec la fonction Maquillage sont enregistrées en tant que fichiers distincts.

**1** Sélectionnez l'image souhaitée en mode de visualisation plein écran ( $\Box$ 70) ou en mode de visualisation par planche d'imagettes ( $\Box$  72), puis appuyez sur la commande MENU. Le menu Visualisation s'affiche.

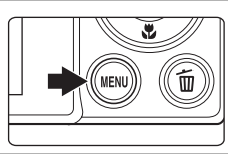

#### **2** Choisissez 它 Maquillage à l'aide du sélecteur multidirectionnel et appuyez sur la commande  $\omega$ .

L'écran de sélection du niveau d'adoucissement s'affiche. Si aucun visage n'est détecté dans l'image, une alerte s'affiche et l'appareil photo revient au menu Visualisation.

**3** Appuyez sur la commande **A** ou  $\nabla$  du sélecteur multidirectionnel pour sélectionner le niveau  $d'$ adoucissement, puis appuyez sur la commande  $\circledR$ .

La boîte de dialogue de confirmation apparaît, avec le visage auquel la fonction Maquillage a été appliquée agrandi au centre du moniteur. Pour quitter sans enregistrer la copie, appuyez sur la commande MENU.

#### **4** Vérifiez l'aperçu de la copie.

Les tons chair de 12 visages maximum, en commençant par le plus proche du centre de la vue, sont adoucis. Si plusieurs visages ont été adoucis, appuyez sur la commande ou  $\blacktriangleright$  du sélecteur multidirectionnel pour afficher un autre visage.

Appuyez à nouveau sur la commande MENU pour modifier le niveau d'adoucissement. Le moniteur affiche à nouveau l'écran présenté à l'étape 3.

Lorsque vous appuyez sur la commande  $\circledR$ , une nouvelle copie édité est créée. Les copies créées à l'aide de la fonction de maquillage sont identifiées à l'aide de l'icône 图 en mode de visualisation.

#### B **Remarque concernant l'option Maquillage**

Selon la direction des visages ou la luminosité des sujets, il se peut que l'appareil

photo ne détecte pas précisément les visages ou que la fonction de maquillage ne s'exécute pas de la manière escomptée.

#### D **Pour en savoir plus**

Reportez-vous à la section « Noms des fichiers images/sons et des dossiers » ( $\Box$  146) pour obtenir de plus amples informations.

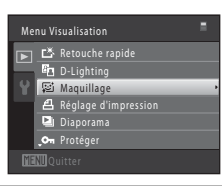

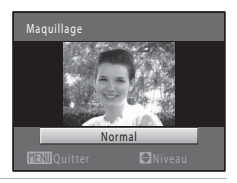

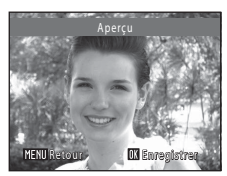

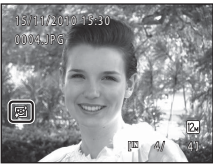

Édition d'images

Edition d'images

#### g **Mini-photo : (Redimensionnement de la taille d'image)**

Créer une copie de taille réduite de l'image actuelle. Cette fonction peut être utile lors de la création de copies destinées à des pages Web ou des pièces jointes d'emails. Les tailles  $\Box$  **640 × 480**,  $\Box$  **320 × 240** et  $\Box$  **160 × 120** sont disponibles. Les copies de taille réduite sont stockées en tant que fichiers distincts avec un taux de compression de 1:16.

**1** Sélectionnez l'image souhaitée en mode de visualisation plein écran ( $\Box$ 70) ou en mode de visualisation par planche d'imagettes  $(D \cap 72)$ , puis appuyez sur la commande MENU.

Le menu Visualisation s'affiche.

- **2** Choisissez **F** Mini-photo à l'aide du sélecteur multidirectionnel et appuyez sur la commande OR.
- **3** Sélectionnez la taille de copie souhaitée, puis appuyez sur la commande  $\omega$ .

**4** Choisissez **Oui** puis appuyez sur la commande  $\omega$ .

Une nouvelle copie, de petite taille, est créée.

Pour quitter sans enregistrer la copie, sélectionnez **Non**, puis appuyez sur la commande  $\overline{\omega}$ .

La copie s'affiche avec un cadre gris.

#### **2** Pour en savoir plus

Reportez-vous à la section « Noms des fichiers images/sons et des dossiers » ( $\Box$  146) pour obtenir de plus amples informations.

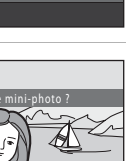

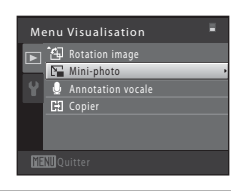

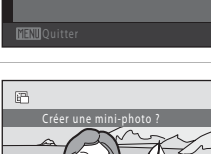

Oui

 $\Box$  320 × 240  $\Box$  160 × 120  $\boxed{=}$  640  $\times$  480 Mini-photo

#### a **Recadrage : Création d'une copie recadrée**

Servez-vous de cette fonction pour créer une copie contenant uniquement la partie visible sur le moniteur lorsque  $\blacksquare$  s $\mathbb N$  s'affiche et que la fonction loupe ( $\Box$  75) est activée. Les copies recadrées sont enregistrées en tant que fichiers distincts.

#### **1** Tournez la commande de zoom sur la position  $\mathsf{T}$  ( $\mathsf{Q}$ ) en mode de visualisation plein écran (A70) pour effectuer un zoom sur l'image.

Pour recadrer une image affichée en orientation « verticale » (Portrait), agrandissez l'image jusqu'à ce que les bandes noires affichées de part et d'autre du moniteur disparaissent. L'image recadrée sera présentée en mode Paysage.

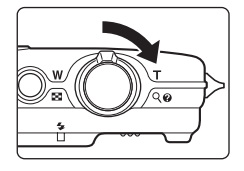

Pour recadrer une image affichée en orientation « verticale » (Portrait), utilisez l'option **Rotation image**  (A90) pour faire pivoter l'image et l'afficher en mode Paysage. Agrandissez ensuite l'image en vue de la recadrer, recadrez-la et faites-la à nouveau pivoter pour revenir à l'orientation « verticale » (Portrait).

#### **2** Peaufinez la composition de la copie.

Tournez la commande de zoom sur la position  $T (Q)$  ou W (**H**) pour régler le facteur de zoom.

Appuyez sur la commande  $\blacktriangle$ ,  $\nabla$ ,  $\blacktriangleleft$  ou  $\blacktriangleright$  du sélecteur multidirectionnel pour faire défiler l'image jusqu'à ce que seule la partie à copier soit visible sur le moniteur.

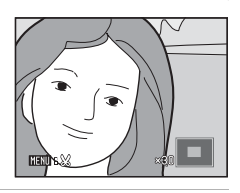

#### **3** Appuyez sur la commande MENU.

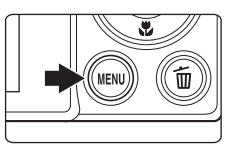

#### **4** Choisissez **Oui** à l'aide du sélecteur multidirectionnel et appuyez sur la commande  $\omega$ .

Une copie recadrée est créée. Pour quitter sans enregistrer la copie, sélectionnez **Non**, puis appuyez sur la commande  $\infty$ .

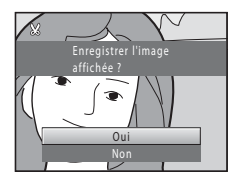

#### C **Taille d'image**

La taille d'image (en pixels) de la copie recadrée diminue à mesure que vous réduisez la portion de la photo que vous souhaitez conserver. Lorsque la taille d'image de la copie recadrée est de 320 × 240 ou 160 × 120, un cadre gris s'affiche autour de l'image et l'icône mini-photo  $\Box$  ou  $\Box$  s'affiche sur la gauche du moniteur en mode de visualisation.

#### D **Pour en savoir plus**

Reportez-vous à la section « Noms des fichiers images/sons et des dossiers » ( $\Box$  146) pour obtenir de plus amples informations.

#### **Enregistrement de clips vidéo**

Vous pouvez enregistrer des clips vidéo haute définition avec le son.

- **•** La taille de fichier maximale pour un seul clip vidéo est de 4 Go et la durée maximale d'un clip vidéo est de 29 minutes, même si la carte mémoire contient suffisamment d'espace libre pour un enregistrement plus long  $(\Box)$  104).
- Lorsque **Options clips vidéo** (**A104**) est réglé sur **text HD 720p (1280 × 720)** (réglage par défaut) et que la mémoire interne est utilisée pour l'enregistrement, la durée maximale d'un seul clip vidéo est de quatre secondes.

#### **1** Mettez l'appareil photo sous tension et vérifiez qu'il est en mode de prise de vue.

Vous pouvez enregistrer des clips vidéo dans n'importe quel mode de prise de vue  $($  $\Box$  35).

L'icône de l'option de clip vidéo sélectionnée s'affiche. Le réglage par défaut est x**HD 720p (1280 × 720)**  $($  $\Box$  $104)$ .

### **Follow** 11000

Option du clip vidéo

#### **2** Appuyez sur la commande b (enregistrement de clip vidéo) pour lancer l'enregistrement du clip vidéo.

L'appareil effectue la mise au point au centre de la vue. Les zones de mise au point ne s'affichent pas pendant l'enregistrement.

Si vous avez sélectionné **x<sub>xu</sub> HD 720p (1280 × 720)** pour **Options clips vidéo**, l'écran du moniteur prend le format 16:9 lors de l'enregistrement d'un clip vidéo (la zone indiquée ci-contre est enregistrée).

La durée de clip vidéo restante approximative s'affiche lors de l'enregistrement.

L'enregistrement s'arrête automatiquement lorsque la durée d'enregistrement maximale d'un clip vidéo est atteinte.

#### **3** Appuyez à nouveau sur la commande  $\bullet$  (enregistrement de clip vidéo) pour arrêter l'enregistrement.

#### B **Remarque concernant l'enregistrement de clips vidéo**

Une fois l'enregistrement du clip vidéo terminé, ce dernier continue à être enregistré dans la mémoire interne ou sur la carte mémoire jusqu'à ce que le moniteur revienne en mode de prise de vue. *N'ouvrez jamais le volet du logement pour accumulateur/carte mémoire* avant l'enregistrement complet des clips vidéo. Si vous retirez la carte mémoire ou l'accumulateur pendant l'enregistrement d'un clip vidéo, vous risquez de perdre les données du clip vidéo ou d'endommager l'appareil photo ou la carte mémoire.

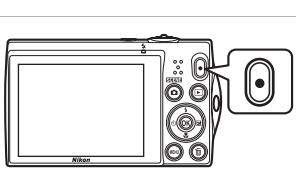

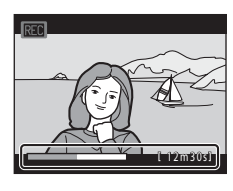

#### **Enregistrement de clips vidéo**

- **•** Les cartes mémoire conformes à la classe 6 ou supérieure du classement des vitesses SD sont recommandées pour l'enregistrement de clips vidéo ( $\Box$ ) 145). L'enregistrement d'un clip vidéo peut s'interrompre de manière inattendue en cas d'utilisation d'une carte mémoire de niveau inférieur.
- L'angle de champ des clips vidéo enregistrés lorsque Options clips vidéo est réglé sur **EZE HD 720p (1280 × 720)** est plus étroit que celui des images fixes.
- **•** Le zoom optique ne peut pas être réglé une fois l'enregistrement du clip vidéo entamé.
- **•** Tournez la commande de zoom pendant l'enregistrement afin d'activer le zoom numérique. Il est possible d'agrandir les sujets jusqu'à 2× le facteur de zoom optique appliqué avant le début de l'enregistrement du clip vidéo.
- **•** L'utilisation du zoom numérique peut entraîner une certaine dégradation de la qualité de l'image. Une fois l'enregistrement terminé, le zoom numérique est désactivé.
- **•** Il se peut que le bruit des mouvements du zoom, de l'objectif d'autofocus et de la fonction de réduction de vibration soient enregistrés.
- Le phénomène de marbrure ( $\Box$ ) 144) visible sur le moniteur lors de l'enregistrement d'un clip vidéo est enregistré avec celui-ci. Il est recommandé d'éviter de filmer des objets lumineux, tels que le soleil, les reflets du soleil et des ampoules électriques, lors de l'enregistrement d'un clip vidéo.
- **•** Lors de la lecture de clips vidéo, il peut arriver que des bandes à peine visibles apparaissent dans les scènes comportant des ciels bleus, des murs colorés opaques ou autre. Ce phénomène survient lors du processus de compression du clip vidéo et n'est en aucun cas le signe d'un dysfonctionnement.

#### B **Remarques sur le mode autofocus pour l'enregistrement d'un clip vidéo**

- Si **AF ponctuel** (réglage par défaut) est sélectionné pour **Mode autofocus** en mode Clip vidéo, vous devez appuyer sur la commande  $\bigcirc$  (enregistrement de clip vidéo) pour mémoriser la mise au point et démarrer l'enregistrement ( $\Box$ 105).
- Il se peut que l'autofocus ne fonctionne pas correctement ( $\Box$ ) 27). Si cela se produit, essayez les solutions suivantes :
	- 1. Réglez **Mode autofocus** dans le menu Clip vidéo sur **A AF ponctuel** (réglage par défaut) avant de démarrer l'enregistrement du clip vidéo.
	- 2. Placez au centre de la vue un autre sujet situé à la même distance de l'appareil photo que le sujet souhaité, appuyez sur la commande  $\bullet$  (enregistrement de clip vidéo) pour lancer l'enregistrement, puis modifiez la composition.

#### C **Fonctions disponibles en mode d'enregistrement de clip vidéo**

- **•** Les réglages de la correction de l'exposition, de la balance des blancs et des options de couleur du mode de prise de vue actuel sont également appliqués lors de l'enregistrement d'un clip vidéo. Lorsque le mode macro est activé, il est possible d'enregistrer des clips vidéo de sujets plus proches de l'appareil. Vérifiez les réglages avant de lancer l'enregistrement.
- Vous pouvez utiliser le retardateur ( $\Box$  32). Lorsque vous appuyez sur la commande b (enregistrement de clip vidéo) une fois le retardateur activé, l'appareil photo effectue la mise au point sur le centre de la vue et lance l'enregistrement du clip vidéo au terme des deux ou dix secondes spécifiées.
- **•** Le flash ne se déclenche pas.
- Appuyez sur la commande MENU pour sélectionner l'onglet **课** (Clip vidéo) et modifier les réglages du menu Clip vidéo avant de lancer l'enregistrement d'un clip vidéo ( $\Box$ 103).

#### **Modification des réglages d'enregistrement de clip vidéo**

Les options suivantes peuvent être modifiées depuis le menu Clip vidéo.

#### Options clips vidéo and the contract of the contract of the contract of the contract of the contract of the contract of the contract of the contract of the contract of the contract of the contract of the contract of the co Sélectionnez une option pour l'enregistrement des clips vidéo.

#### Mode autofocus A105 and A105 and A105 and A105 and A105 and A105 and A105 and A105 and A105 and A105 and A105

Sélectionnez la manière dont l'appareil photo doit effectuer la mise au point lors de l'enregistrement.

#### **Affichage du menu Clip vidéo**

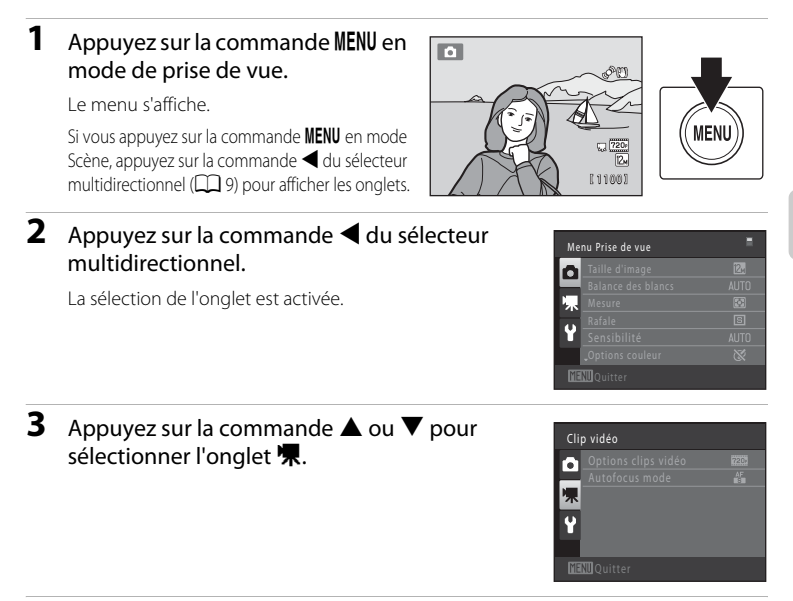

#### **4** Appuyez sur la commande  $\triangleright$  ou  $\omega$ .

Les options du menu Clip vidéo peuvent être sélectionnées.

Utilisez le sélecteur multidirectionnel pour choisir les réglages et les appliquer  $(\Box 9)$ .

Pour quitter le menu Clip vidéo, appuyez sur la commande MENU ou sur < pour sélectionner un autre onglet.

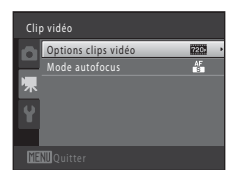

#### **Options clips vidéo**

Passez en mode de prise de vue → MENU →  $\blacklozenge$  (menu Clip vidéo) ( $\Box$  103) → Options clips vidéo

Sélectionnez l'option de clip vidéo souhaitée pour l'enregistrement.

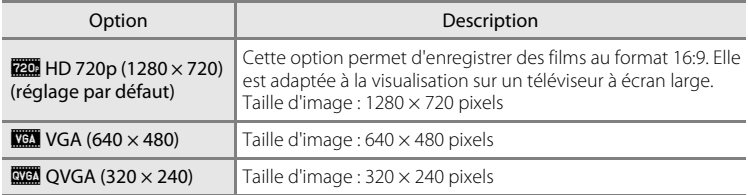

**•** La cadence est d'environ 30 vues par seconde pour chaque option.

#### C **Options de clips vidéo et durée maximale du clip vidéo**

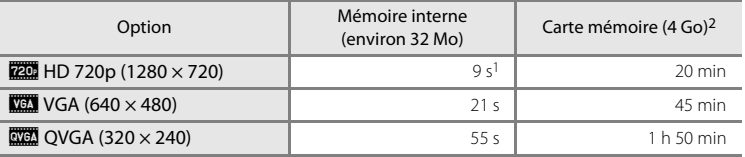

Toutes ces valeurs sont approximatives. La durée maximale du clip vidéo peut varier selon la fabrication de la carte mémoire.

 $1$  La durée maximale d'un clip vidéo unique est de quatre secondes.

<sup>2</sup> La taille maximale de fichier pour un seul clip vidéo est de 4 Go et la durée maximale d'un seul clip vidéo est de 29 minutes, même s'il y a suffisamment d'espace libre sur la carte mémoire pour un enregistrement plus long.

#### **2** Pour en savoir plus

Reportez-vous à la section « Noms des fichiers images/sons et des dossiers » ( $\Box$  146) pour obtenir de plus amples informations.

#### **Mode autofocus**

Passez en mode de prise de vue → MENU → 県 (menu Clip vidéo) ( $\Box$  103) → Mode autofocus

Sélectionnez la manière dont l'appareil photo doit effectuer la mise au point en mode Clip vidéo.

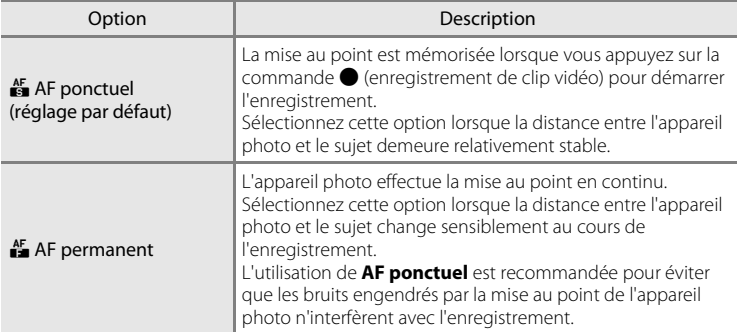

#### **Visualisation d'un clip vidéo**

En mode de visualisation plein écran ( $\Box$ 70), les clips vidéo peuvent être identifiés par l'icône **Options clips vidéo** (A104). Pour visionner un clip vidéo, affichezle en mode de visualisation plein écran et appuyez sur la commande  $\omega$ .

Tournez la commande de zoom sur la position  $T$  ou  $W$ pour régler le volume de lecture.

Les commandes de visualisation s'affichent dans la partie supérieure du moniteur. Appuyez sur le sélecteur multidirectionnel  $\blacktriangleleft$  ou  $\blacktriangleright$  pour choisir une commande. Les opérations décrites ci-après sont disponibles.

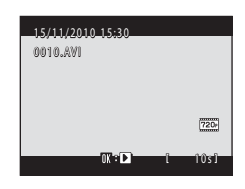

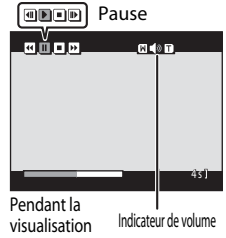

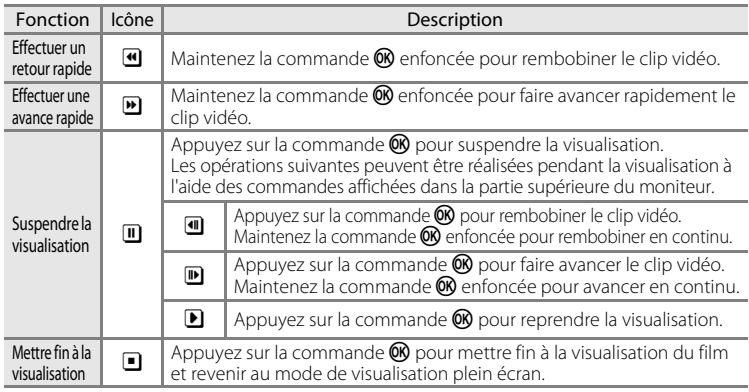

#### B **Remarque sur la lecture de clips vidéo**

Le COOLPIX S5100 ne peut pas lire les clips vidéo enregistrés avec une autre marque ou un autre modèle d'appareil photo numérique.

#### **Suppression de clips vidéo**

Sélectionnez un clip vidéo et appuyez sur la commande  $\overline{\text{m}}$  en mode de visualisation plein écran ( $\Box$ 70) ou en mode de visualisation par planche d'imagettes ( $\Box$ 72). Une boîte de dialogue de confirmation s'affiche. Reportez-vous à la section « Suppression des images que vous ne souhaitez pas conserver »  $(229)$  pour obtenir de plus amples informations.

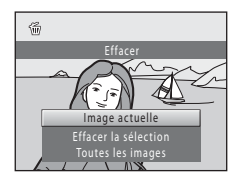

#### **Connexion à un téléviseur**

Connectez l'appareil photo à un téléviseur à l'aide du câble audio/vidéo fourni afin de visualiser les images sur un téléviseur.

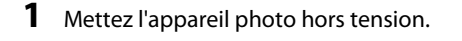

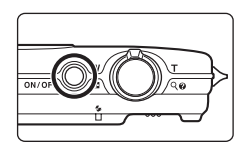

#### **2** Connectez l'appareil photo au téléviseur.

Connectez la fiche jaune à la prise vidéo et la fiche blanche à la prise audio du téléviseur.

Lors du branchement du câble, vérifiez que le connecteur de l'appareil est correctement orienté. Ne forcez pas lorsque vous branchez le câble sur l'appareil photo. Lors du débranchement du câble, veillez à le retirer tout droit.

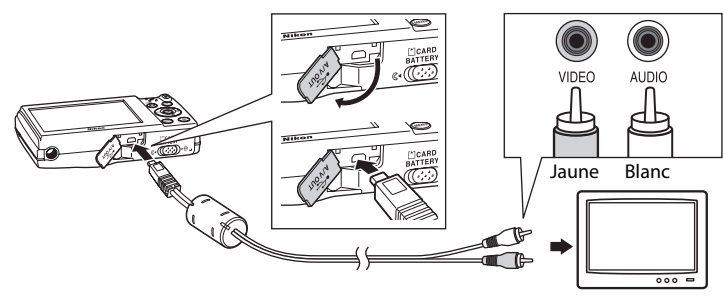

#### **3** Réglez le téléviseur sur le canal vidéo.

Pour plus de détails, reportez-vous à la documentation fournie avec votre téléviseur.

#### **4** Maintenez la commande **D** enfoncée pour mettre l'appareil photo sous tension.

L'appareil passe en mode de visualisation et les images s'affichent sur le téléviseur.

Pendant la connexion avec le téléviseur, le moniteur de l'appareil photo reste éteint.

## I SOEN

#### B **Mode vidéo**

Assurez-vous que les paramètres du mode vidéo de l'appareil photo sont conformes aux normes de votre téléviseur. Vous pouvez spécifier le mode vidéo à l'aide de l'option **Mode vidéo** (A135) du menu Configuration (CQ 120).

#### **Connexion à un ordinateur**

Utilisez le câble USB fourni pour connecter l'appareil photo à un ordinateur et copier (transférer) les images sur l'ordinateur.

#### **Avant de connecter l'appareil photo**

#### **Installation des logiciels**

À l'aide du CD ViewNX 2 fourni, installez les logiciels suivants sur l'ordinateur.

- **•** ViewNX 2 : utilisez la fonction de transfert d'images « Nikon Transfer 2 » pour enregistrer sur l'ordinateur les images capturées à l'aide de l'appareil photo. Vous pouvez visualiser et imprimer les images enregistrées. Les fonctions de retouche d'images et de clips vidéo sont également prises en charge.
- **•** Panorama Maker 5 : ce logiciel permet de raccorder une série d'images en un panorama unique.

Pour plus d'informations sur l'installation du logiciel, reportez-vous au Guide de démarrage rapide.

#### **Systèmes d'exploitation compatibles**

#### **Windows**

Windows 7 Édition Familiale Basique/Édition Familiale Premium/Professionnel/ Entreprise/Édition intégrale, Windows Vista Édition Familiale Basique/Édition Familiale Premium/Professionnel/Entreprise/Édition intégrale (Service Pack 2) ou Windows XP Édition Familiale/Professionnel (Service Pack 3)

#### **Macintosh**

Mac OS X (version 10.4.11, 10.5.8, 10.6.3)

Pour des informations sur la configuration requise pour la lecture de clips vidéo haute définition, reportez-vous à la section « Configuration système requise » dans les informations d'aide de ViewNX 2 ( $\Box$  112).

Visitez le site Web Nikon pour obtenir les toutes dernières informations sur la compatibilité des systèmes d'exploitation.

#### B **Remarque concernant la connexion à l'ordinateur**

Débranchez tout autre périphérique USB de l'ordinateur, comme par exemple un chargeur USB disponible dans le commerce. La connexion simultanée de l'appareil et d'autres périphériques USB à l'ordinateur peut entraîner un dysfonctionnement ou une alimentation excessive de l'appareil photo susceptible d'endommager ce dernier ou la carte mémoire. Pour plus d'informations, reportez-vous à la documentation fournie avec les autres périphériques USB.

#### B **Remarques sur la source d'alimentation**

- **•** Lors de la connexion de l'appareil photo à un ordinateur en vue de transférer des images, utilisez un accumulateur complètement chargé pour éviter que l'appareil photo ne s'éteigne de manière inopinée.
- **•** Lorsque l'appareil est connecté à un ordinateur via le câble USB fourni alors que le réglage **Automatique** (réglage par défaut) est sélectionné pour l'option **Charge par ordinateur** du menu Configuration, l'accumulateur inséré dans l'appareil se charge automatiquement sur l'alimentation de l'ordinateur ( $\Box$  113, 136).
- Si vous utilisez l'adaptateur secteur EH-62D ( $\Box$  145) (disponible séparément), vous pouvez alimenter le COOLPIX S5100 directement sur le secteur. N'utilisez aucun autre type ou modèle d'adaptateur secteur car il y a un risque de surchauffe ou de dysfonctionnement de l'appareil.

#### **Transfert d'images de l'appareil photo vers un ordinateur**

- **1** Démarrez l'ordinateur sur lequel ViewNX 2 a été installé.
- **2** Assurez-vous que l'appareil photo est éteint.
- **3** Connectez l'appareil photo à l'ordinateur à l'aide du câble USB fourni.

Veillez à orienter correctement les connecteurs. Ne tentez pas d'insérer les connecteurs de biais, et ne forcez pas lors de la connexion ou de la déconnexion du câble USB.

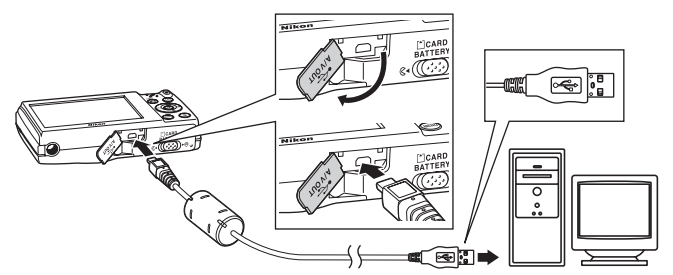

L'appareil photo se met automatiquement sous tension et le témoin de mise sous tension s'allume. Le moniteur de l'appareil photo reste éteint.

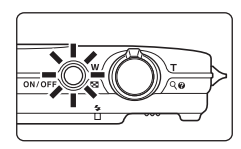

#### **M** Connexion du câble USB

La connexion risque de ne pas être détectée si l'appareil est connecté à l'ordinateur via un concentrateur USB.

#### **4** Démarrez la fonction de transfert d'image de ViewNX 2 « Nikon Transfer 2 » installée sur l'ordinateur.

#### **• Windows 7**

Lorsque l'écran Périphériques et imprimantes > S5100 s'affiche, cliquez sur Modifier le **programme** sous **Importer vos images et vos vidéos**. Sélectionnez **Copier les images sur mon ordinateur** dans la boîte de dialogue **Modifier le programme** et cliquez sur **OK**. Double-cliquez sur **Copier les images sur mon ordinateur** dans l'écran **Périphériques et imprimantes** > \$5100.

#### **• Windows Vista**

Lorsque la boîte de dialogue **Exécution automatique** s'affiche, cliquez sur **Copier les images sur mon ordinateur avec Nikon Transfer 2**.

#### **• Windows XP**

Lorsque la boîte de dialogue de sélection d'action s'affiche, sélectionnez **Nikon Transfer 2 Copier les images sur mon ordinateur**, puis cliquez sur **OK**.

#### **• Mac OS X**

Nikon Transfer 2 démarre automatiquement lorsque l'appareil photo est connecté à l'ordinateur si vous avez sélectionné **Oui** dans la boîte de dialogue **Paramétre Lancement automatique** lors de l'installation initiale de Nikon Transfer 2.

- **•** Si la charge de l'accumulateur inséré dans l'appareil est faible, il se peut que l'ordinateur ne reconnaisse pas ce dernier. Si l'appareil n'est pas reconnu, les images ne seront pas transférées. Si le chargement de l'accumulateur démarre automatiquement sur l'alimentation de l'ordinateur, attendez que la charge ait atteint un niveau suffisant pour lancer le transfert.
- **•** Si un grand nombre d'images est enregistré sur la carte mémoire, le démarrage de Nikon Transfer 2 peut demander un certain temps.

**5** Confirmez que le périphérique source est affiché dans les options de transfert du panneau **Source**, puis cliquez sur **Démarrer le transfert**.

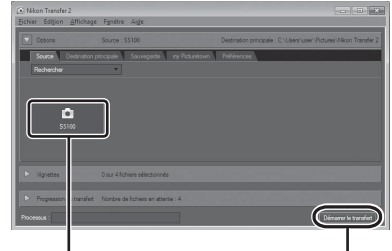

Périphérique **Source** Commande **Démarrer le transfert**

Les images qui n'ont pas été transférées sur l'ordinateur seront transférées (réglage par défaut de ViewNX 2).

ViewNX 2 démarre automatiquement une fois le transfert terminé (réglage par défaut de ViewNX 2). Vous pouvez visualiser les images transférées.

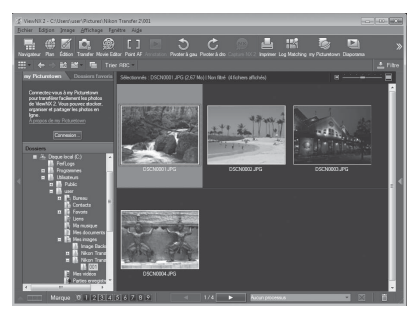

Pour plus d'informations sur l'utilisation de ViewNX 2, reportez-vous aux informations d'aide de ViewNX 2  $($  $\Box$  112).

#### **Déconnexion de l'appareil photo**

Ne mettez pas l'appareil photo hors tension et ne le débranchez pas de l'ordinateur pendant le transfert.

Une fois le transfert terminé, éteignez l'appareil photo et débranchez le câble USB.

L'appareil photo se met automatiquement hors tension en l'absence de communication avec l'ordinateur pendant 30 minutes alors que l'appareil est connecté à l'aide du câble USB.

#### **Charge de l'accumulateur**

Le témoin de charge clignote lentement en vert pendant que l'accumulateur inséré dans l'appareil photo se recharge  $(\Box 113)$ .

#### C **Transfert d'images à l'aide du logement pour carte d'un ordinateur ou d'un lecteur de cartes disponible dans le commerce**

Lorsque la carte mémoire est insérée dans le logement pour carte de l'ordinateur ou dans un lecteur de cartes disponible dans le commerce, les images peuvent être transférées à l'aide de « Nikon Transfer 2 », la fonction de transfert d'images de ViewNX 2.

- **•** Assurez-vous que la carte mémoire utilisée est prise en charge par le lecteur de cartes ou autre périphérique de lecture de carte.
- **•** Pour transférer des images, insérez la carte mémoire dans le lecteur de cartes ou le logement pour carte et suivez la procédure à partir de l'étape 4  $(2110)$ .
- **•** Pour transférer vers l'ordinateur les images enregistrées dans la mémoire interne de l'appareil photo, vous devez commencer par les copier sur une carte mémoire en utilisant l'appareil photo ( $\Box$ 93).

#### $\heartsuit$  Démarrage manuel de ViewNX 2 ou Nikon Transfer 2

#### **Windows**

Choisissez le menu **Démarrer** > **Tous les programmes** > **ViewNX 2** > **ViewNX 2**.

Vous pouvez également double-cliquer sur l'icône de raccourci de **ViewNX 2** sur le bureau pour démarrer ViewNX 2.

#### **Mac OS X**

Ouvrez le dossier **Applications**, ouvrez les dossiers **Nikon Software** > **ViewNX 2** dans cet ordre, puis double-cliquez sur l'icône **ViewNX 2**. Vous pouvez également cliquer sur l'icône de **ViewNX 2** dans le Dock pour démarrer ViewNX 2.

Cliquez sur **Transfer** dans l'écran de ViewNX 2 pour démarrer Nikon Transfer 2.

#### D **Affichage des informations concernant Aide de ViewNX 2**

Pour plus d'information sur ViewNX 2 ou Nikon Transfer 2, démarrez ViewNX 2 ou Nikon Transfer 2 et sélectionnez **Aide de ViewNX 2** dans le menu **Aide**.

#### D **Création de panorama avec Panorama Maker 5**

- **•** Utilisez une série d'images capturées en mode Scène **Panoramique assisté** (A62) pour créer un panoramique unique avec Panorama Maker 5.
- **•** Panorama Maker 5 peut être installé sur un ordinateur à partir du CD ViewNX 2 fourni.
- **•** Une fois l'installation terminée, suivez la procédure décrite ci-dessous pour démarrer Panorama Maker 5.

#### **Windows**

Choisissez le menu **Démarrer** > **Tous les programmes** > **ArcSoft Panorama Maker 5** > **Panorama Maker 5**.

#### **Mac OS X**

Ouvrez **Applications** et double-cliquez sur l'icône **Panorama Maker 5**.

**•** Pour plus d'informations sur l'utilisation de Panorama Maker 5, reportez-vous aux instructions à l'écran et aux rubriques d'aide de Panorama Maker 5.

#### D **Noms des fichiers images et des dossiers**

Reportez-vous à la section « Noms des fichiers images/sons et des dossiers » ( $\Box$  146) pour obtenir de plus amples informations.

#### **Charge pendant la connexion à un ordinateur**

Lorsque l'option **Charge par ordinateur** ( $\Box$  136) est réglée sur **Automatique** (réglage par défaut) dans le menu Configuration de l'appareil photo, si l'appareil photo est connecté à un ordinateur au moyen du câble USB, l'accumulateur inséré dans l'appareil photo peut être automatiquement rechargé selon la capacité d'alimentation de l'ordinateur.

Pour plus d'informations sur la connexion de l'appareil photo à un ordinateur, reportez-vous aux sections « Avant de connecter l'appareil photo » ( $\Box$  108) et « Transfert d'images de l'appareil photo vers un ordinateur » ( $\Box$  109).

#### **Témoin de charge**

Le tableau suivant décrit les différents états du témoin de charge lorsque l'appareil photo est raccordé à un ordinateur.

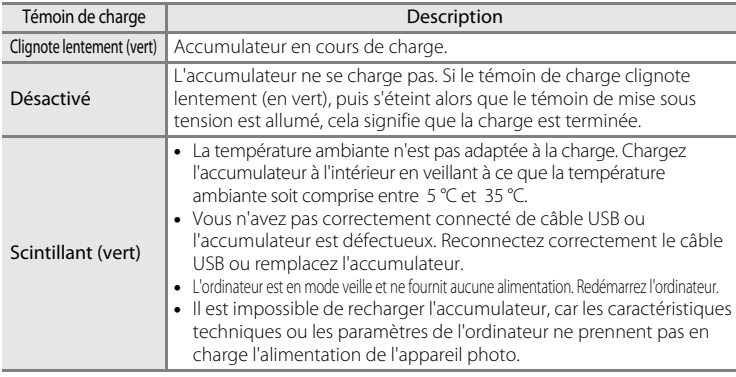

#### B **Remarques concernant la charge pendant la connexion à un ordinateur**

- **•** Il est impossible de charger l'accumulateur ou de transférer des données si vous connectez l'appareil photo à un ordinateur avant de régler la langue, la date et l'heure de l'appareil photo (A18). Si l'accumulateur de l'horloge de l'appareil photo (A124) est épuisé, vous devez réinitialiser la date et l'heure pour pouvoir recharger l'accumulateur de l'appareil ou transférer des photos en le connectant à un ordinateur. Dans ce cas, utilisez l'adaptateur de charge EH-68P (A14) pour recharger l'accumulateur, puis définissez la date et l'heure de l'appareil.
- **•** Si l'appareil photo est hors tension, la charge s'arrête également.
- **•** Si un ordinateur passe en mode veille pendant la charge, celle-ci s'interrompt et vous pouvez mettre l'appareil photo hors tension.
- **•** Lorsque vous déconnectez l'appareil de l'ordinateur, mettez l'appareil photo hors tension, puis débranchez le câble USB.
- **•** La charge de l'accumulateur via la connexion à un ordinateur peut durer plus longtemps que la charge à l'aide de l'adaptateur de charge EH-68P. Le temps de charge augmente si vous transférez des photos pendant que l'accumulateur se recharge.
- **•** Lorsque vous connectez l'appareil photo à un ordinateur, il se peut qu'une application installée sur l'ordinateur, telle que Nikon Transfer 2, démarre. Si vous avez connecté l'appareil à l'ordinateur dans le seul but de charger l'accumulateur, quittez l'application.
- **•** L'appareil photo se met automatiquement hors tension en l'absence de communication avec l'ordinateur dans les 30 minutes qui suivent la fin de la charge de l'accumulateur.
- **•** Selon les caractéristiques techniques de l'ordinateur, ses paramètres, son alimentation et son affectation, il peut être impossible de recharger l'accumulateur inséré dans l'appareil photo par le biais d'une connexion à un ordinateur.

#### **Connexion à une imprimante**

Les utilisateurs d'imprimantes compatibles PictBridge ( $\Box$ 161) peuvent connecter l'appareil photo directement à l'imprimante et imprimer des images sans utiliser d'ordinateur.

Pour imprimer des images, procédez comme suit.

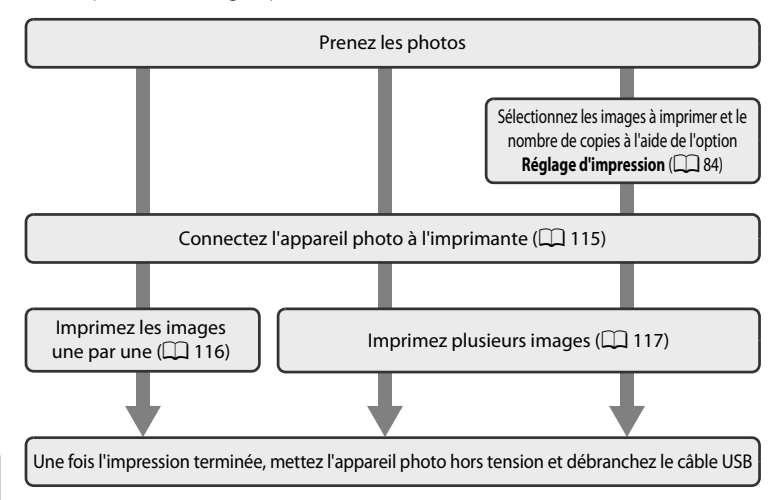

#### B **Remarques sur la source d'alimentation**

- **•** Lors de la connexion de l'appareil photo à une imprimante, utilisez un accumulateur complètement chargé pour éviter que l'appareil photo ne s'éteigne de manière inattendue.
- **•** Si vous utilisez l'adaptateur secteur EH-62D (disponible séparément), vous pouvez alimenter le COOLPIX S5100 sur une prise secteur. N'utilisez aucun autre modèle ou marque d'adaptateur secteur, car cela risquerait d'entraîner une surchauffe ou un dysfonctionnement de l'appareil photo.

#### D **Impression d'images**

Outre l'impression d'images transférées vers un ordinateur depuis votre imprimante personnelle ou l'impression directe de votre appareil photo sur une imprimante, les options suivantes sont également disponibles pour imprimer des images enregistrées sur la carte mémoire :

- **•** Insertion de la carte mémoire dans le logement pour carte mémoire d'une imprimante compatible DPOF
- **•** Remise d'une carte mémoire à un service d'impression numérique

Dans ce cas, spécifiez les images et le nombre de tirages sur la carte mémoire à l'aide de l'option **Réglage d'impression** du menu de visualisation ( $\Box$  84).

#### **Connexion de l'appareil photo à une imprimante**

**1** Mettez l'appareil photo hors tension.

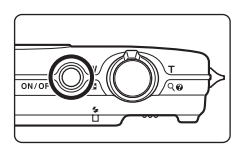

#### **2** Mettez l'imprimante sous tension.

Vérifiez les paramètres de l'imprimante.

**3** Connectez l'appareil photo à l'imprimante à l'aide du câble USB fourni. Veillez à orienter correctement les connecteurs. Ne tentez pas d'insérer les connecteurs

de biais, et ne forcez pas lors de la connexion ou de la déconnexion du câble USB.

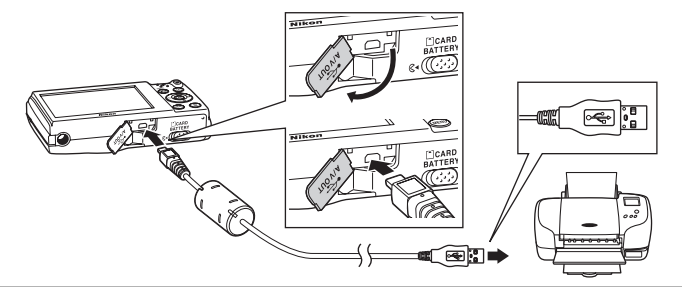

#### **4** L'appareil photo se met automatiquement sous tension.

Si la connexion est correcte, l'écran de démarrage **PictBridge** (1) s'affiche sur le moniteur de l'appareil photo, suivi de l'écran **Sélection impression** (2).

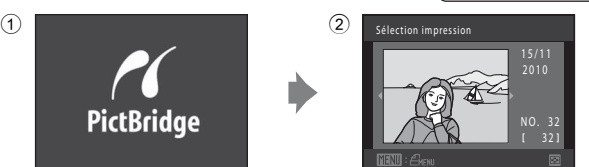

#### B **Si l'écran de démarrage PictBridge ne s'affiche pas**

Éteignez l'appareil photo et débranchez le câble USB. Réglez l'option **Charge par ordinateur** (A136) du menu Configuration de l'appareil photo sur **Désactivée** et reconnectez le câble.

Connexion à un téléviseur, un ordinateur ou une imprimante

Connexion à un téléviseur, un ordinateur ou une imprimante

116

#### **Impression d'images une par une**

Après avoir correctement connecté l'appareil photo à l'imprimante ( $\Box$ ) 115). imprimez une image en suivant la procédure décrite ci-dessous.

**1** Sélectionnez l'image souhaitée à l'aide du sélecteur multidirectionnel, puis appuyez sur la commande <sub>(M</sub>).

Tournez la commande de zoom sur la position  $W$  ( $\Box$ ) pour afficher une planche de 12 imagettes et sur la position  $T(Q)$  pour revenir en mode de visualisation plein écran.

**2** Choisissez **Copies** puis appuyez sur la commande  $\omega$ .

**3** Choisissez le nombre de copies souhaité (jusqu'à neuf), puis appuyez sur la commande <u>ඹ.</u>

**5** Sélectionnez le format de papier souhaité, puis appuyez sur la commande  $\omega$ .

sur la commande  $\overline{6}$ .

Pour spécifier le format du papier à l'aide des paramètres de l'imprimante, sélectionnez **Par défaut** pour l'option Format du papier.

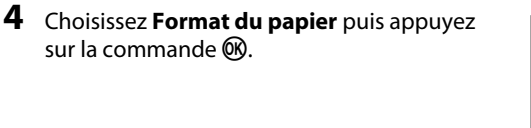

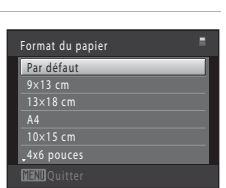

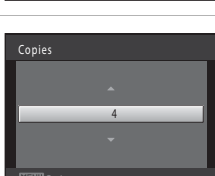

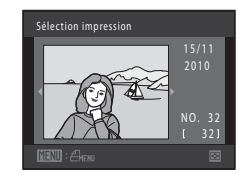

PictBridge

Format du papier Copies Lancer impression

PictBridge

Copies Format du papier

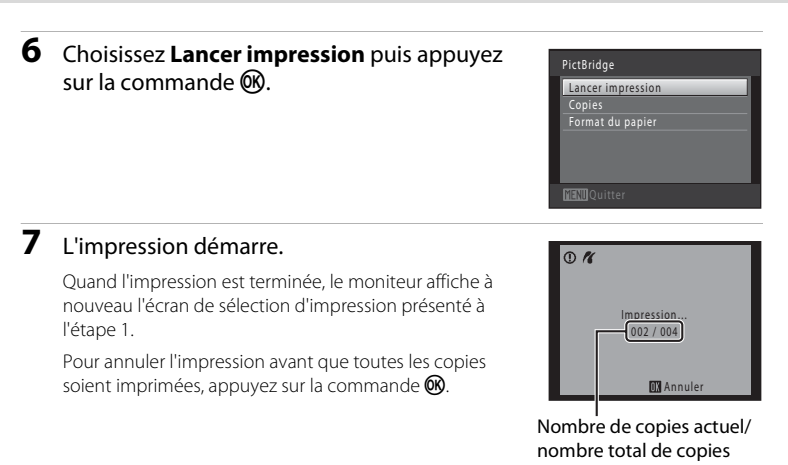

#### **Impression de plusieurs images**

Après avoir correctement connecté l'appareil photo à l'imprimante ( $\Box$ ), 115), imprimez plusieurs images en suivant la procédure décrite ci-dessous.

**1** Lorsque l'écran **Sélection impression** s'affiche, appuyez sur la commande MENU.

Le menu **Menu Impression** s'affiche.

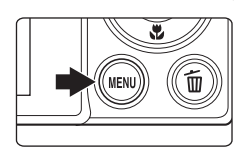

#### **2** Choisissez **Format du papier** à l'aide du sélecteur multidirectionnel et appuyez sur la commande  $\omega$ .

Pour quitter le menu Impression, appuyez sur la commande MFNU

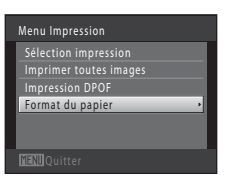

# Connexion à un téléviseur, un ordinateur ou une imprimante Connexion à un téléviseur, un ordinateur ou une imprimante

Connexion à un téléviseur, un ordinateur ou une imprimante

Connexion à un téléviseur, un ordinateur ou une imprimante

#### **3** Sélectionnez le format de papier souhaité, puis appuyez sur la commande  $\omega$ .

Pour spécifier le format du papier à l'aide des paramètres de l'imprimante, sélectionnez **Par défaut** pour l'option Format du papier.

#### **4** Choisissez **Sélection impression**, **Imprimer toutes images** ou **Impression DPOF** puis appuyez sur la commande  $\infty$ .

#### Sélection impression

Sélectionnez les images (99 maximum) et le nombre de copies voulu (jusqu'à neuf) pour chaque image.

- Appuyez sur sélecteur multidirectionnel < ou pour sélectionner des images, puis sur  $\blacktriangle$ ou  $\nabla$  pour définir le nombre de copies à imprimer.
- **•** Les images sélectionnées pour impression sont identifiées par une coche  $(\forall)$  suivie du

nombre de copies à imprimer. Si aucune copie n'est définie pour les images, la sélection est annulée.

- Tournez la commande de zoom sur la position **T** (**Q**) pour revenir en mode de visualisation plein écran ou sur la position  $W$  ( $\Box$ ) pour afficher une planche de 12 imagettes.
- Une fois la sélection terminée, appuyez sur la commande  $\mathbb{Q}$ .
- **•** Lorsque l'écran ci-contre s'affiche, sélectionnez **Lancer impression**, puis appuyez sur la commande  $\circledR$  pour lancer l'impression.

Choisissez **Annuler** et appuyez sur la commande  $\omega$  pour revenir au menu Impression.

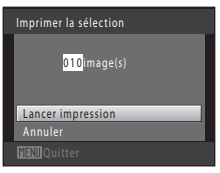

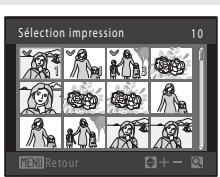

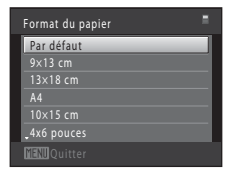

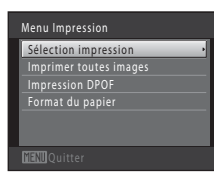

#### Imprimer toutes images

Une copie de chacune des images enregistrées dans la mémoire interne ou sur la carte mémoire s'imprime.

**•** Lorsque l'écran ci-contre s'affiche, sélectionnez **Lancer impression**, puis appuyez sur la commande  $\circledR$  pour lancer l'impression. Choisissez **Annuler** et appuyez sur la commande **CR** pour revenir au menu Impression.

#### Impression DPOF

Imprimez les images pour lesquelles une commande d'impression a été créée à l'aide de l'option **Réglage d'impression** ( $\Box$  84).

- **•** Lorsque l'écran ci-contre s'affiche, sélectionnez **Lancer impression**, puis appuyez sur la commande CO pour lancer l'impression. Choisissez **Annuler** et appuyez sur la commande **60** pour revenir au menu Impression.
- **•** Pour visualiser la commande d'impression en cours, sélectionnez **Voir images**, puis appuyez sur la commande  $\mathbb{R}$ . Pour imprimer les images, appuyez à nouveau sur la commande $R$ .

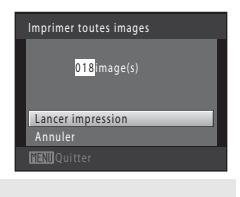

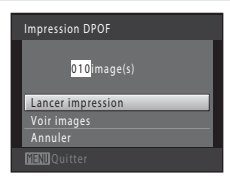

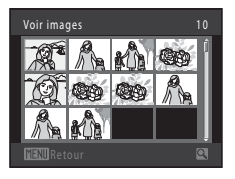

#### **5** L'impression démarre.

Le moniteur affiche à nouveau le menu Impression présenté à l'étape 2 une fois l'impression terminée.

Pour annuler l'impression avant que toutes les copies soient imprimées, appuyez sur la commande  $\mathbb{R}$ .

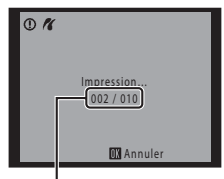

Nombre de copies actuel/ nombre total de copies

#### C **Format du papier**

L'appareil photo prend en charge les formats de papier suivants : **Par défaut** (format de papier par défaut pour l'imprimante connectée à l'appareil photo), **9×13 cm**, **13×18 cm**, **10×15 cm**, **4x6 pouces**, **20×25 cm**, **Lettre**, **A3** et **A4**. Seuls les formats pris en charge par l'imprimante s'affichent. Pour spécifier le format du papier à l'aide des paramètres de l'imprimante, sélectionnez **Par défaut** dans l'option Format du papier.

#### **Menu Configuration**

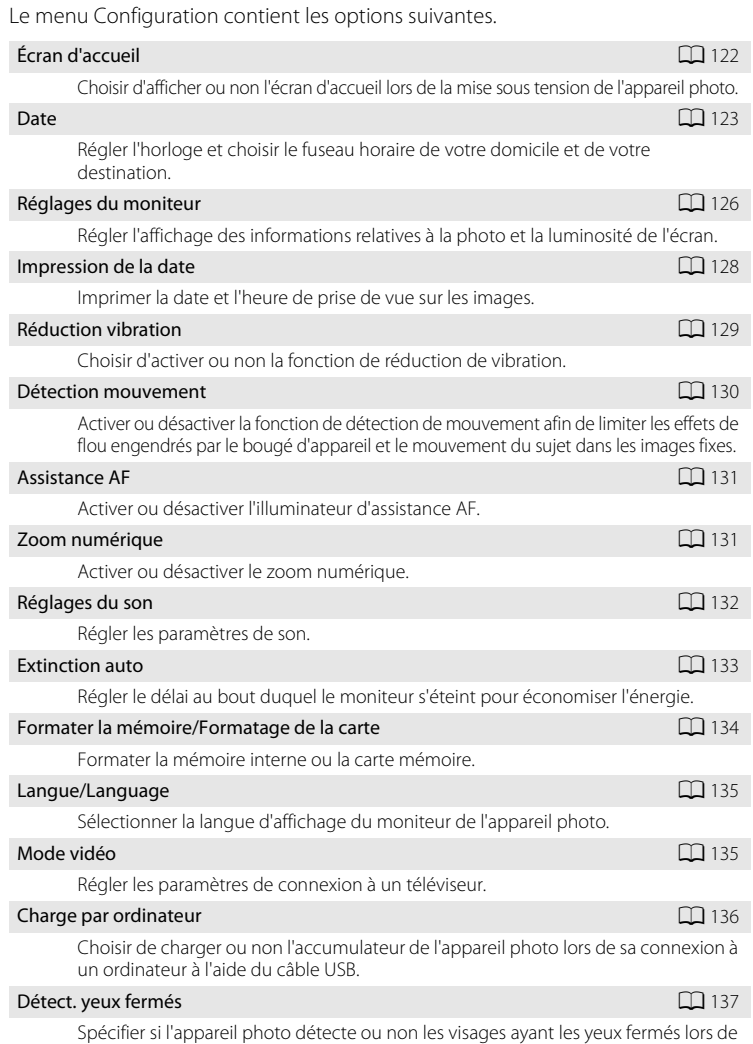

la prise de vue en mode de détection de visage.

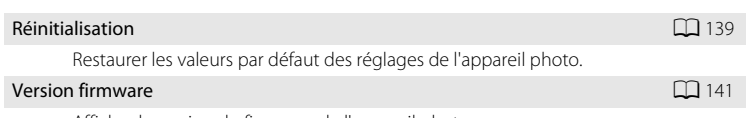

Afficher la version du firmware de l'appareil photo.

#### **Affichage du menu Configuration**

**1** Appuyez sur la commande MENU. Menu Prise de vue Le menu s'affiche. Taille d'image nce des blancs AUT Si vous appuyez sur la commande **MENU** en  $\boxed{3}$ Mesure 回 mode Scène, appuyez sur la commande **MEN** Rafale **AUTO** Sensibilité du sélecteur multidirectionnel ( $\Box$ 9) pour  $\otimes$ afficher les onglets. 2 Appuyez sur la commande du sélecteur Menu Prise de vue multidirectionnel. O La sélection de l'onglet est activée. **3** Appuyez sur la commande  $\triangle$  ou  $\nabla$  pour Configuration sélectionner l'onglet  $\mathbf{\Psi}$ . **4** Appuyez sur la commande  $\triangleright$  ou  $\omega$ . **Configuration** Les options du menu Configuration peuvent être Écran d'accueil sélectionnées. Réglages du moniteur Impression de la date **OFF** Utilisez le sélecteur multidirectionnel pour choisir les  $\left( 4 \right)$ réglages et les appliquer  $(\Box 9)$ . Détection mouvement فعا Pour quitter le menu Configuration, appuyez sur la  $commande$  MENU ou sur  $\blacktriangleleft$  pour sélectionner un autre onglet.

#### **Écran d'accueil**

Commande MENU  $\rightarrow$  Y (menu Configuration) ( $\Box$  121)  $\rightarrow$  Écran d'accueil

Choisir d'afficher ou non l'écran d'accueil lors de la mise sous tension de l'appareil photo.

#### Aucun (réglage par défaut)

L'appareil photo passe en mode de prise de vue ou de visualisation sans afficher l'écran d'accueil.

#### **COOLPIX**

L'appareil affiche un écran d'accueil et passe en mode de prise de vue ou de visualisation.

#### Choisir une image

Permet d'afficher une image sélectionnée pour l'écran d'accueil. Lorsque l'écran de sélection d'images s'affiche, sélectionnez une image ( $\Box$ 89) et appuyez sur la commande $R$ .

- **•** Comme l'image sélectionnée est enregistrée dans l'appareil photo, elle apparaît lors de la mise sous tension de l'appareil même si l'image d'origine a été supprimée.
- Les images capturées en réglant **Taille d'image** ( $\Box$ 37) sur **23968 × 2232** et les copies créées à une taille de 320 × 240 ou moins à l'aide de la fonction Miniphoto ( $\Box$ ) 99) ou Recadrage ( $\Box$ ) 100) ne peuvent pas être sélectionnées.

#### **Date**

#### Commande MENU  $\rightarrow$  Y (menu Configuration) ( $\Box$  121)  $\rightarrow$  Date

Réglez l'horloge de l'appareil photo.

#### Date

Réglez la date et l'heure de l'appareil photo. Servez-vous du sélecteur multidirectionnel pour régler la date et l'heure dans l'écran de date.

- Sélectionner un élément : appuyez sur  $\blacktriangleright$  ou  $\blacktriangleleft$ (change entre **J**, **M**, **A**, heure, minute, **JMA** (l'ordre d'affichage du jour, du mois et de l'année)).
- **•** Modifier l'élément mis en surbrillance : appuyez sur  $\blacktriangle$  ou  $\blacktriangledown$ .
- **•** Terminer de modifier les réglages : choisissez l'ordre d'affichage du jour, du mois et de l'année, puis appuyez sur  $\circledR$  ou sur  $\blacktriangleright$  ( $\Box$  19).

#### **JMA** (l'ordre d'affichage du jour, du mois et de l'année)

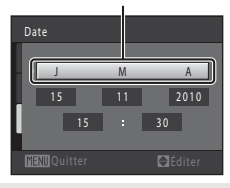

#### Fuseau horaire

w **Fuseau horaire dom.** peut être spécifié et l'heure d'été peut être activée ou désactivée. Lorsque la destination (>) est sélectionnée, le décalage horaire  $(D)$  125) entre la destination et le fuseau horaire du domicile ( $\bigoplus$ ) est calculé automatiquement, et la date et l'heure de la région sélectionnée sont enregistrées. Cette fonction peut être utile lorsque vous voyagez.

#### **Sélection du fuseau horaire de destination**

**1** Choisissez **Fuseau horaire** à l'aide du sélecteur multidirectionnel et appuyez sur la commande  $\omega$ .

Le menu **Fuseau horaire** s'affiche.

#### 2 Choisissez > Destination et appuyez sur la commande  $\omega$ .

La date et l'heure affichées sur le moniteur ne sont pas les mêmes en fonction de la région sélectionnée.

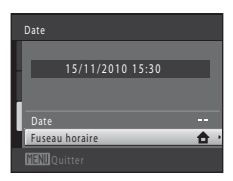

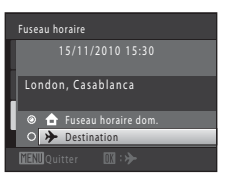

**3** Appuyez sur  $\blacktriangleright$ .

L'écran de destination s'affiche.

#### **4** Appuyez sur ◀ ou ▶ pour sélectionner le fuseau horaire de destination.

Si l'heure d'été est en vigueur, appuyez sur ▲ pour activer l'heure d'été. W s'affiche en haut du moniteur et l'horloge de l'appareil avance d'une heure. Pour désactiver la fonction d'heure d'été, appuyez sur  $\blacktriangledown$ .

Appuyez sur la commande ® pour appliquer le fuseau horaire de destination.

Une fois le fuseau horaire de destination défini, l'icône  $\gg$ apparaît sur le moniteur lorsque l'appareil photo est en mode de prise de vue.

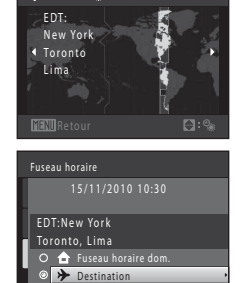

 $\rightarrow 10:30$   $\%$  -05:00

 $\blacksquare$ :

 $D:$ 

Fuseau horaire

15/11/2010 15:30 London, Casablanca  $\circ$  **f** Fuseau horaire do **O** > Destination

#### B **Remarque concernant l'accumulateur de l'horloge**

L'horloge de l'appareil est alimentée par l'accumulateur de l'horloge. Celui-ci se recharge lorsque l'accumulateur principal est inséré ou qu'un adaptateur secteur est connecté. Après une charge de dix heures environ, il peut servir d'alimentation de secours pendant plusieurs jours.

#### **Z** A Fuseau horaire dom.

- Pour basculer sur le fuseau horaire du domicile, sélectionnez **<del>À</del> Fuseau horaire dom.** à l'étape 2 et appuyez sur la commande  $\alpha$ .
- Pour modifier le fuseau horaire du domicile, sélectionnez  $\bigoplus$  **Fuseau horaire dom.** à l'étape 2 et conformez-vous aux étapes 3 et 4.

#### C **Heure d'été**

Lors du passage à l'heure d'été ou à l'heure d'hiver, n'oubliez pas d'activer ou de désactiver l'heure d'été à partir de l'écran de sélection du fuseau horaire présenté à l'étape 4.

#### D **Impression de la date sur les images**

Une fois la date et l'heure définies, activez l'impression de la date au moyen de l'option **Impression de la date** (A128) du menu Configuration. Lorsque l'option **Impression de la date** est activée, les images sont enregistrées avec la date de prise de vue imprimée sur celles-ci.

#### D **Fuseaux horaires**

L'appareil photo prend en charge les fuseaux horaires répertoriés ci-dessous.

Pour les fuseaux horaires non répertoriés ci-dessous, réglez l'heure de l'appareil sur l'heure locale à l'aide de l'option **Date**.

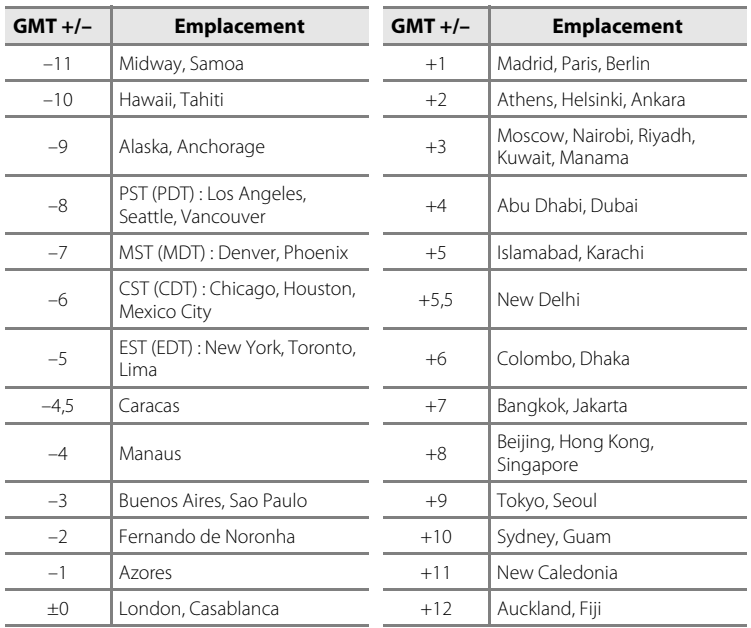

#### **Réglages du moniteur**

Commande MENU  $\rightarrow$  Y (menu Configuration) ( $\Box$  121)  $\rightarrow$  Réglages du moniteur

Définissez les options ci-dessous.

#### Infos photos

Indiquez les informations que vous souhaitez afficher sur le moniteur en mode de prise de vue et de visualisation.  $\rightarrow$  ( $\Box$  127)

#### Luminosité

Choisissez parmi cinq réglages de luminosité du moniteur. Le réglage par défaut est **3**.

#### **Infos photos**

Choisissez d'afficher ou non sur le moniteur les informations relatives aux photos. Reportez-vous à « Moniteur » ( $\Box$  6) pour plus d'informations sur les indicateurs affichés sur le moniteur.

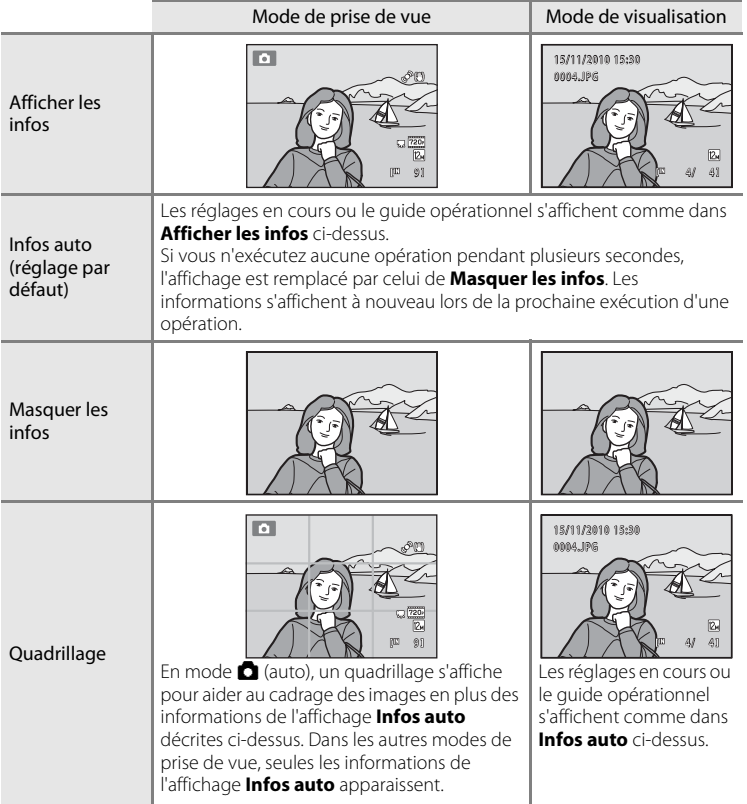

#### **Impression de la date (impression de la date et de l'heure)**

Commande MENU  $\rightarrow$   $\dot{\mathbf{Y}}$  (menu Configuration) ( $\Box$  121)  $\rightarrow$  Impression de la date

La date et l'heure de prise de vue peuvent apparaître directement sur les images pendant la prise de vue, permettant l'impression de ces informations même sur des imprimantes ne prenant pas en charge l'impression de la date  $(\Box 86)$ .

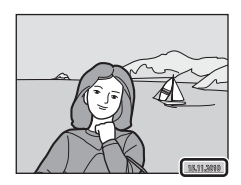

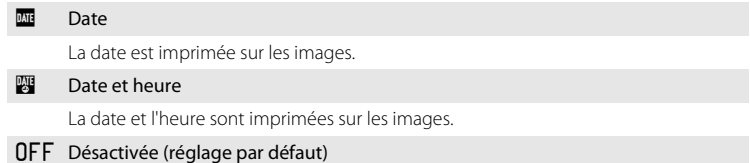

La date et l'heure ne sont pas imprimées sur les images.

L'icône du réglage actuel s'affiche sur le moniteur pendant la prise de vue ( $\Box$  6). Toutefois, si vous sélectionnez **Désactivée**, aucune icône ne s'affiche.

#### B **Remarques concernant l'option Impression de la date**

- **•** Les dates imprimées font partie intégrante des données image et ne peuvent pas être effacées. Il est impossible d'imprimer la date et l'heure sur des images après leur capture.
- **•** La date ne peut pas s'imprimer dans les cas suivants :
	- Images capturées en mode Scène **Panoramique assisté**
	- Clips vidéo
- Les dates imprimées en réglant **Taille d'image** (口 37) sur **图 640 × 480** peuvent être difficiles à lire. Choisissez un paramètre Taille d'image de **1024 × 768** ou plus lorsque vous utilisez l'option Impression de la date.
- **•** La date est enregistrée au format sélectionné dans l'élément **Date** du menu Configuration (A18, 123).

#### C **Impression de la date et Réglage d'impression**

Lorsque vous imprimez sur des imprimantes compatibles DPOF qui prennent en charge l'impression de la date de prise de vue et des informations relatives à la photo, il est possible d'imprimer la date et ces informations sans imprimer ces informations sur les photos en utilisant les options du menu **Réglage d'impression** ( $\Box$  84).

#### **Réduction vibration**

#### Commande MENU  $\rightarrow$  Y (menu Configuration) ( $\Box$  121)  $\rightarrow$  Réduction vibration

Réduit les effets du bougé d'appareil lors de la prise de vue. L'option Réduction vibration réduit efficacement les effets de flou provoqués par un léger mouvement de la main, survenant généralement lors de la prise de vue au zoom ou à des vitesses d'obturation lentes. Les effets du bougé de l'appareil sont réduits lors de l'enregistrement de clips vidéo, ainsi que lors de la prise de vue d'images fixes.

Réglez **Réduction vibration** sur **Désactivée** si vous utilisez un pied pour stabiliser l'appareil photo lors de la prise de vue.

#### $\left(\bigcup_{n=1}^{\infty} a_n\right)$  Activée (réglage par défaut)

La réduction de vibration est activée.

L'appareil photo détecte et prend en compte les mouvements panoramiques lors de la réduction du bougé d'appareil. Par exemple, lorsque l'appareil photo est en mode panoramique horizontal, seul le bougé vertical est réduit. À l'inverse, lorsque l'appareil photo est en mode panoramique vertical, seul le bougé horizontal est réduit.

#### **NFF** Désactivée

La réduction de vibration est désactivée.

Vous pouvez vérifier le réglage actuel de réduction de vibration sur le moniteur lors de la prise de vue (A6, 23). Si vous sélectionnez **Désactivée**, aucune icône ne s'affiche.

#### B **Remarques concernant l'option Réduction vibration**

- **•** L'activation de la réduction de vibration peut durer quelques secondes après la mise sous tension ou lorsque l'appareil photo passe du mode de visualisation au mode de prise de vue. Attendez que l'image du moniteur se stabilise avant de prendre la photo.
- **•** En raison des caractéristiques de la fonction de réduction de vibration, les images affichées sur le moniteur de l'appareil photo immédiatement après la prise de vue peuvent être floues.
- **•** Il est possible que la réduction de vibration ne puisse pas totalement éliminer les effets de bougé d'appareil dans certaines situations.

#### **Détection mouvement**

Commande MENU  $\rightarrow$  Y (menu Configuration) ( $\Box$  121)  $\rightarrow$  Détection mouvement

Activez la fonction de détection de mouvement afin de limiter les effets de flou engendrés par le bougé d'appareil et le mouvement du sujet lors de la prise de vue d'images fixes.

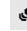

#### **Automatique (réglage par défaut)**

Dès que l'appareil photo détecte un mouvement du sujet ou une vibration de l'appareil, la sensibilité et la vitesse d'obturation augmentent automatiquement afin de réduire l'effet de flou.

La fonction de détection de mouvement n'est pas disponible dans les cas suivants.

- **•** Lorsque le flash se déclenche
- En mode **C** (auto), lorsque le réglage de **Sensibilité** ( $\Box$  43) est mémorisé
- En mode **d** (auto), lorsque **Rafale** est réglé sur **Planche 16 vues** (Q 42)
- Dans les modes Scènes suivants : modes Scène **Sport** ( $\Box$  55), **Portrait de nuit** (A55), **Paysage de nuit** (A57), **Feux d'artifice** (A60) et **Contre-jour**  $($  $\Box$  $60)$
- **•** Lorsque le mode Suivi du sujet est sélectionné

#### **NFF** Désactivée

La détection de mouvement est désactivée.

Vous pouvez vérifier le réglage actuel de détection de mouvement sur le moniteur lors de la prise de vue ( $\Box$  6, 23). L'icône Détection mouvement vire au vert lorsque l'appareil photo détecte un bougé d'appareil et que la vitesse d'obturation augmente. Si vous sélectionnez **Désactivée**, aucune icône ne s'affiche.

#### **12** Remarques concernant l'option Détection mouvement

- **•** Il est possible que la détection de mouvement ne puisse pas totalement éliminer les effets de bougé d'appareil et de mouvement du sujet dans certaines situations.
- **•** La détection de mouvement risque de ne pas fonctionner si le sujet bouge de manière excessive ou s'il est trop sombre.
- **•** Les images capturées à l'aide de la détection de mouvement peuvent présenter un léger « grain ».

#### **Assistance AF**

#### Commande MENU  $\rightarrow$  Y (menu Configuration) ( $\Box$  121)  $\rightarrow$  Assistance AF

Permet d'activer ou de désactiver l'illuminateur d'assistance AF qui vous aide à effectuer la mise au point lorsque le sujet est faiblement éclairé.

#### Automatique (réglage par défaut)

L'illuminateur d'assistance AF facilite la mise au point lorsque le sujet est faiblement éclairé. L'illuminateur a une portée d'environ 3,5 m en position grand-angle maximal et d'environ 1,5 m en position téléobjectif maximal. Notez que pour certains modes Scène ou certaines zones de mise au point, il se peut que l'illuminateur d'assistance AF ne s'allume pas.

#### Désactivée

L'illuminateur d'assistance AF ne s'active pas. Il est possible que l'appareil ne parvienne pas à effectuer la mise au point si la luminosité est faible.

#### **Zoom numérique**

Commande MENU  $\rightarrow$  Y (menu Configuration) ( $\Box$  121)  $\rightarrow$  Zoom numérique

Activer ou désactiver le zoom numérique.

#### Activé (réglage par défaut)

Lorsque l'appareil photo est en position de zoom optique maximal, activez le zoom numérique en tournant la commande de zoom sur la position  $\mathbf{T}(\mathsf{Q})$  ( $\square$  25).

#### Désactivé

Le zoom numérique ne sera pas activé (sauf lors de l'enregistrement de clips vidéo).

#### B **Remarques concernant l'option Zoom numérique**

- **•** Lorsque le zoom numérique est activé, l'appareil photo effectue la mise au point au centre de la vue.
- **•** Vous ne pouvez pas utiliser le zoom numérique dans les situations suivantes.
	- Si **Sélecteur automatique**, **Portrait**, ou **Portrait de nuit** est sélectionné en mode Scène
	- Lorsque le mode Portrait optimisé est sélectionné
	- Lorsque le mode Suivi du sujet est sélectionné
	- Si **Rafale** est réglé sur **Planche 16 vues**
- **•** Si le zoom numérique est utilisé, **Mesure** est réglé sur **Pondérée centrale**.

#### **Réglages du son**

Commande MENU  $\rightarrow$  Y (menu Configuration) ( $\Box$  121)  $\rightarrow$  Réglages du son

Réglez les paramètres de son suivants.

#### Son des commandes

Sélectionnez **Activé** (réglage par défaut) ou **Désactivé**. Lorsque vous sélectionnez **Activé**, un signal sonore est émis une fois lorsque les opérations se sont déroulées correctement, deux fois lorsque l'appareil photo effectue la mise au point sur le sujet et trois fois lorsqu'une erreur est détectée. Le son de démarrage est également reproduit lorsque l'appareil photo est mis sous tension.

#### Son du déclencheur

Sélectionnez **Activé** (réglage par défaut) ou **Désactivé**.

Vous ne pouvez pas entendre le son du déclencheur dans la situation suivante, même si **Activé** est sélectionné.

- **•** Si **Rafale** est réglé sur **Rafale**, **BSS** ou **Planche 16 vues**
- **•** Si **Sport** ou **Musée** est sélectionné en mode Scène
- **•** Si **Activée** est sélectionné pour **Sélect. yeux ouverts** dans le menu Portrait optimisé
## **Extinction auto**

#### Commande MENU  $\rightarrow$  Y (menu Configuration) ( $\Box$  121)  $\rightarrow$  Extinction auto

Si aucune opération n'est exécutée pendant un certain temps, le moniteur s'éteint automatiquement et l'appareil photo passe en mode veille  $(\Box 17)$ . Choisissez la durée qui peut s'écouler avant la mise en veille de l'appareil photo parmi les options : **30 s**, **1 min** (réglage par défaut), **5 min** ou **30 min**.

## C **Lorsque le moniteur est éteint pour économiser l'énergie**

- **•** Lorsque l'appareil photo est en mode veille, le témoin de mise sous tension clignote.
- **•** Si aucune opération n'est exécutée pendant trois minutes supplémentaires, l'appareil photo s'éteint automatiquement.
- **•** Lorsque le témoin de mise sous tension clignote, vous pouvez réactiver le moniteur en appuyant sur l'une des commandes suivantes.
	- $\rightarrow$  Commutateur marche-arrêt, déclencheur, commande  $\Box$ , commande  $\Box$  ou commande b (enregistrement de clip vidéo)

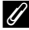

#### C **Remarque concernant l'option Extinction auto**

La durée qui peut s'écouler avant la mise en veille de l'appareil photo est fixée dans les situations suivantes :

- **•** Lorsqu'un menu est affiché : si l'option Extinction auto est réglée sur **30 s** ou **1 min**, elle est prolongée jusqu'à trois minutes.
- **•** Pendant la visualisation d'un diaporama : jusqu'à 30 minutes
- **•** Lorsque l'adaptateur secteur EH-62D est connecté : 30 minutes

## **Formater la mémoire/Formatage de la carte**

Commande MENU  $\rightarrow \mathbf{Y}$  (menu Configuration) ( $\Box$  121)  $\rightarrow$  Formater la mémoire/Formatage de la carte

Cette option vous permet de formater la mémoire interne ou une carte mémoire.

### **Formatage de la mémoire interne**

Pour formater la mémoire interne, retirez la carte mémoire de l'appareil photo.

L'option **Formater la mémoire** s'affiche dans le menu Configuration.

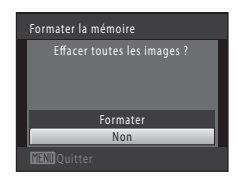

## **Formatage d'une carte mémoire**

Lorsqu'une carte mémoire est insérée dans l'appareil photo, l'option **Formatage de la carte** apparaît dans le menu Configuration.

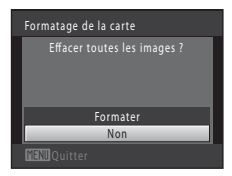

## B **Formatage de la mémoire interne et des cartes mémoire**

- **• Le formatage de la mémoire interne et des cartes mémoire supprime définitivement toutes les données.** Assurez-vous de transférer les images que vous souhaitez conserver sur un ordinateur avant le formatage.
- **•** Ne mettez pas l'appareil photo hors tension ou n'ouvrez pas le volet du logement pour accumulateur/carte mémoire pendant le formatage.
- **•** Veillez à utiliser cet appareil photo pour formater des cartes mémoire précédemment utilisées dans d'autres appareils, avant de les insérer pour la première fois dans le COOLPIX S5100.

## **Langue/Language**

Commande MENU  $\rightarrow$  Y (menu Configuration) ( $\Box$  121)  $\rightarrow$  Langue/Language

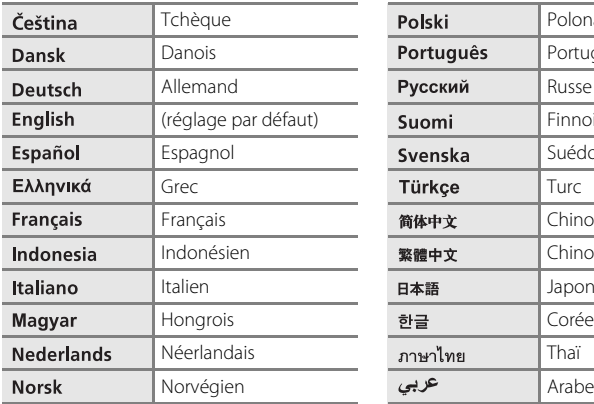

Choisissez l'une des 24 langues d'affichage des menus et messages.

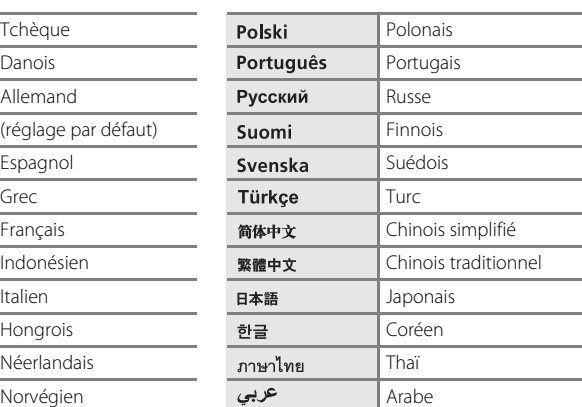

## **Mode vidéo**

Commande MENU  $\rightarrow$  Y (menu Configuration) ( $\Box$  121)  $\rightarrow$  Mode vidéo

Réglez les paramètres de connexion à un téléviseur. Choisissez entre **NTSC** et **PAL**.

## **Charge par ordinateur**

Commande MENU  $\rightarrow$  Y (menu Configuration) ( $\Box$  121)  $\rightarrow$  Charge par ordinateur

Choisir de charger ou non l'accumulateur inséré dans l'appareil photo lors de sa connexion à un ordinateur à l'aide du câble USB ( $\Box$  113).

#### Automatique (réglage par défaut)

Lorsque l'appareil photo est connecté à un ordinateur en cours d'exécution, l'accumulateur inséré dans l'appareil se recharge automatiquement à partir de l'alimentation de l'ordinateur.

#### Désactivée

L'accumulateur inséré dans l'appareil photo ne se recharge pas lorsque ce dernier est connecté à un ordinateur.

## B **Remarques concernant la connexion de l'appareil photo à une imprimante**

- **•** L'accumulateur ne peut pas se recharger lors d'une connexion à une imprimante, même si celle-ci est conforme à la norme PictBridge.
- **•** Si **Automatique** est sélectionné pour **Charge par ordinateur**, il peut être impossible d'imprimer des images via une connexion directe de l'appareil photo à certaines imprimantes. Si l'écran de démarrage **PictBridge** ne s'affiche pas sur le moniteur lorsque vous raccordez l'appareil photo à une imprimante et que vous le mettez sous tension, mettez-le hors tension et débranchez le câble USB. Réglez **Charge par ordinateur** sur **Désactivée** et connectez à nouveau l'appareil photo à l'imprimante.

## **Détect. yeux fermés**

#### Commande MENU  $\rightarrow$  Y (menu Configuration) ( $\Box$  121)  $\rightarrow$  Détect. yeux fermés

Spécifiez si l'appareil photo détecte ou non les sujets ayant fermé les yeux lors de la prise de vue avec la fonction de détection de visage ( $\Box$  47) dans les modes suivants.

- Mode **C** (auto) (lorsque **Priorité visage** ( $\Box$  45) est sélectionné comme option du mode de zones AF).
- Sélection d'un mode Scène **Sélecteur automatique** ( $\Box$  52), **Portrait** ( $\Box$  54) ou **Portrait de nuit** (CQ 55).

#### Activée

Lorsque l'appareil photo détecte qu'un ou plusieurs sujets ont peut-être fermé les yeux sur une image capturée en mode de détection de visage, l'écran **Le sujet a fermé les yeux ?** s'affiche sur le moniteur.

Le visage du sujet dont les yeux se sont peut-être fermés lors du relâchement du déclencheur est encadré d'une bordure jaune. Dans ce cas, vérifiez l'image et déterminez s'il convient de prendre ou non une autre vue.

Reportez-vous à la section « Utilisation de l'écran Détect. yeux fermés » ( $\Box$  138) pour obtenir de plus amples informations.

#### Désactivée (réglage par défaut)

Détect. yeux fermés n'est pas activé.

B **Remarque concernant l'option Détect. yeux fermés**

## **Utilisation de l'écran Détect. yeux fermés**

Lorsque l'écran **Le sujet a fermé les yeux ?** ci-contre s'affiche sur le moniteur, les opérations décrites cidessous sont disponibles.

Si aucune opération n'est effectuée pendant quelques secondes, l'appareil revient automatiquement en mode de prise de vue.

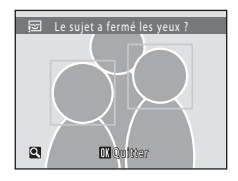

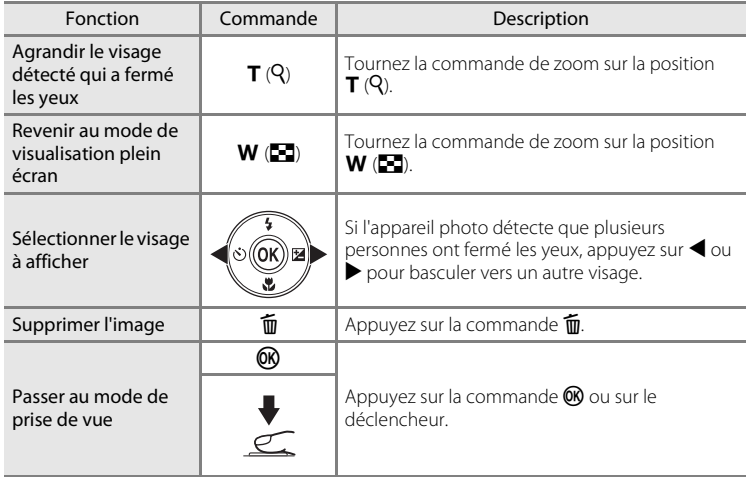

## **Réinitialisation**

Commande MENU  $\rightarrow$  Y (menu Configuration) ( $\Box$  121)  $\rightarrow$  Réinitialisation

L'option **Oui** permet de restaurer les paramètres de l'appareil photo à leurs valeurs par défaut.

#### **Fonctions de prise de vue de base**

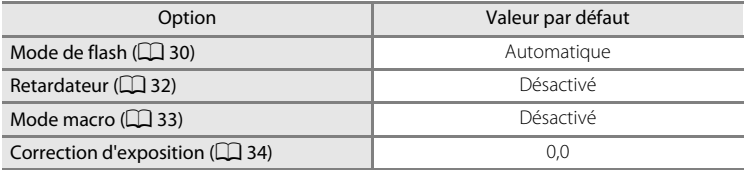

#### **Menu Prise de vue**

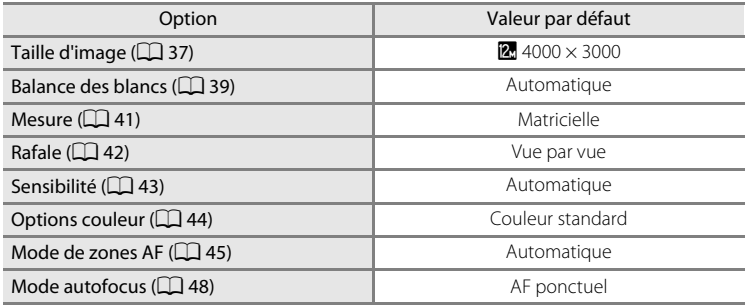

#### **Mode Scène**

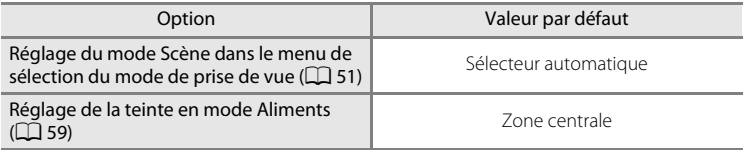

## **Menu Portrait optimisé**

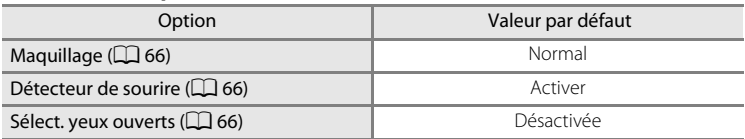

## **Menu Suivi du sujet**

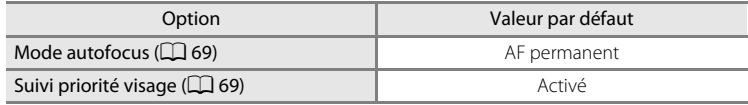

## **Menu Clip vidéo**

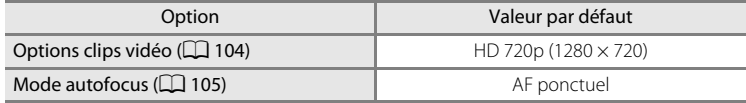

## **Menu Configuration**

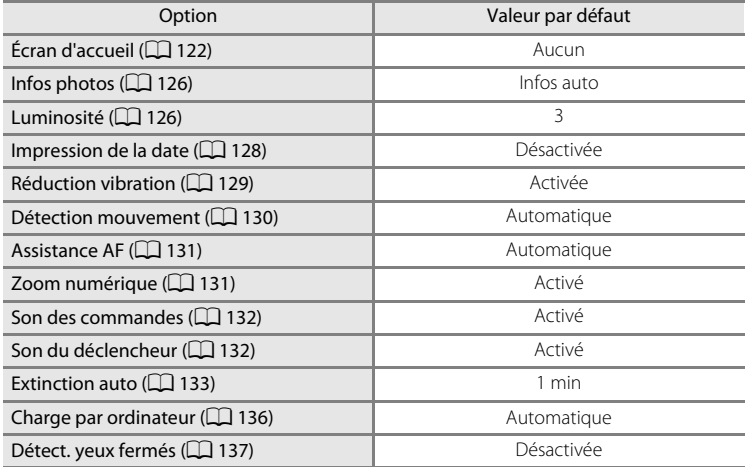

#### **Autres**

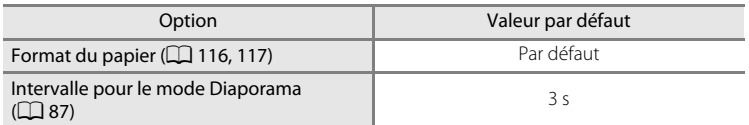

- Si vous sélectionnez **Réinitialisation**, le numéro de fichier actuel (CQ 146) est également effacé de la mémoire. La numérotation se poursuit à partir du plus petit numéro disponible. Pour réinitialiser la numérotation des fichiers sur « 0001 », supprimez toutes les images enregistrées dans la mémoire interne ou sur la carte mémoire ( $\Box$ ) 29) avant de sélectionner **Réinitialisation**.
- **•** Les paramètres du menu suivant ne sont pas affectés par la réinitialisation des menus à l'aide de l'option **Réinitialisation**. **Menu Prise de vue** : Données de Pré-réglage manuel ( $\Box$  40) acquises pour **Balance des blancs Menu Configuration** : **Date** (A123), **Langue/Language** (A135) et **Mode vidéo** ( $\Box$ 135)

## **Version firmware**

Commande MENU  $\rightarrow$  Y (menu Configuration) ( $\Box$  121)  $\rightarrow$  Version firmware

Affichez la version actuelle du firmware de l'appareil photo.

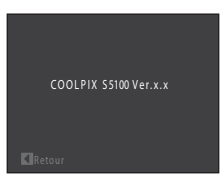

## **Optimisation de la durée de vie et des performances de l'appareil photo**

Pour continuer à tirer parti des fonctions de votre appareil photo Nikon, observez les précautions ci-après pour le stockage ou l'utilisation de ce matériel.

## B **Gardez l'appareil au sec**

L'appareil ne fonctionnera plus après immersion dans l'eau ou exposition à une forte humidité.

## **Ne le laissez pas tomber**

L'appareil risque de subir des dysfonctionnements s'il est soumis à de violents chocs ou à de fortes vibrations.

## **Manipulez l'objectif et toutes les autres pièces mobiles avec précaution**

Manipulez en douceur l'objectif, le volet de protection de l'objectif, le moniteur, le logement pour carte mémoire et le logement pour accumulateur. Ces pièces peuvent être endommagées facilement. Forcer le volet de protection de l'objectif peut entraîner le dysfonctionnement de l'appareil photo ou endommager l'objectif. Si le moniteur venait à se casser, faites très attention de ne pas vous couper avec le verre et évitez tout contact des cristaux liquides avec la peau, les yeux ou la bouche.

#### B **Ne dirigez pas l'objectif vers des sources lumineuses importantes pendant de longues périodes**

Évitez de diriger l'objectif vers le soleil ou d'autres sources lumineuses puissantes pendant une période prolongée lors de l'utilisation ou du stockage de l'appareil photo. Une lumière intense peut détériorer le capteur d'image DTC, produisant ainsi un effet de flou blanc sur les photos.

## B **Maintenez-le à distance des champs magnétiques puissants**

N'utilisez pas et ne stockez pas cet appareil à proximité d'équipements émettant de fortes radiations électromagnétiques ou de forts champs magnétiques. Une forte charge statique ou les champs magnétiques générés par des équipements tels que des émetteurs radio peuvent interférer avec le moniteur, corrompre les données enregistrées sur la carte mémoire ou endommager les circuits internes de votre appareil.

## B **Évitez des changements brusques de température**

Les changements brusques de température, comme il peut s'en produire lorsque vous entrez ou sortez d'un local chauffé par temps froid, sont susceptibles de créer de la condensation à l'intérieur de l'appareil. Pour éviter ce problème, rangez votre équipement dans un étui ou dans un sac plastique avant de l'exposer à de brusques changements de température.

### **Mettez l'appareil photo hors tension avant de retirer ou de déconnecter la source d'alimentation**

Ne retirez pas l'accumulateur lorsque l'appareil est sous tension ou que des images sont en cours d'enregistrement ou d'effacement. Forcer l'extinction de votre appareil photo dans de telles conditions entraînerait la perte de données ou risquerait d'endommager la mémoire ou les circuits internes.

## C **Accumulateur**

- **•** Avant d'utiliser l'appareil photo, vérifiez le niveau de charge de l'accumulateur et rechargez-le le cas échéant. Arrêtez la charge lorsque l'accumulateur est entièrement chargé, pour ne pas risquer de réduire ses performances. Dans la mesure du possible, gardez toujours à disposition un accumulateur de rechange entièrement chargé au moment des grandes occasions photographiques.
- **•** Lorsque vous utilisez l'accumulateur, la température ambiante doit se situer entre 0 °C et 40 °C.
- **•** Chargez l'accumulateur à l'intérieur en veillant à ce que la température ambiante soit comprise entre 5 °C et 35 °C avant utilisation.
- **•** Lors de la charge du COOLPIX S5100 à l'aide de l'adaptateur de charge EH-68P ou d'un ordinateur, la capacité de charge peut diminuer si la température ambiante est comprise entre 45 °C et 60 °C.
- **•** L'accumulateur ne se recharge pas si la température ambiante n'est pas comprise entre 0 °C et  $60 °C$
- **•** À noter que l'accumulateur peut chauffer pendant son utilisation ; attendez qu'il refroidisse pour le recharger. Le non-respect de cette consigne de sécurité peut endommager l'accumulateur, affecter ses performances ou empêcher une charge normale.
- **•** Par temps froid, la capacité de l'accumulateur a tendance à diminuer. Assurez-vous que l'accumulateur est complètement rechargé avant de photographier en extérieur par grand froid. Gardez un accumulateur de rechange au chaud et intervertissez les deux dès que nécessaire. Une fois réchauffé, un accumulateur peut retrouver un peu de sa capacité.
- **•** Si les contacts de l'accumulateur sont sales, l'appareil photo peut ne pas fonctionner. Si les contacts de l'accumulateur se salissent, nettoyez-les à l'aide d'un chiffon propre et sec avant de les utiliser.
- **•** Si vous ne comptez pas utiliser l'accumulateur pendant un certain temps, insérez-le dans l'appareil photo et déchargez-le complètement avant de le retirer pour le ranger. L'accumulateur doit être stocké dans un endroit frais où la température ambiante est comprise entre 15 et 25 °C. Ne stockez pas l'accumulateur dans des endroits à température très chaude ou extrêmement froide.
- **•** Veillez à toujours retirer l'accumulateur de l'appareil photo ou du chargeur d'accumulateur en option lorsqu'il n'est pas utilisé. Lorsqu'il est inséré, l'appareil consomme une infime quantité de courant, même si vous ne l'utilisez pas. Cela peut entraîner un épuisement excessif de l'accumulateur et une impossibilité totale d'utilisation. Allumer et éteindre l'appareil photo alors que l'accumulateur est déchargé peut diminuer la durée de vie de ce dernier.
- **•** Rechargez l'accumulateur au moins une fois tous les six mois et déchargez-le complètement avant de le ranger de nouveau.
- **•** Après avoir retiré l'accumulateur de l'appareil photo ou du chargeur d'accumulateur en option, replacez l'accumulateur dans le boîtier pour accumulateur fourni et stockez-le dans un endroit frais.
- **•** Une diminution marquée de la durée pendant laquelle un accumulateur complètement chargé conserve sa charge lorsqu'il est utilisé à température ambiante indique que l'accumulateur a besoin d'être remplacé. Achetez un nouvel accumulateur EN-EL10.
- **•** Remplacez l'accumulateur lorsque vous n'arrivez plus à le recharger. Les accumulateurs usagés sont une ressource précieuse. Recyclez-les en suivant les réglementations locales.

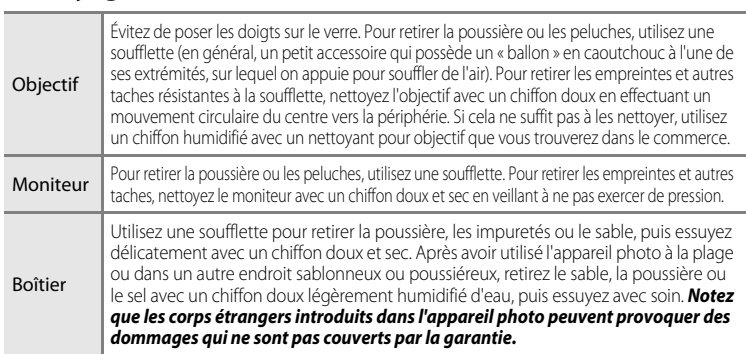

N'utilisez pas d'alcool, de diluant ou d'autres produits chimiques volatiles.

## **Stockage**

**Nettoyage**

Mettez l'appareil hors tension lorsqu'il n'est pas utilisé. Vérifiez que le témoin de mise sous tension est éteint avant de ranger l'appareil photo. Retirez l'accumulateur si vous envisagez de ne pas utiliser l'appareil pendant une période prolongée. Ne rangez pas votre appareil avec de la naphtaline ou du camphre dans un endroit qui est :

- **•** À proximité d'appareils générant de forts champs électromagnétiques comme des téléviseurs ou des radios
- **•** Exposé à des températures inférieures à –10 °C ou supérieures à 50 °C
- **•** Endroit mal aéré ou soumis à une humidité supérieure à 60%

Pour éviter la formation de moisissure, sortez l'appareil photo de l'endroit où il est stocké au moins une fois par mois. Allumez l'appareil photo et appuyez sur le déclencheur plusieurs fois avant de stocker de nouveau l'appareil photo.

## C **Remarques concernant le moniteur**

- **•** Quelques pixels peuvent rester toujours allumés ou ne pas s'allumer sur le moniteur. Ce point commun à tous les moniteurs ACL TFT n'est en aucun cas le signe d'un dysfonctionnement. Les images enregistrées avec votre appareil photo n'en seront nullement affectées.
- **•** Lorsque vous photographiez des sujets lumineux, des rayures blanches ou colorées peuvent être visibles sur le moniteur. Ce phénomène, que l'on appelle « marbrure », survient lorsqu'une lumière extrêmement vive atteint le capteur d'image ; cela est dû aux caractéristiques du capteur d'images et il ne s'agit pas d'une défaillance. Le phénomène de marbrure peut également se présenter sous la forme d'une décoloration partielle du moniteur lors de la prise de vue. Il n'apparaît pas sur les images enregistrées à l'aide de l'appareil photo, sauf s'il s'agit de clips vidéo ou d'images enregistrés lorsque l'option **Planche 16 vues** est sélectionnée pour **Rafale**. Lors de la prise de vue dans ces modes, il est recommandé d'éviter de photographier des sujets lumineux, tels que le soleil, les reflets du soleil et des lampes électriques.
- **•** Les images du moniteur peuvent être difficiles à percevoir sous un éclairage lumineux.
- **•** Le moniteur est éclairé grâce à un rétro-éclairage par DEL. Si la lumière émise par le moniteur devient faible ou si ce dernier clignote, contactez votre représentant Nikon agréé.

## **Accessoires optionnels**

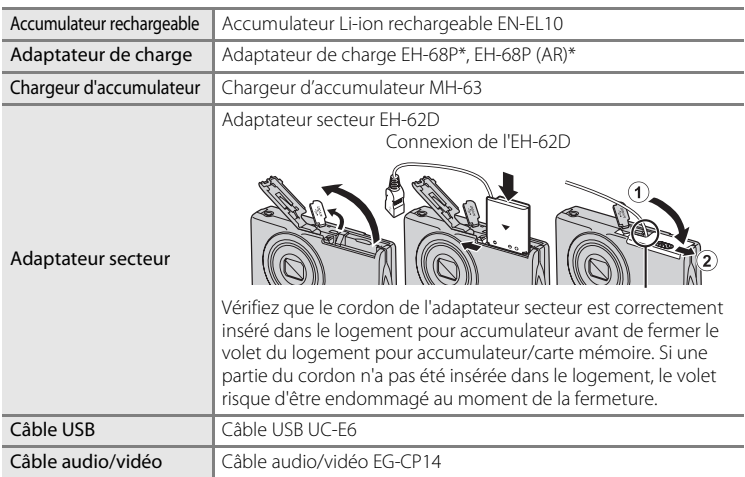

\* En cas d'utilisation dans un autre pays, utilisez un adaptateur de prise secteur (disponible dans le commerce) le cas échéant. Pour plus d'informations sur les adaptateurs de prise secteur, consultez votre agent de voyage.

## **Cartes mémoire approuvées**

Les cartes mémoire Secure Digital (SD) suivantes ont été testées et certifiées conformes avec cet appareil photo.

Les cartes mémoire conformes à la classe 6 ou supérieure du classement des vitesses SD sont recommandées pour l'enregistrement de clips vidéo.

L'enregistrement d'un clip vidéo peut s'interrompre de manière inattendue en cas d'utilisation d'une carte mémoire de niveau inférieur.

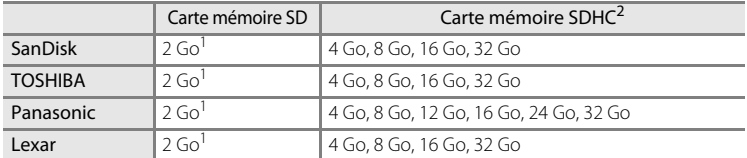

Si la carte mémoire est utilisée avec un lecteur de cartes ou un périphérique similaire, vérifiez qu'il prend en charge les cartes de 2 Go.

<sup>2</sup> Compatible SDHC.

Si la carte mémoire est utilisée avec un lecteur de cartes ou un périphérique similaire, vérifiez que ce dernier prend en charge SDHC.

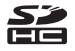

**•** Contactez le fabricant pour obtenir de plus amples informations sur les cartes ci-dessus.

## **Noms des fichiers images/sons et des dossiers**

**DSCN0001.JPG**  $\mathbf{H}$  $\mathbf{1}$ Identificateur (non affiché sur le moniteur Extension (indique le format de de l'appareil photo) fichier) Images fixes originales Images fixes | JPG (annotation vocale jointe DSCN Clips vidéo | .AVI comprise) et clips vidéo **Annotations** vocales .WAV Mini-photos (annotation vocale jointe comprise) SSCN Copies recadrées (annotation vocale jointe comprise) RSCN Numéro de fichier (attribué Copies avec retouche rapide, automatiquement suivant un ordre copies D-Lighting et copies croissant, en commençant par « 0001 »)créées à l'aide de la fonction FSCN Maquillage (annotation vocale jointe comprise)

Les images, les clips vidéo ou les annotations vocales se voient attribuer des noms de fichiers composés comme suit.

- **•** Les fichiers sont stockés dans des dossiers dont le nom est formé d'un numéro de dossier suivi d'un identificateur : « P » suivi d'un numéro de séquence à trois chiffres pour les images capturées en mode Scène **Panoramique assisté** (par exemple, « 101P\_001 » ; A62) et « NIKON » pour toutes les autres images (par exemple, « 100NIKON »). Lorsque le nombre de fichiers au sein du dossier atteint 9999, un nouveau dossier est créé. Les numéros de fichier sont attribués automatiquement en commençant par « 0001 ».
- **•** Les noms des fichiers des annotations vocales possèdent le même identificateur et le même numéro de fichier que l'image à laquelle l'annotation vocale est associée.
- **•** Les fichiers copiés à l'aide de la fonction **Copier** > **Images sélectionnées** sont copiés sur le dossier en cours, où ils reçoivent de nouveaux numéros de fichiers dans l'ordre croissant en commençant à partir du plus grand numéro de fichier en mémoire. **Copier** > **Toutes les images** copie tous les dossiers depuis le support source. Les noms de fichiers ne changent pas, mais de nouveaux numéros de dossiers sont attribués dans l'ordre croissant, en commençant par le plus grand numéro de dossier sur le support de destination ( $\Box$ 93).
- **•** Un seul dossier peut contenir jusqu'à 200 images ; si le dossier actuel contient déjà 200 images, un nouveau dossier sera créé lors de la prochaine capture d'image, dossier dont le nom aura le chiffre suivant celui du dossier actuel. Si le dossier actuel est numéroté 999 et contient 200 images, ou si une image est numérotée 9999, vous ne pouvez plus capturer d'images tant que la mémoire interne ou la carte mémoire n'est pas formatée ( $\Box$ 134) ou tant que vous n'insérez pas une nouvelle carte mémoire.

## **Messages d'erreur**

Le tableau ci-dessous répertorie les messages d'erreur et autres avertissements qui peuvent s'afficher sur le moniteur et la procédure à suivre le cas échéant.

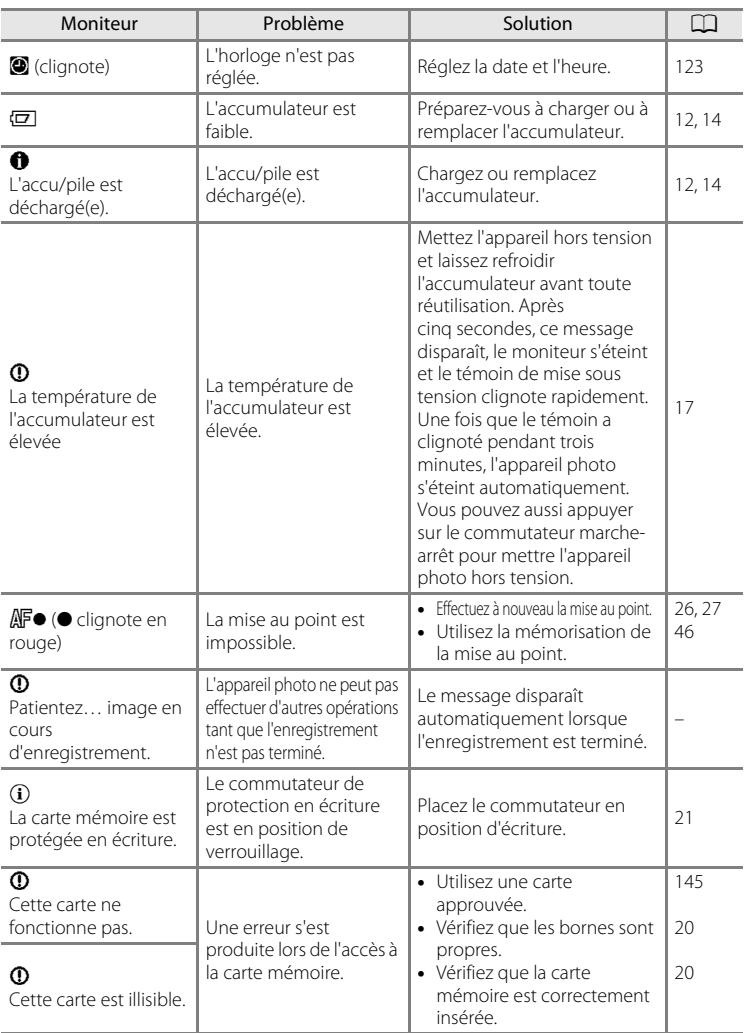

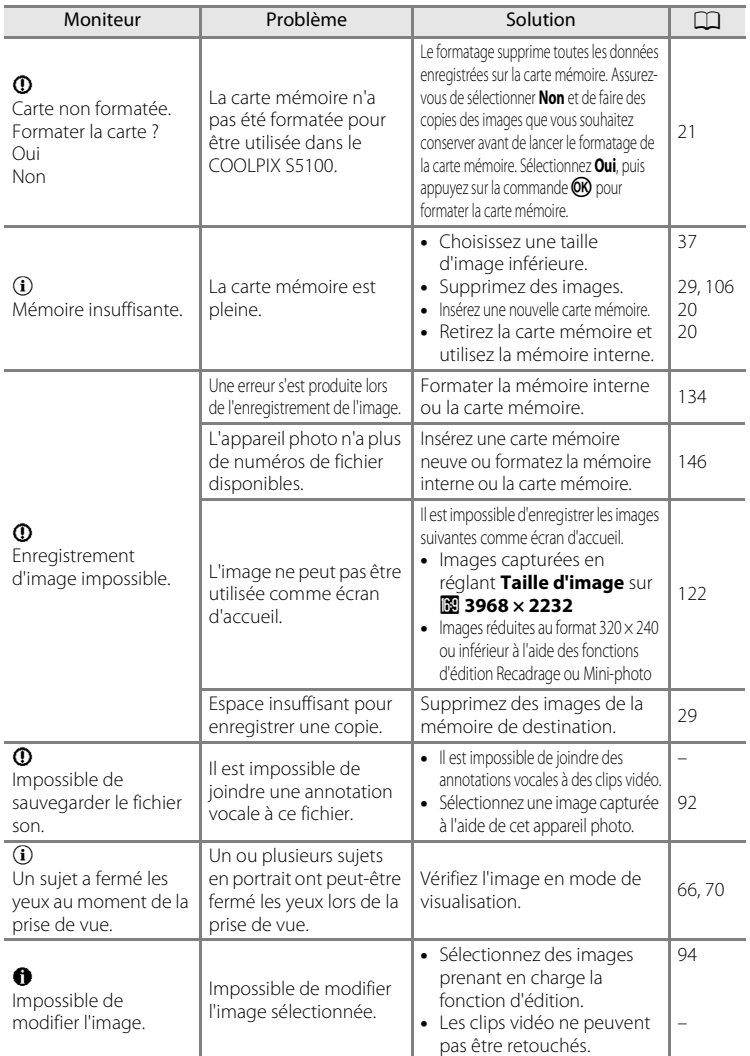

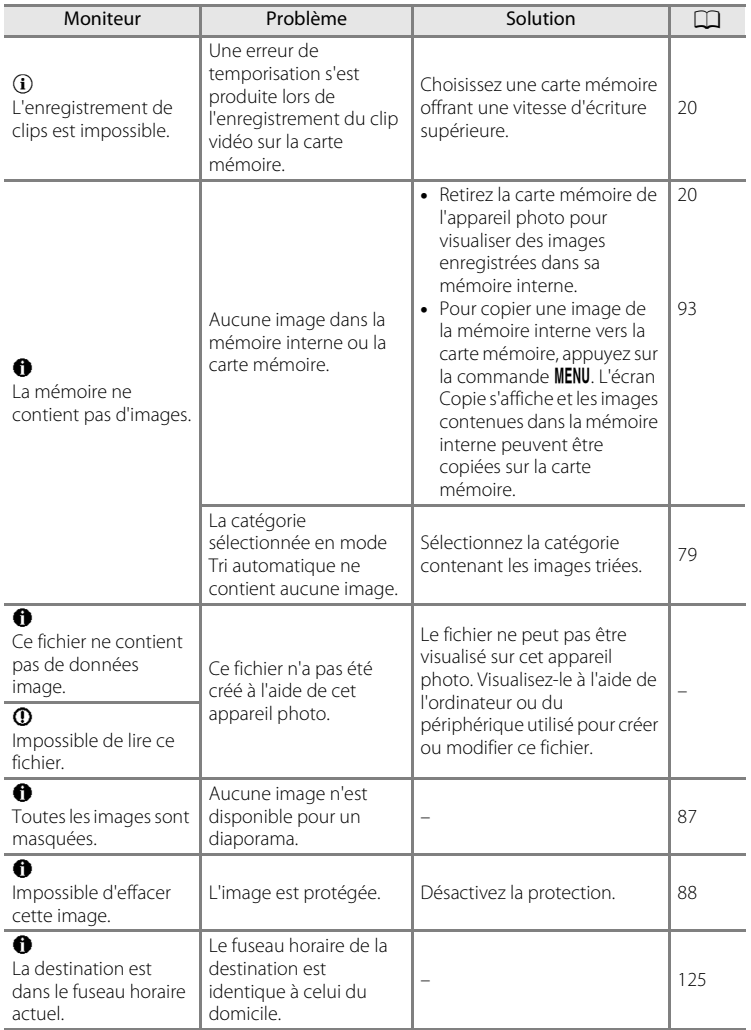

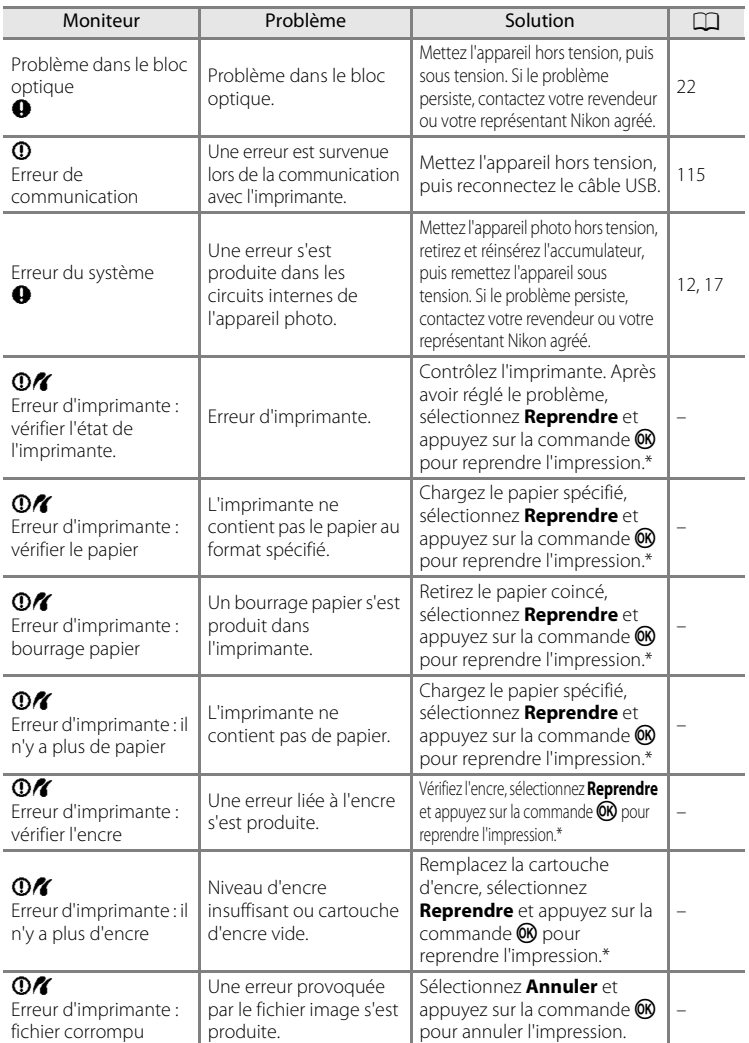

\* Pour plus de détails, reportez-vous à la documentation fournie avec votre imprimante.

## **Dépannage**

Si l'appareil photo ne fonctionne pas correctement, consultez la liste des problèmes présentée ci-dessous avant de contacter votre revendeur ou votre représentant Nikon agréé.

## **Affichage, réglages et alimentation**

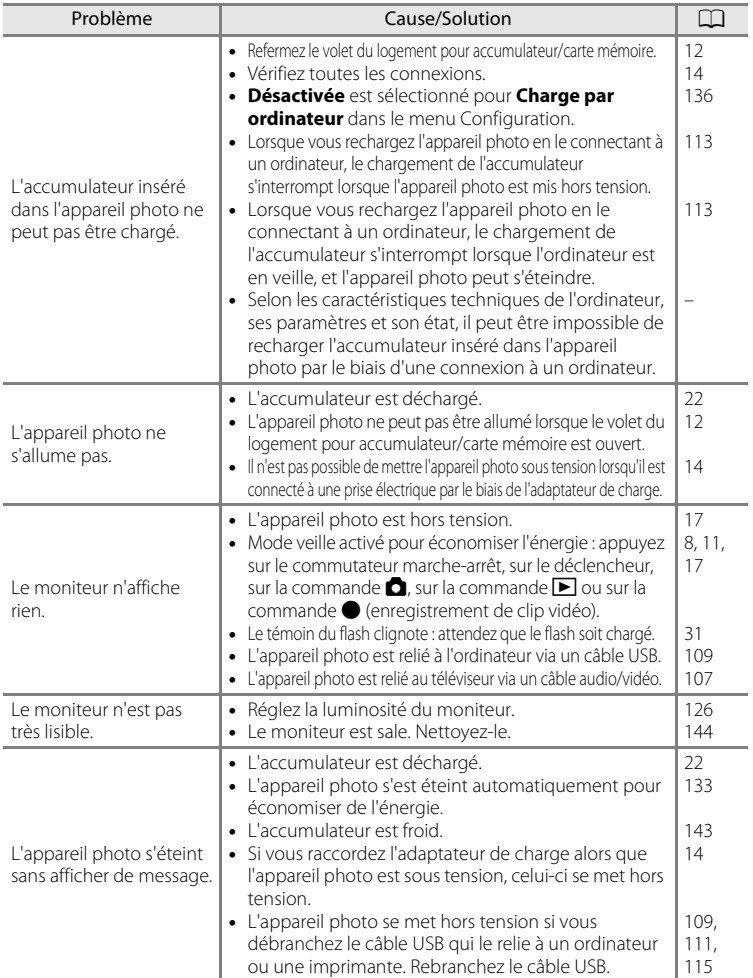

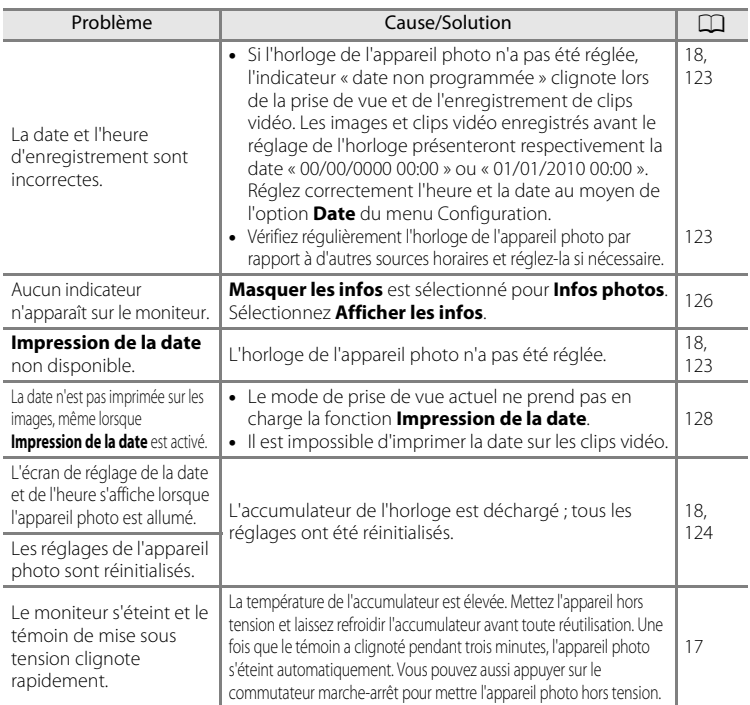

## **Appareils contrôlés électroniquement**

Très rarement, des caractères inhabituels peuvent apparaître sur le moniteur et s'accompagner de l'arrêt de l'appareil photo. Dans la plupart des cas, ce phénomène est dû à une charge statique externe élevée. Mettez l'appareil photo hors tension, retirez et insérez de nouveau l'accumulateur, puis remettez l'appareil sous tension. En cas de dysfonctionnement continu, contactez votre revendeur ou votre représentant Nikon agréé. À noter que la déconnexion de la source d'alimentation comme décrit ci-dessus peut entraîner la perte des données non enregistrées dans la mémoire interne ou sur la carte mémoire au moment du problème. Les données déjà enregistrées ne sont pas concernées.

## **Prise de vue**

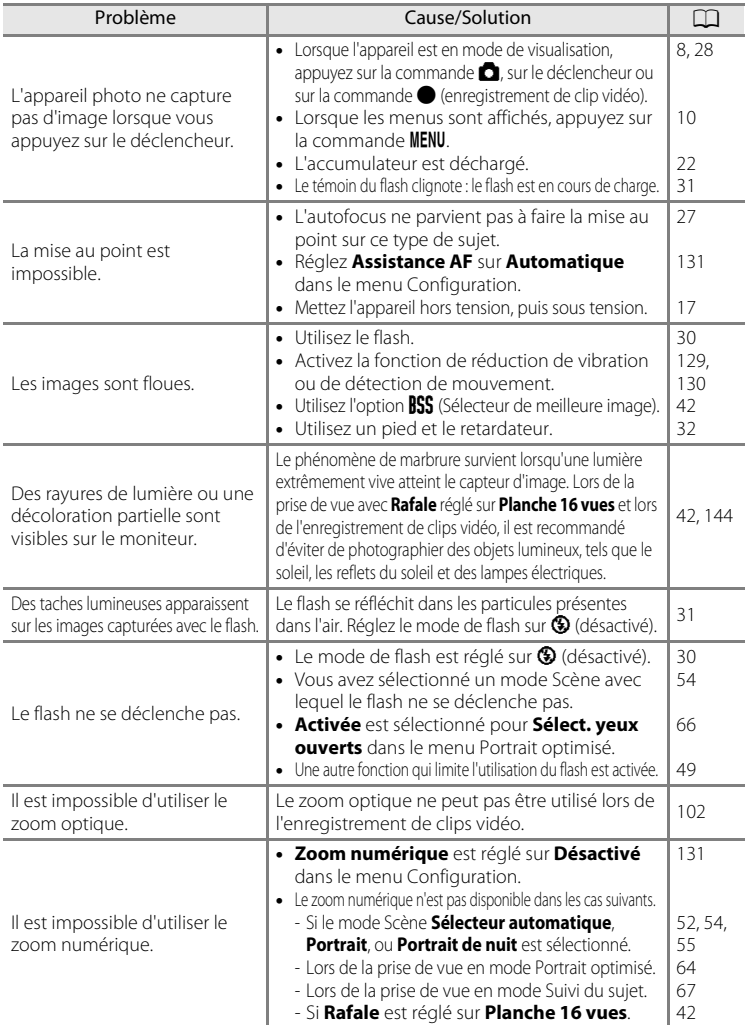

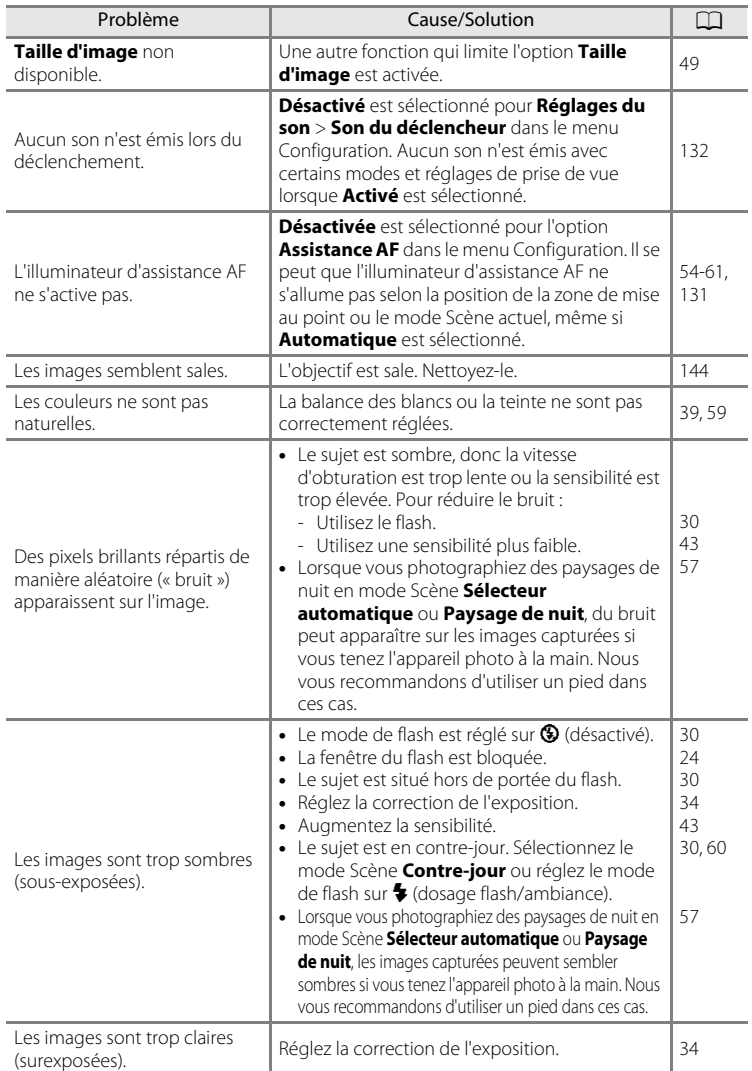

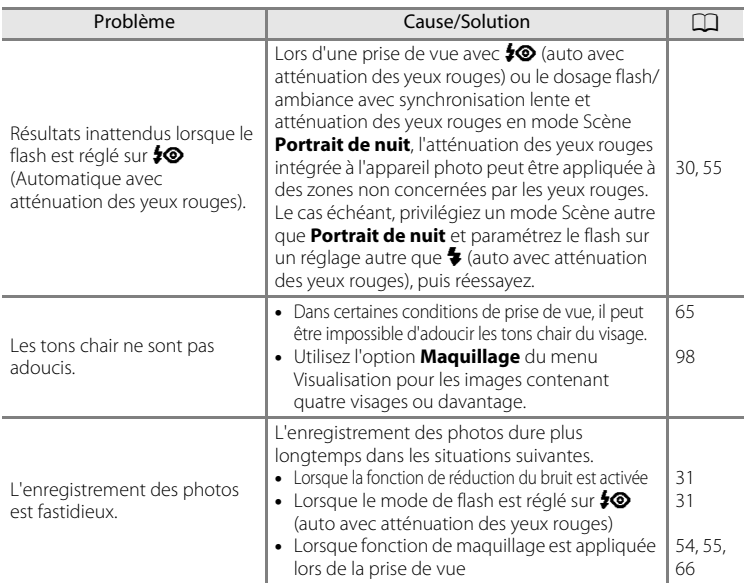

## **Visualisation**

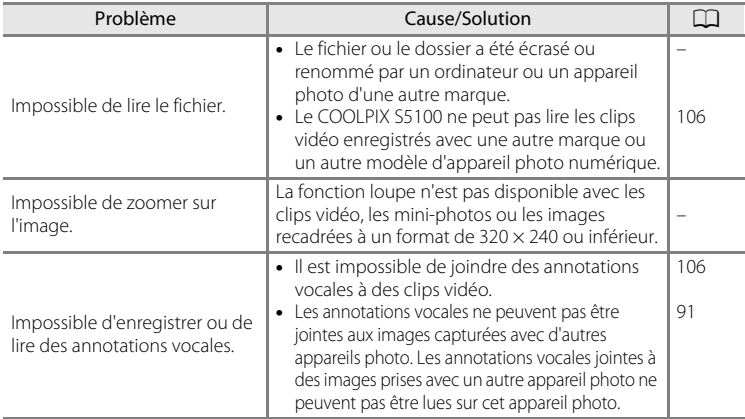

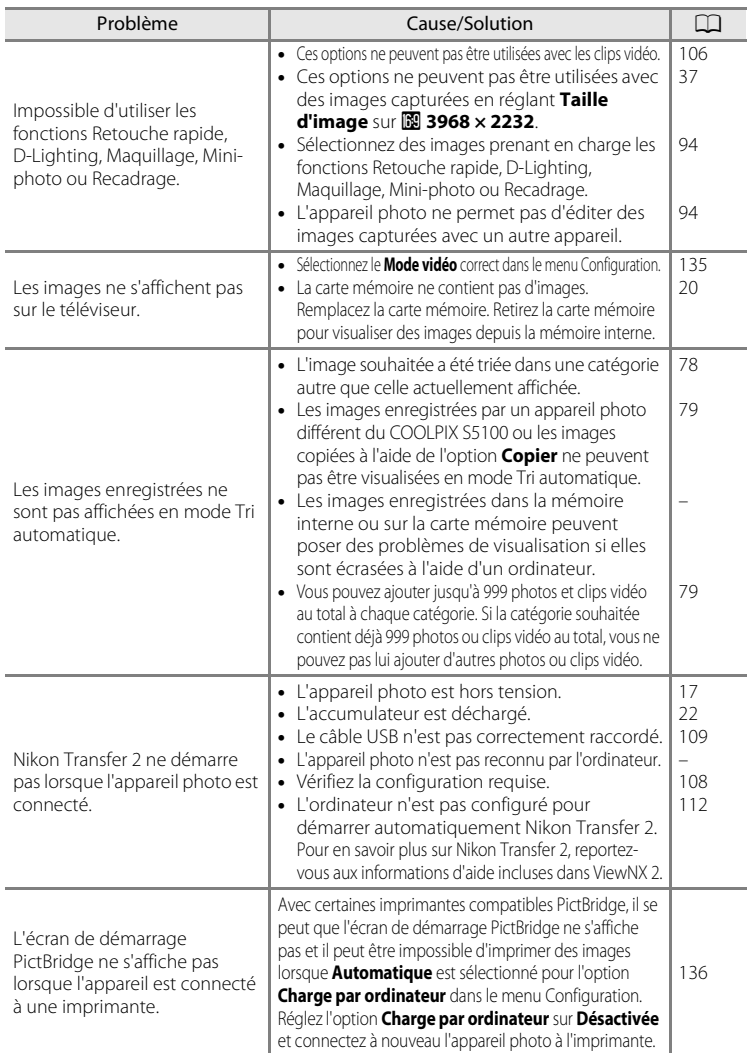

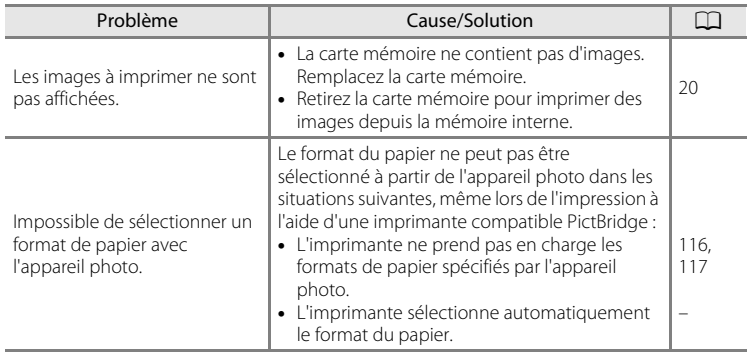

## **Caractéristiques**

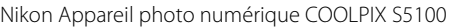

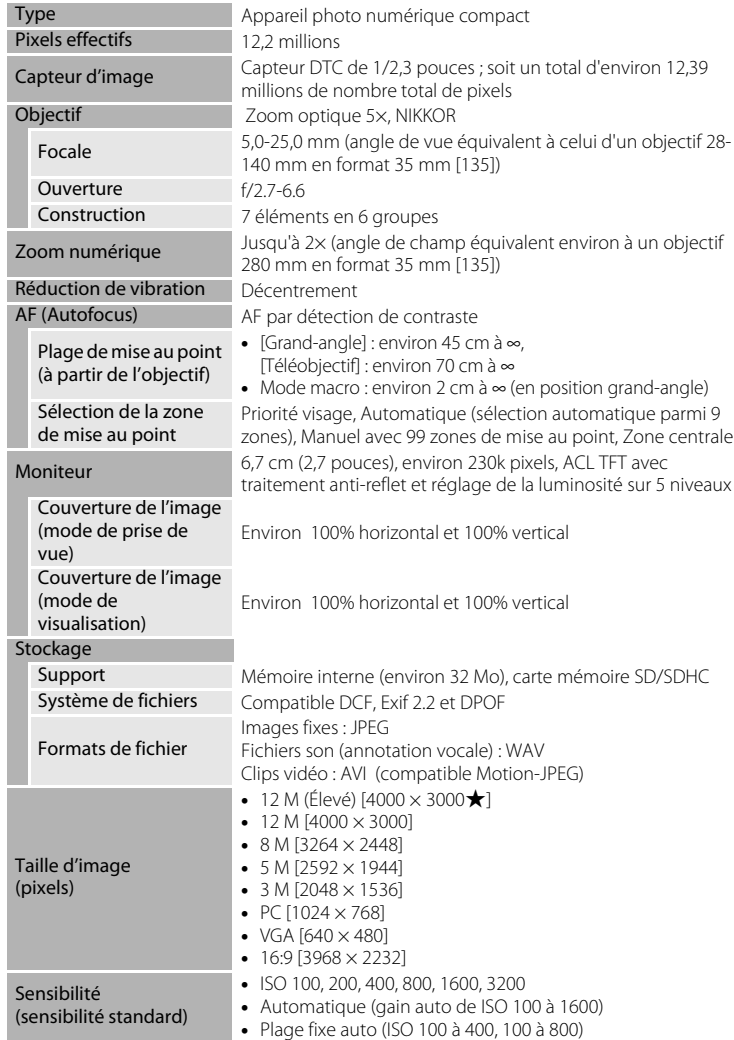

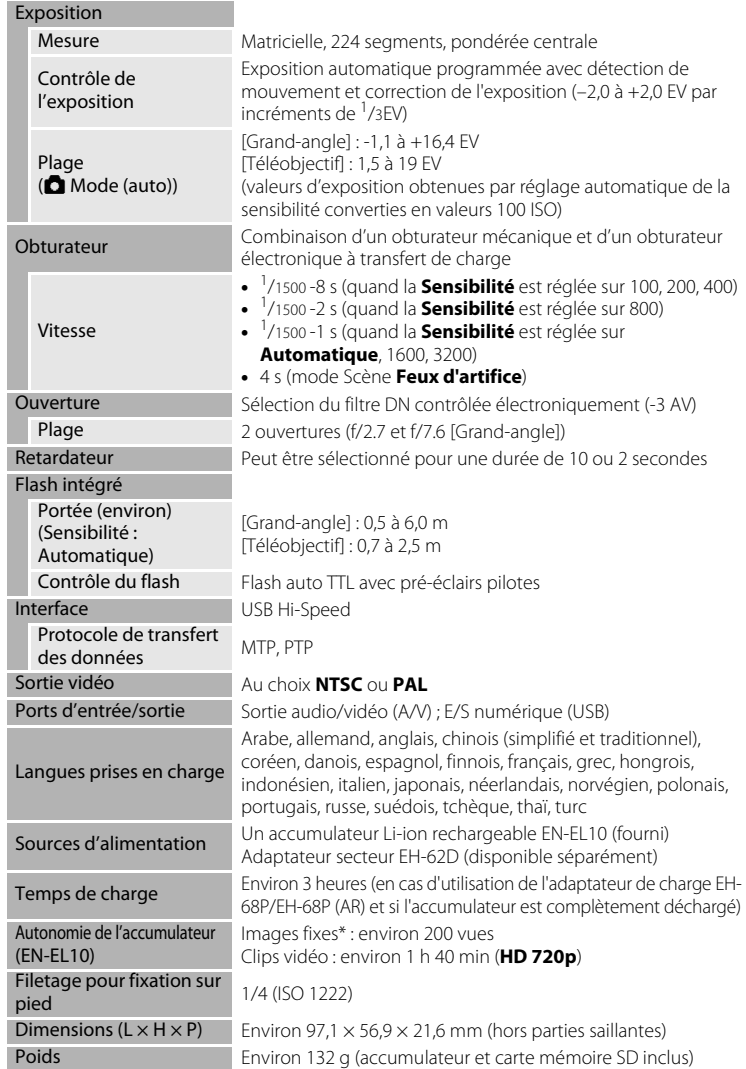

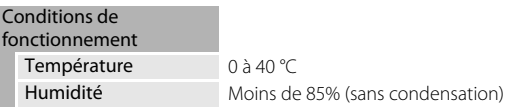

- **•** Sauf indication contraire, tous les chiffres s'appliquent à un appareil photo avec accumulateur Li-ion rechargeable EN-EL10 complètement chargé à une température ambiante de 25 °C.
- \* Selon la norme CIPA (Camera and Imaging Products Association ; Association des fabricants d'appareils photo et de produits d'imagerie) de mesure de l'autonomie des accumulateurs pour appareil photo. Mesure effectuée à une température de 23 (±2) °C; réglage du zoom pour chaque image, flash intégré activé pour une image sur deux, option Taille d'image réglée sur **2 4000 × 3000**. L'autonomie peut varier selon l'intervalle entre les prises de vue et selon le temps d'affichage des menus et des images.

## **Accumulateur Li-ion rechargeable EN-EL10**

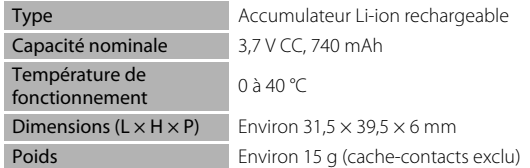

## **Adaptateur de charge EH-68P/EH-68P (AR)**

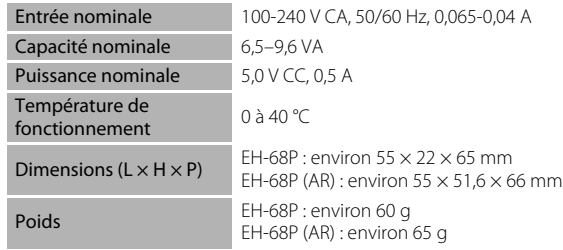

## **B** Fiche technique

Nikon ne peut être tenu responsable des erreurs contenues dans ce manuel. Nikon se réserve le droit de modifier à tout moment les caractéristiques du matériel et du logiciel décrites dans ce manuel.

## **Normes prises en charge**

- **• DCF** : la norme Design Rule for Camera File System (Architecture pour système de fichier d'appareil photo) est largement utilisée dans le secteur des appareils photo numériques pour garantir la compatibilité entre différentes marques d'appareils photo.
- **• DPOF** : Digital Print Order Format (format de commande d'impression numérique) est une norme industrielle qui permet d'imprimer des photos à partir de commandes d'impression stockées sur la carte mémoire.
- **• Exif version 2.2** : cet appareil photo prend en charge Exif (Exchangeable Image File Format) version 2.2, une norme qui permet d'utiliser les données enregistrées avec des photos pour une reproduction optimale des couleurs lors de l'impression des images sur des imprimantes compatibles Exif.
- **• PictBridge** : norme développée en collaboration avec les industries des appareils photo numériques et des imprimantes, qui permet d'imprimer directement des photos sur une imprimante sans connecter l'appareil photo à un ordinateur.

## **Index**

Symboles AE AN F-1 63 **T** (téléobiectif) 25  $W$  (grand-angle) 25  $\bullet$  Aide 51 MENU Commande 9, 10, 36, 83, 121 60 Commande (appliquer la sélection) 9  $\bullet$  Commande (enregistrement de clip vidéo) 8  $\blacktriangleright$  Commande de visualisation 8, 28 A Commande de mode de prise de vue 8  $\overline{\text{m}}$  Commande (effacer) 9, 29, 92, 106 **M** Correction d'exposition 34 **Q** Fonction Loupe 75 **Y** Menu Configuration 120 **A** Mode auto 22 Mode Classement par date 81  $\blacktriangle$  Mode de flash 30  $\blacktriangleright$  Mode de visualisation 28 Mode macro 33 F Mode Portrait optimisé 64 **SEME** Mode Scène 51 **b** Mode Suivi du sujet 67 **For** Mode Tri automatique 78  $\ddot{\text{O}}$  Retardateur 32 **h** Visualisation par planche d'imagettes 72, 74 A Accessoires optionnels 145 Accumulateur 12, 14, 124 Accumulateur Li-ion rechargeable 12, 14, 145 Accumulateur rechargeable 145 Adaptateur de charge 14, 145 Adaptateur secteur 145

Alimentation 17, 18, 22 Aliments | 59 Annotation vocale 91 Assistance AF 131 Atténuation des yeux rouges 30, 31 Aurore/crépuscule is 57 Autofocus 33, 48, 105 Automatique 30, 39 B Balance des blancs 39 BSS 42 C Câble audio/vidéo 107, 145 Câble USB 109, 115, 145 Capacité de mémoire 22 Carte mémoire 20, 145 Charge par ordinateur 136 Chargeur 14, 145 Chargeur d'accumulateur 16, 145 Commande d'enregistrement de clip vidéo 8 Commande de zoom 8, 25, 106 Commutateur marche-arrêt 8, 17, 18, 22 Connecteur de sortie USB/audio/vidéo 107, 109, 115 Contre-jour  $60$ Copie d'images 93 Correction d'exposition 34 Coucher de soleil  $\cong$  57 Couleur standard 44 Couleurs froides 44 Couleurs vives 44

### D

Aide 51

Date 18, 123 Décalage horaire 125 Déclencheur 8, 11, 26 Détect. yeux fermés 137, 138 Détecteur de sourire 66 Détection de visage 47

AF permanent 48, 105 AF ponctuel 48, 105 Affichage du calendrier 74

Affichage par planche d'imagettes 72

Détection mouvement 130 Diaporama 87 D-Lighting 97 Dosage flash/ambiance 30 DPOF 161 Dragonne 11 DSCN 146 Durée du clip vidéo 104

## E

Écran d'accueil 122 Effacer 29, 92, 106 Effectuer un Zoom arrière 25 Effectuer un Zoom avant 25 EH-68P/EH-68P (AR) 14 EN-EL10 12, 14 Enregistrement de clips vidéo 101 Ensoleillé 39 Extension 146 Extinction auto 133

## F

Fête/intérieur f 56 Feux d'artifice <a> 60 Filetage pour fixation sur pied 5, 159 Flash 30, 39 Flash désactivé 30 Fluorescent 39 Fonction Loupe 75 Format du papier 116, 117 Formatage 21, 134 Formater la carte mémoire 21, 134 Formater la mémoire interne 134 FSCN 146 Fuseau horaire 123, 125

## G

Gros plan  $\frac{16}{16}$  58

#### H

Haut-parleur 4 HD 720p 104 Heure d'été 18, 124 Histogramme 34, 71

## I

Identificateur 146 Impression 84, 116, 117 Impression de la date 128 Impression directe 114 Impression DPOF 119 Imprimante 114 Incandescent 39 Indicateur de mémoire interne 23 Indicateur de mise au point 6 Informations de prise de vue 71 Infos photos 126 J

JPG 146  $\mathbf{L}$ 

Langue/Language 135 Logement pour accumulateur 5 Logement pour carte mémoire 20 Loquet de l'accumulateur 12 Luminosité 126

## M

Maquillage 66, 98 Matricielle 41 Mémoire interne 20 Mémorisation de la mise au point 46 Menu Classement par date 82 Menu Clip vidéo 103 Menu Configuration 120 Menu Portrait optimisé 66 Menu Prise de vue 36 Menu Suivi du sujet 69 Menu Tri automatique 80 Menu Visualisation 83 Mesure 41 Microphone 4 Mini-photo 99 Mise au point 26, 45 Mode Auto 22 Mode autofocus 48, 69, 105 Mode Classement par date 81

#### Index

Mode de flash 30, 31 Mode de visualisation 28 Mode de zones AF 45 Mode macro 33 Mode Portrait optimisé 64 Mode Scène 51, 54 Mode Suivi du sujet 67 Mode Tri automatique 78 Mode vidéo 135 Moniteur 6, 144 MOV 146 Musée  $\mathbf{m}$  59

## N

Neige  $\boxed{8}$  56 Nikon Transfer 2 108, 109 Niveau de charge de l'accumulateur 22 Noir et blanc 44 Nom de dossier 146 Nom de fichier 146 Nombre de vues restantes 22, 38 Nuageux 39

## O

Objectif 4, 158 Œillet pour dragonne 5 Option de la date du réglage d'impression 85, 86 Options clips vidéo 104 Options couleur 44 Ordinateur 108 P

Panorama Maker 5 108, 112 Panoramique assisté  $\bowtie$  61, 62 Paysage  $\blacksquare$  54 Paysage de nuit **16** 57 PictBridge 114, 161 Plage fixe auto 43 Plage  $\mathbf{\mathcal{D}}$  56 Planche 16 vues 42 Pondérée centrale 41 Portrait **多** 54

Portrait de nuit P 55 Pré-réglage manuel 40 Priorité visage 45 Prise audio/vidéo 107 Prise de vue 22, 24, 26 Protéger 88

## Q

QVGA 104

## R

Rafale 42 Recadrage 100 Réduction vibration 129 Réglage d'impression 84 Réglages du moniteur 126 Réglages du son 132 Réinitialisation 139 Reproduction  $\Box$  60 Retardateur 32 Retouche rapide 96 Rotation image 90 RSCN 146

## S

Sélect. yeux ouverts 66 Sélecteur automatique x 52 Sélecteur de meilleure image 42 Sélecteur multidirectionnel 9 Sensibilité 31, 43 Sépia 44 Son des commandes 132 Son du déclencheur 132 Sports  $\frac{1}{3}$  55 SSCN 146 Suivi priorité visage 69 Synchro lente 30 T Taille d'image 37, 38

Taux de compression 37 Téléviseur 107 Télévision 107 Témoin de charge 5, 15, 113 Témoin de mise sous tension 8, 17, 18, 22 Témoin du flash 31 Témoin du retardateur 32, 65 V Valeur d'ouverture 26 Version firmware 141 VGA 104 ViewNX 2 108, 112 Visualisation 28, 72, 74, 75, 92, 106 Visualisation d'un clip vidéo 106 Visualisation par planche d'imagettes 72 Visualisation plein écran 28, 70 Vitesse d'obturation 26 Volet de protection de l'objectif 4 Volet des connecteurs 5 Volet du logement pour accumulateur/ carte mémoire 12, 20 Volume 92, 106 Vue par vue 42 W WAV 146 Z Zoom numérique 25, 131

Zoom optique 25

Notes techniques et index Notes techniques et index

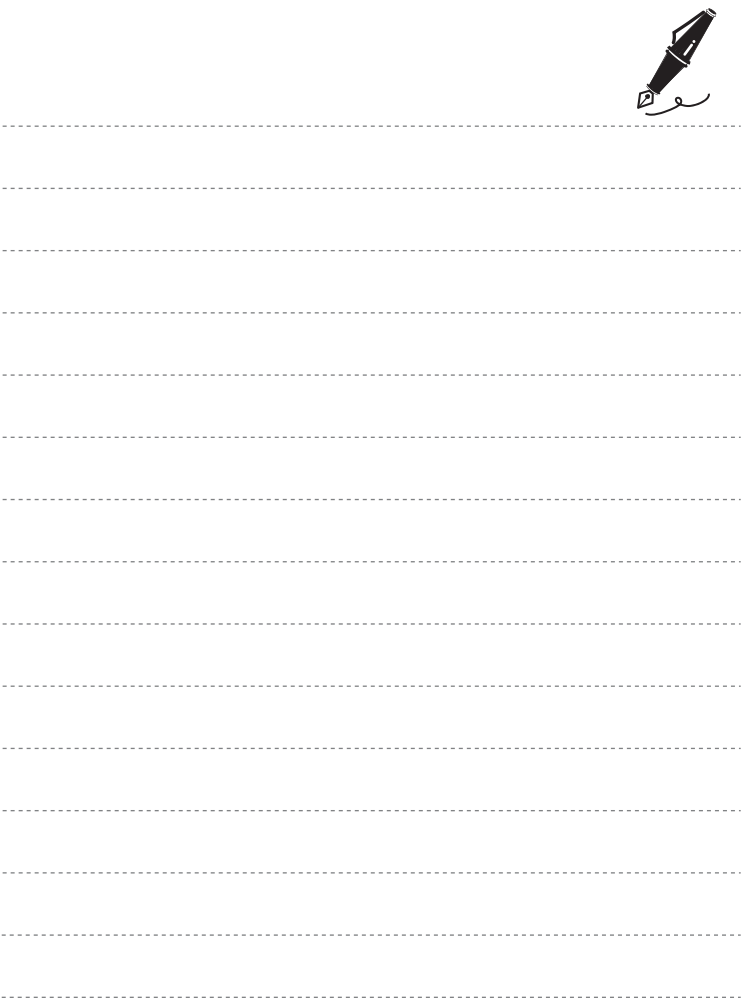

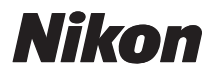

Il est interdit de reproduire une partie ou l'intégralité de ce manuel sous quelque forme que ce soit (à l'exception d'une brève citation dans un article ou un essai), sans autorisation écrite de NIKON CORPORATION.

# $\epsilon$

#### **NIKON CORPORATION**

Imprimé en Europe

CT0G01(13) 6MM84013-01

© 2010 Nikon Corporation